Part No. 14117800, Ed.2 October 6, 2006

# KIRK Wireless Server 600v3 Installation and Configuration Guide

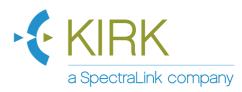

#### Copyright © 2006 KIRK telecom - a SpectraLink company

All rights reserved.

The information in this document is subject to change without notice. KIRK telecom reserves the right to make changes in design or components as progress in engineering and manufacturing may warrant. The statements, configurations, technical data, and recommendations in this document are believed to be accurate and reliable, but are presented without express or implied warranty. Users must take full responsibility for their applications of any products specified in this document. The information in this document is proprietary to KIRK telecom.

#### **Trademarks**

KIRK telecom is a trademark of KIRK telecom - a SpectraLink company.

Microsoft, MS, MS-DOS, Windows, and Windows NT are registered trademarks of Microsoft Corporation.

All other trademarks and registered trademarks are the property of their respective owners.

#### **International Regulatory and Product Information**

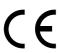

Please find the EC Declaration of Conformity at http://www.kirktelecom.com/company/suk273.asp

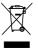

The WEEE Marking on this equipment indicates that the product must not be disposed of with unsorted waste, but must be collected separately.

#### WARNING

This is a class A product. In a domestic environment this product may cause radio interference in which case the user may be required to take adequate measures. The above warning is inserted for regulatory reasons. If any customer believes that they have an interference problem, either because their KIRK telecom product seems to cause interference or suffers from interference, they should contact their distributor immediately. The distributor will assist with a remedy for any problems and, if necessary, will have full support from KIRK telecom.

#### Safety

#### **WARNING!**

Only qualified service personnel may install this equipment. The instructions in this manual are intended for use by qualified service personnel only.

#### Only qualified persons should service the system.

The installation and service of this hardware is to be performed only by service personnel having appropriate training and experience necessary to be aware of hazards to which they are exposed in performing a task and of measures to minimize the danger to themselves or other persons.

Electrical shock hazards from the telecommunication network and AC mains are possible with this equipment. To minimize risk to service personnel and users, the system must be connected to an outlet with a third-wire Earth.

Service personnel must be alert to the possibility of high leakage currents becoming available on metal system surfaces during power line fault events near network lines. These leakage currents normally safely flow to Protective Earth via the power cord. Therefore, it is mandatory that connection to an earthed outlet is performed first and removed last when cabling to the unit. Specifically, operations requiring the unit to be powered down must have the network connections (exchange lines) removed first.

## Contents

|                          | Preface                                                                                                    | . 17                                                                       |
|--------------------------|----------------------------------------------------------------------------------------------------|----------------------------------------------------------------------------|
| 1.1                      | Before You Begin                                                                                                    | 17                                                                         |
| 1.2                      | Chapter Overview                                                                                                    | 18                                                                         |
| 1.3                      | Related Documentation                                                                                                    | 19                                                                         |
| 1.4                      | Acronyms                                                                                                    | 19                                                                         |
| Chapter 2                | Introduction to KIRK Wireless Server 600v3                                                                                                    | 21                                                                         |
| 2.1                      | Components of the KIRK Wireless Server 600v3 Solution                                                                                                    | 22                                                                         |
|                          | 2.1.1 KIRK Wireless Server 600v3                                                                                                    |                                                                            |
|                          | 2.1.2 Wireless Bands                                                                                                    | 23                                                                         |
|                          | 2.1.3 KIRK Repeater                                                                                                    | 24                                                                         |
|                          | 2.1.4 KIRK Handset                                                                                                    | 24                                                                         |
|                          | 2.1.5 KIRK SIO Application Interface                                                                                                    | 24                                                                         |
|                          | 2.1.6 KIRK Maintenance Software                                                                                                    | 25                                                                         |
| 2.2                      | Requirements for the KIRK Wireless Server 600v3 Solution                                                                                                    | 25                                                                         |
|                          | 2.2.1 KIRK Wireless Server 600v3                                                                                                    | 25                                                                         |
|                          | 2.2.2 KIRK Repeater                                                                                                    | 27                                                                         |
|                          | 2.2.3 KIRK Handsets                                                                                                    | 28                                                                         |
|                          | 2.2.4 KIRK Maintenance Software                                                                                                    | 28                                                                         |
| Chapter 3                | Deploying KIRK Wireless Server 600v3                                                                                                    | 29                                                                         |
|                          |                                                                                                    |                                                                            |
| 3.1                      | Recommendations for KIRK Wireless Server 600v3/ KIRK Repeater Placement                                                                                                    |                                                                            |
|                          |                                                                                                    | 30                                                                         |
|                          | Recommendations for KIRK Wireless Server 600v3/ KIRK Repeater Placement                                                                                                    | 30                                                                         |
|                          | Recommendations for KIRK Wireless Server 600v3/ KIRK Repeater Placement  Deployment of a KIRK Wireless Server 600v3 Multi-Cell                                                                                                    | 30                                                                         |
| 3.2                      | Recommendations for KIRK Wireless Server 600v3/ KIRK Repeater Placement  Deployment of a KIRK Wireless Server 600v3 Multi-Cell                                                                                                    | 30<br>31<br>31<br>31                                                       |
| 3.2 Chapter 4            | Recommendations for KIRK Wireless Server 600v3/ KIRK Repeater Placement  Deployment of a KIRK Wireless Server 600v3 Multi-Cell                                                                                                    | 31<br>31<br>31<br>31                                                       |
| 3.2 Chapter 4            | Recommendations for KIRK Wireless Server 600v3/ KIRK Repeater Placement  Deployment of a KIRK Wireless Server 600v3 Multi-Cell                                                                                                    | 31<br>31<br>31<br>31<br>39                                                 |
| 3.2 Chapter 4            | Recommendations for KIRK Wireless Server 600v3/ KIRK Repeater Placement  Deployment of a KIRK Wireless Server 600v3 Multi-Cell                                                                                                    | 30<br>31<br>31<br>31<br>39<br>39                                           |
| 3.2 <b>Chapter 4</b> 4.1 | Recommendations for KIRK Wireless Server 600v3/ KIRK Repeater Placement  Deployment of a KIRK Wireless Server 600v3 Multi-Cell  3.2.1 Sync over Air/  3.2.2 Examples of Synchronization Chains  Installing the KIRK Wireless Server 600v3  Unpacking  4.1.1 Inspect for Damage                                                                                                    | 31<br>31<br>31<br>39<br>39                                                 |
| 3.2 <b>Chapter 4</b> 4.1 | Recommendations for KIRK Wireless Server 600v3/ KIRK Repeater Placement  Deployment of a KIRK Wireless Server 600v3 Multi-Cell                                                                                                    | 30<br>31<br>31<br>39<br>39<br>39<br>40                                     |
| 3.2 <b>Chapter 4</b> 4.1 | Recommendations for KIRK Wireless Server 600v3/ KIRK Repeater Placement  Deployment of a KIRK Wireless Server 600v3 Multi-Cell.  3.2.1 Sync over Air/  3.2.2 Examples of Synchronization Chains  Installing the KIRK Wireless Server 600v3  Unpacking  4.1.1 Inspect for Damage  4.1.2 Unpacking the Shipping Container  Description of KIRK Wireless Server 600v3                                                                                                    | 30<br>31<br>31<br>39<br>39<br>39<br>40<br>40                               |
| 3.2 <b>Chapter 4</b> 4.1 | Recommendations for KIRK Wireless Server 600v3/ KIRK Repeater Placement  Deployment of a KIRK Wireless Server 600v3 Multi-Cell  3.2.1 Sync over Air/  3.2.2 Examples of Synchronization Chains  Installing the KIRK Wireless Server 600v3  Unpacking  4.1.1 Inspect for Damage  4.1.2 Unpacking the Shipping Container  Description of KIRK Wireless Server 600v3  4.2.1 KIRK Wireless Server 600v3 Provides RF Channels to KIRK Handsets                                                                                                    | 30<br>31<br>31<br>39<br>39<br>40<br>40<br>40                               |
| 3.2 <b>Chapter 4</b> 4.1 | Recommendations for KIRK Wireless Server 600v3/ KIRK Repeater Placement  Deployment of a KIRK Wireless Server 600v3 Multi-Cell  3.2.1 Sync over Air/  3.2.2 Examples of Synchronization Chains  Installing the KIRK Wireless Server 600v3  Unpacking  4.1.1 Inspect for Damage  4.1.2 Unpacking the Shipping Container  Description of KIRK Wireless Server 600v3  4.2.1 KIRK Wireless Server 600v3 Provides RF Channels to KIRK Handsets  4.2.2 KIRK Wireless Server 600v3 Types and Catalog Numbers                                                                                                    | 30<br>31<br>31<br>39<br>39<br>40<br>40<br>40<br>41                         |
| 3.2 <b>Chapter 4</b> 4.1 | Recommendations for KIRK Wireless Server 600v3/ KIRK Repeater Placement  Deployment of a KIRK Wireless Server 600v3 Multi-Cell  3.2.1 Sync over Air/  3.2.2 Examples of Synchronization Chains  Installing the KIRK Wireless Server 600v3  Unpacking  4.1.1 Inspect for Damage  4.1.2 Unpacking the Shipping Container  Description of KIRK Wireless Server 600v3  4.2.1 KIRK Wireless Server 600v3 Provides RF Channels to KIRK Handsets  4.2.2 KIRK Wireless Server 600v3 Types and Catalog Numbers  4.2.3 KIRK Wireless Server 600v3 Appearance and Components                                                  | 30<br>31<br>31<br>39<br>39<br>39<br>40<br>40<br>40<br>41<br>43             |
| 3.2  Chapter 4  4.1      | Recommendations for KIRK Wireless Server 600v3/ KIRK Repeater Placement  Deployment of a KIRK Wireless Server 600v3 Multi-Cell  3.2.1 Sync over Air/  3.2.2 Examples of Synchronization Chains  Installing the KIRK Wireless Server 600v3  Unpacking  4.1.1 Inspect for Damage  4.1.2 Unpacking the Shipping Container  Description of KIRK Wireless Server 600v3  4.2.1 KIRK Wireless Server 600v3 Provides RF Channels to KIRK Handsets  4.2.2 KIRK Wireless Server 600v3 Types and Catalog Numbers  4.2.3 KIRK Wireless Server 600v3 Appearance and Components  4.2.4 KIRK Wireless Server 600v3 LED Indicators | 30<br>31<br>31<br>32<br>39<br>39<br>40<br>40<br>41<br>43<br>44             |
| 3.2  Chapter 4  4.1      | Recommendations for KIRK Wireless Server 600v3/ KIRK Repeater Placement  Deployment of a KIRK Wireless Server 600v3 Multi-Cell                                                                                                    | 30<br>31<br>31<br>31<br>39<br>39<br>40<br>40<br>40<br>41<br>43<br>44<br>45 |

| Chapter 5 | KIRK Repeater Installation                                               | . 47 |
|-----------|--------------------------------------------------------------------------|------|
| 5.1       | Unpacking                                                                | . 47 |
|           | 5.1.1 Inspect for Damage                                                 | . 47 |
| 5.2       | Unpacking the Shipping Container                                         | . 47 |
| 5.3       | KIRK Repeater Description                                                | . 48 |
|           | 5.3.1 KIRK Repeater provides RF Channels to KIRK Handsets                | . 48 |
|           | 5.3.2 KIRK Repeater Types and Catalog Numbers                            | . 48 |
|           | 5.3.3 KIRK Repeater Appearance and Components                            | . 49 |
|           | 5.3.4 KIRK Repeater LED Indicators                                       | . 49 |
| 5.4       | Installing the KIRK Repeater                                             | . 49 |
|           | 5.4.1 Wall Mounted (Vertical) Installation RF Coverage                   | . 50 |
| 5.5       | Recording the Installation Information                                   | . 52 |
| 5.6       | Checking Indicators                                                      | . 52 |
| 5.7       | Powering the KIRK Repeater                                               | . 52 |
|           | 5.7.1 Power Options                                                      | . 52 |
| 5.8       | Programming a KIRK Repeater with the KIRK Programming Kit                | . 52 |
|           | 5.8.1 Content of the KIRK Programming Kit Repeater                       | . 52 |
|           | 5.8.2 Set up of the Hardware for Repeater Programming                    | . 53 |
|           | 5.8.3 Programming the KIRK Repeater with the ServiceTool                 | . 53 |
| Chapter 6 | Preparing KIRK Handset for Use                                           | . 63 |
| 6.1       | Unpacking                                                                | . 63 |
|           | 6.1.1 Inspect for Damage                                                 | . 63 |
|           | 6.1.2 Unpacking the Shipping Container                                   | . 63 |
| 6.2       | KIRK Handset Description                                                 | . 64 |
|           | 6.2.1 KIRK Handset Types and Catalog Numbers                             | . 64 |
|           | 6.2.2 KIRK Charger Types and Catalog Numbers                             | . 64 |
| 6.3       | Installing Battery                                                       | . 65 |
|           | 6.3.1 Installing Battery on KIRK 3040 Handsets                           | . 65 |
|           | 6.3.2 Installing Battery on KIRK 4020/KIRK 4040/KIRK 4080 Handsets       | . 66 |
| 6.4       | Charging KIRK Handsets                                                   | . 67 |
|           | 6.4.1 Using the Charger                                                  | . 67 |
|           | 6.4.2 Charging Battery                                                   | . 68 |
|           | 6.4.3 Charger LED Indicators                                             |      |
| 6.5       | Retrieving the Serial Number of the KIRK Handset                         |      |
|           | 6.5.1 Retrieving Serial Number on KIRK 3040 Handsets                     | . 70 |
|           | 6.5.2 Retrieving Serial Number on KIRK 4020/KIRK 4040/KIRK 4080 Handsets | 71   |

| <b>Chapter 7</b> | Configuring KIRK Wireless Server 600v3                                      | . 73 |
|------------------|-----------------------------------------------------------------------------|------|
| 7.1              | Powering up the KIRK Wireless Server 600v3                                  | . 73 |
|                  | 7.1.1 Power over Ethernet                                                   |      |
|                  | 7.1.2 Local Power Supply                                                    | . 74 |
|                  | 7.1.3 Checking Indicators                                                   | . 74 |
| 7.2              | Connecting a Computer to the KIRK Wireless Server 600v3                     | . 74 |
|                  | Accessing the Web Based Administration Page                                 |      |
|                  | 7.3.1 How to Change Internet Protocol Properties using Windows XP           | . 75 |
|                  | 7.3.2 How to Access the Administration Page                                 | . 77 |
| 7.4              | Accessing the KIRK Configuration Tool                                       | . 77 |
|                  | 7.4.1 Installing the KIRK Configuration Tool                                | . 77 |
|                  | 7.4.2 Starting the KIRK Configuration Tool                                  | . 78 |
| 7.5              | Configuring Single-Cell Solution through Administration Page                | . 79 |
|                  | 7.5.1 Entering a User Name and Password                                     | . 80 |
|                  | 7.5.2 Assigning a Specific IP Address                                       | . 82 |
|                  | 7.5.3 Configuring Ethernet Link                                             | . 83 |
|                  | 7.5.4 Configuring DECT System                                               | . 84 |
|                  | 7.5.5 Configuring DECT Master                                               | . 86 |
|                  | 7.5.6 Configuring DECT Radio                                                | . 87 |
|                  | 7.5.7 Configuring TOS (Type of Service) Priorities                          | . 88 |
| 7.6              | Configuring Multi-Cell Solution through Administration Page                 | . 89 |
|                  | 7.6.1 Configuring the Master (Primary) KIRK Wireless Server 600v3           | . 90 |
|                  | 7.6.2 Configuring Sync Master                                               | 103  |
|                  | 7.6.3 Configuring the Alternative Master KIRK Wireless Server 600v3         | 108  |
|                  | 7.6.4 Configuring the Secondary KIRK Wireless Server 600v3                  | 114  |
|                  | 7.6.5 Configuring Secondary KIRK Wireless Server 600v3 Using a Back-Up File |      |
|                  | 7.6.6 Configuring Standalone LDAP Server                                    | 124  |
|                  | 7.6.7 Configuring Alternative LDAP Server                                   | 127  |
| 7.7              | Configuring Single-Cell Solution through KIRK Configuration Tool            | 130  |
| 7.8              | Configuring Multi-Cell Solution through KIRK Configuration Tool             | 133  |
|                  | 7.8.1 Configuring the Master (Primary) KIRK Wireless Server 600v3           | 134  |
|                  | 7.8.2 Configuring the Alternative Master KIRK Wireless Server 600v3         | 137  |
|                  | 7.8.3 Configuring LDAP Server                                               | 139  |
|                  | 7.8.4 Configuring Alternative LDAP Server                                   | 142  |
|                  | 7.8.5 Configuring Sync Master                                               |      |
|                  | 7.8.6 Configuring the Secondary KIRK Wireless Server 600v3                  | 147  |
|                  | 7.8.7 Saving Configurations                                                 |      |
|                  | 7.8.8 Uploading Configuration Files                                         |      |
|                  | 7.8.9 Opening Configuration Files                                           | 153  |

| <b>Chapter 8</b> | KIRK Handset Registration and Subscription               | 155 |
|------------------|----------------------------------------------------------|-----|
| 8.1              | Registering KIRK Handsets                                | 155 |
|                  | 8.1.1 Registering Handsets Using Skinny Protocol         | 156 |
|                  | 8.1.2 Registering Handsets Using H323 Protocol           | 158 |
|                  | 8.1.3 Registering Handsets Using SIP Protocol            | 160 |
| 8.2              | Subscribing KIRK Handsets                                | 162 |
|                  | 8.2.1 Subscribing Handsets                               | 162 |
|                  | 8.2.2 Subscribing a Handset to Different Systems         | 163 |
| Chapter 9        | KIRK Handset Management                                  | 165 |
| 9.1              | Viewing Handset/User Configuration                       | 165 |
| 9.2              | Searching for Handset/User Information                   | 166 |
| 9.3              | Unsubscribing KIRK Handsets                              | 166 |
| 9.4              | Removing KIRK Handsets from the List (Deregistering)     | 167 |
| 9.5              | Changing User Configurations                             | 169 |
| 9.6              | Adjusting the KIRK Handset                               | 170 |
|                  | 9.6.1 Content of the KIRK Programming Kit Handset        | 170 |
|                  | 9.6.2 Set up of the Hardware for KIRK Handset Adjustment | 171 |
|                  | 9.6.3 Adjusting the KIRK Handset with the ServiceTool    | 171 |
| 9.7              | Pre Call Services in Cisco Call Handler                  | 171 |
|                  | 9.7.1 Activating Call-Forward-All                        | 171 |
|                  | 9.7.2 Cancelling Call-Forward-All                        | 172 |
|                  | 9.7.3 Call Pickup                                        | 172 |
| Chapter 1        | 0 System Management                                      | 173 |
| 10.              | 1 Using the Web Based Administration Page                | 173 |
|                  | 10.1.1 Reading System Information                        | 174 |
|                  | 10.1.2 Reading DECT Statistics                           | 175 |
|                  | 10.1.3 Reading LDAP Server Status                        | 179 |
|                  | 10.1.4 Reading LDAP Replicator Statistics                | 179 |
|                  | 10.1.5 Reading Ethernet Statistics                       | 180 |
|                  | 10.1.6 Diagnotics                                        | 181 |
|                  | 10.1.7 Making a Back-Up of the Configuration File        | 184 |
|                  | 10.1.8 Updating the KIRK Wireless Server 600v3           | 185 |
|                  | 10.1.9 Resetting the KIRK Wireless Server 600v3          | 189 |
| 10.              | 2 Using the ServiceTool                                  | 192 |
|                  | 10.2.1 KIRK Repeater Programming                         | 192 |
|                  | 10.2.2 Adjusting the KIRK Handset                        | 192 |

| Chapter 11 Messaging over IP MSF                              | 193 |
|---------------------------------------------------------------|-----|
| 11.1 Activating MSF Messages Function                         | 193 |
| 11.2 Sending Text Messages                                    | 194 |
| Chapter 12 Troubleshooting                                    | 195 |
| 12.1 Solving Problems in KIRK Wireless Server 600v3           | 195 |
| 12.1.1 Administration Page of the KIRK Wireless Server 600v3  | 196 |
| 12.1.2 KIRK Configuration Tool for KIRK Wireless Server 600v3 | 197 |
| 12.1.3 KIRK Repeater                                          | 197 |
| 12.1.4 KIRK Handset                                           | 197 |
| 12.2 Frequently Asked Questions                               | 198 |
| 12.3. Using the GWI OAD Program                               | 100 |

## **Figures**

| Figure 1  | Overview of the Whole Solution                                    | 21        |
|-----------|-------------------------------------------------------------------|-----------|
| Figure 2  | Synchronization Chain                                             | 32        |
| Figure 3  | Synchronization Chain Layout without Alternative Sync Ways 3      | 33        |
| Figure 4  | Synchronization Chain with Alternative Sync Ways                  | 34        |
| Figure 5  | Synchronization Chain with Alternative Sync Ways                  | 35        |
| Figure 6  | Synchronization Chain with Alternative Sync Ways                  | 36        |
| Figure 7  | Synchronization Chain Layout with Alternative Sync Ways           | 36        |
| Figure 8  | Synchronization Chain With and Without Alternative Sync Ways      | 37        |
| Figure 9  | Synchronization Chain With Repeaters                              | 38        |
| Figure 10 | KIRK Wireless Server 600v3 - Front view                           | 41        |
| Figure 11 | KIRK Wireless Server 600v3 - Faceplate                            | <b>12</b> |
| Figure 12 | KIRK Wireless Server 600v3 Wall Mounting                          | <b>46</b> |
| Figure 13 | Isometric View of KIRK Repeater                                   | 49        |
| Figure 14 | Pull Power Supply Connector and Cable Through Mounting Bracket. 5 | 50        |
| Figure 15 | Bracket Template 5                                                | 51        |
| Figure 16 | Bracket Mounted onto the Wall                                     | 51        |
| Figure 17 | Plastic Hooks on Rear of KIRK Repeater                            | 51        |
| Figure 18 | KIRK Programming Kit Repeater                                     | 53        |
| Figure 19 | Remove Back Cover from Handset                                    | 35        |
| Figure 20 | Remove Back Cover from Handset with Screw Fastener                | 36        |
| Figure 21 | KIRK Single Charger for KIRK 3040                                 | 37        |
| Figure 22 | KIRK Single Charger for KIRK 4020 and KIRK 4040                   | 37        |
| Figure 23 | KIRK Single Charger for KIRK 4080                                 | 38        |
| Figure 24 | KIRK Multicharger for KIRK 4020 and KIRK 4040                     | 38        |
| Figure 25 | Remove Back Cover from Handset                                    | 70        |
| Figure 26 | Remove Back Cover from Handset with Screw Fastener                | 71        |
| Figure 27 | Standard LAN Patch Cable (RJ45)                                   | 74        |
| Figure 28 | Local Area Connection Properties dialog box                       | 76        |
| Figure 29 | Internet Protocol Properties dialog box                           | 76        |
| Figure 30 | Main page of the Web Based Administration Page                    | 77        |
| Figure 31 | KIRK Configuration Tool startup window                            | 78        |
| Figure 32 | KWS600v3 Single-cell installation                                 | 79        |
| Figure 33 | Adm. Page: Enter Network Password dialog box                      | 30        |
| Figure 34 | Adm. Page: Configuration/General/Admin/Change Password page 8     | 31        |
| Figure 35 | Adm. Page: Configuration/ETH0/DHCP page 8                         | 32        |
| Figure 36 | Adm. Page: Configuration/ETH0/IP page                             | 32        |
| Figure 37 | Adm. Page: Configuration/ETH0/Link page                           | 33        |
| Figure 38 | Adm. Page: Configuration/DECT/System page                         | 34        |
| Figure 39 | Adm. Page: Configuration/DECT/Master page                         | 36        |

#### 12 Figures

| Figure 40 | Adm. Page: Configuration/DECT/Master page                               |
|-----------|-------------------------------------------------------------------------|
| Figure 41 | Adm. Page: Configuration/IP/Settings page                               |
| Figure 42 | KWS600v3 Multi-cell installation                                        |
| Figure 43 | Adm. Page: Enter Network Password dialog box 90                         |
| Figure 44 | Adm. Page: Configuration/General/Admin/Change Password page 91          |
| Figure 45 | Adm. Page: Configuration/ETH0/DHCP page                                 |
| Figure 46 | Adm. Page: Configuration/ETH0/IP page                                   |
| Figure 47 | Adm. Page: Configuration/General/License page                           |
| Figure 48 | Adm. Page: Configuration/ETH0/Link page                                 |
| Figure 49 | Adm. Page: Configuration/LDAP/Server page 96                            |
| Figure 50 | Adm. Page: Configuration/LDAP/Replicator page                           |
| Figure 51 | Adm. Page: Configuration/DECT/System page                               |
| Figure 52 | Adm. Page: Configuration/DECT/Master page100                            |
| Figure 53 | Adm. Page: Configuration/DECT/Radio page                                |
| Figure 54 | Adm. Page: Configuration/IP/Settings page                               |
| Figure 55 | Adm. Page: Configuration/ETH0/DHCP page                                 |
| Figure 56 | Adm. Page: Configuration/ETH0/IP page                                   |
| Figure 57 | Adm. Page: Configuration/LDAP/Replicator page                           |
| Figure 58 | Adm. Page: Configuration/DECT/Master page                               |
| Figure 59 | Adm. Page: Configuration/DECT/Radio page 107                            |
| Figure 60 | KWS600v3 Multi-cell installation with Alternative (Standby) Master. 108 |
| Figure 61 | Adm. Page: Enter Network Password dialog box 109                        |
| Figure 62 | Adm. Page: Configuration/ETH0/DHCP page                                 |
| Figure 63 | Adm. Page: Configuration/ETH0/IP page                                   |
| Figure 64 | Adm. Page: Configuration/ETH0/Link page                                 |
| Figure 65 | Adm. Page: Configuration/DECT/Master page112                            |
| Figure 66 | Adm. Page: Configuration/DECT/Radio page                                |
| Figure 67 | KWS600v3 Multi-cell installation (primary and secondaries) 114          |
| Figure 68 | Adm. Page: Enter Network Password dialog box                            |
| Figure 69 | Adm. Page: Configuration/ETH0/DHCP page                                 |
| Figure 70 | Adm. Page: Configuration/ETH0/IP page                                   |
| Figure 71 | Adm. Page: Configuration/ETH0/Link page                                 |
| Figure 72 | Adm. Page: Configuration/LDAP/Replicator page                           |
| Figure 73 | Adm. Page: Configuration/DECT/System page                               |
| Figure 74 | Adm. Page: Configuration/DECT/Master page121                            |
| Figure 75 | Adm. Page: Configuration/DECT/Radio page                                |
| Figure 76 | KWS600v3 Multi-cell installation with LDAP Server                       |
| Figure 77 | Adm. Page: Configuration/LDAP/Server page                               |
| Figure 78 | Adm. Page: Configuration/DECT/Master page                               |
| Figure 79 | Adm. Page: Configuration/DECT/Radio page                                |
| Figure 80 | KWS600v3 Multi-cell installation with Alternative LDAP Server 127       |
| Figure 81 | Adm. Page: Configuration/LDAP/Server page                               |

| Figure 82  | Adm. Page: Configuration/LDAP/Replicator page129                           |
|------------|----------------------------------------------------------------------------|
| Figure 83  | KWS600v3 Single-cell installation                                          |
| Figure 84  | KIRK Configuration Tool: Master tab                                        |
| Figure 85  | KWS600v3 Multi-cell installation                                           |
| Figure 86  | KIRK Configuration Tool: Master tab                                        |
| Figure 87  | KWS600v3 Multi-cell installation with Alternative (Standby) Master. 137    |
| Figure 88  | KIRK Configuration Tool: Alt Master tab                                    |
| Figure 89  | KWS600v3 Multi-cell installation with LDAP Server                          |
| Figure 90  | KIRK Configuration Tool: LDAP Server tab                                   |
| Figure 91  | KWS600v3 Multi-cell installation with Alternative LDAP Server 142          |
| Figure 92  | KIRK Configuration Tool: Alt LDAP Server tab                               |
| Figure 93  | KIRK Configuration Tool: Sync Master tab                                   |
| Figure 94  | KWS600v3 Multi-cell installation (primary and secondaries) 147             |
| Figure 95  | KIRK Configuration Tool: Secondaries tab                                   |
| Figure 96  | KIRK Configuration Tool: Secondary Settings dialog box149                  |
| Figure 97  | KIRK Configuration Tool: Save dialog box                                   |
| Figure 98  | KIRK Configuration Tool: Select files to upload dialog box 151             |
| Figure 99  | KIRK Configuration Tool: Upload dialog box                                 |
| Figure 100 | KIRK Configuration Tool: Select config. text file to open dialog box . 153 |
| Figure 101 | Adm. Page: Administration/DECT/Users page                                  |
| Figure 102 | Adm. Page: Edit User dialog box                                            |
| Figure 103 | Adm. Page: Administration/DECT/Users page                                  |
| Figure 104 | Adm. Page: Edit User dialog box                                            |
| Figure 105 | Adm. Page: Administration/DECT/Users page                                  |
| Figure 106 | Adm. Page: Edit User dialog box                                            |
| Figure 107 | Adm. Page: Administration/DECT/Users page                                  |
| Figure 108 | Adm. Page: Administration/DECT/Users page 166                              |
| Figure 109 | Adm. Page: Administration/DECT/Users page                                  |
| Figure 110 | Adm. Page: Edit User dialog box                                            |
| Figure 111 | Adm. Page: Administration/DECT/Users window 169                            |
| Figure 112 | Adm. Page: Edit User dialog box                                            |
| Figure 113 | KIRK Programming Kit Handset                                               |
| Figure 114 | Adm. Page: Configuration/General/Info page                                 |
| Figure 115 | Adm. Page: Administration/DECT/Statistics page 175                         |
| Figure 116 | Adm. Page: Administration/DECT/Users page                                  |
| Figure 117 | Adm. Page: Administration/DECT/Unknown page 176                            |
| Figure 118 | Adm. Page: Administration/DECT/Radios page 177                             |
| Figure 119 | Adm. Page: Administration/DECT/Master Calls page 177                       |
| Figure 120 | Adm. Page: Administration/DECT/Radio Calls page 178                        |
| Figure 121 | Adm. Page: Administration/DECT/Handover page 178                           |
| Figure 122 | Adm. Page: Configuration/LDAP/Server-Status page 179                       |
| Figure 123 | Adm. Page: Configuration/LDAP/Replicator-Status page 179                   |

#### 14 Figures

| Figure 124 | Adm. Page: Configuration/ETH/Statistics page               |
|------------|------------------------------------------------------------|
| Figure 125 | Adm. Page: Administration/Diagnostics/Logging page 181     |
| Figure 126 | Adm. Page: Administration/Diagnostics/Tracing page 182     |
| Figure 127 | Adm. Page: Administration/Diagnostics/Config Show page 183 |
| Figure 128 | Adm. Page: Administration/Diagnostics/Ping page            |
| Figure 129 | Adm. Page: Administration/Download/Config page             |
| Figure 130 | Adm. Page: Administration/Upload/Config page               |
| Figure 131 | Adm. Page: Administration/Upload/Firmware page 186         |
| Figure 132 | Adm. Page: Administration/Upload/Radio page                |
| Figure 133 | Adm. Page: Administration/Upload/Boot page                 |
| Figure 134 | Adm. Page: Administration/Reset/Reset page                 |
| Figure 135 | Adm. Page: Administration/Reset/Idle Reset page            |
| Figure 136 | Adm. Page: Administration/Reset/TFTP page                  |
| Figure 137 | Adm. Page: Configuration/General/Telnet page               |
| Figure 138 | KIRK GWLOAD program                                        |
| Figure 139 | KIRK GWLOAD: Open IP firmware file dialog box 199          |
| Figure 140 | KIRK GWLOAD: Upload dialog box                             |
| Figure 141 | KIRK GWLOAD: Upload in progress dialog box200              |
| Figure 142 | KIRK GWI OAD: Unloading finished dialog box 200            |

## **Tables**

| Table 1  | Overview of System Capacity                              | 23 |
|----------|----------------------------------------------------------|----|
| Table 2  | KIRK Wireless Server 600v3 Catalog Numbers               | 40 |
| Table 3  | LED Indicator Description - Front Cover                  | 43 |
| Table 4  | Reset Button Description                                 | 44 |
| Table 5  | KIRK Repeater Catalog Numbers                            | 48 |
| Table 6  | Repeater Numbering Table                                 | 54 |
| Table 7  | Example of a Normal KWS600v3/KIRK Repeater Configuration | 61 |
| Table 8  | Example of Repeater Jump Configuration                   | 61 |
| Table 9  | Variants of KIRK Handsets                                | 64 |
| Table 10 | Variants of KIRK Chargers                                | 64 |
| Table 11 | Error Messages on the Administration Page                | 96 |
| Table 12 | Frror Messages in KIBK Configuration Tool                | 97 |

## Chapter 1 Preface

This guide is intended for qualified technicians who will install, configure and maintain the KIRK Wireless Server 600v3 Solution. To qualify to install the KIRK Wireless Server 600v3 Solution, you must have successfully completed the KIRK Wireless Server 600v3 technical training. The guide provides all the necessary information for successful installation and maintenance of the wireless solutions.

This includes the installation and configuration of:

- KIRK Wireless Server 600v3
- KIRK Repeaters
- KIRK Handsets

The Installation Guide also provides you with information about:

- Web based Administration Page of the KIRK Wireless Server 600v3
- KIRK Configuration Tool for the KIRK Wireless Server 600v3

#### 1.1 Before You Begin

This guide assumes the following:

- that users have a working knowledge of the call handlers operations
- that the call handler is installed and initialized and is working correctly
- that you have a working knowledge of deployment in general
- that a site survey has been conducted and that the installer has access to these plans

**Note:** The site survey should determine how many RF channels needed, number of handsets, user areas alternative sync ways to be used, if an alternative (Standby) Master KIRK Wireless Server 600v3 is needed, and if an LDAP Server and an alternative LDAP Server are needed.

## 1.2 Chapter Overview

| Where is it? | What is it about?                             | When to use it?                                                                                                    |
|--------------|-----------------------------------------------|----------------------------------------------------------------------------------------------------|
| Chapter 2    | Introduction to KIRK<br>Wireless Server 600v3 | To learn about the different components in a typical KIRK Wireless Server 600v3 configuration.                                                                                                    |
| Chapter 3    | Deploying the KIRK<br>Wireless Server 600v3   | To learn how to deploy a KIRK Wireless Server 600v3 Multi-cell installation                                                                                                    |
| Chapter 4    | Installing the KIRK Wireless<br>Server 600v3  | To learn about KIRK Wireless Server 600v3 and to install it.                                                                                                    |
| Chapter 5    | KIRK Repeater Installation                    | To mount repeater onto wall or ceiling indoors.                                                                                                    |
| Chapter 6    | Preparing KIRK Handset for Use                | To prepare KIRK Handsets for use, installing and charging battery.                                                                                                    |
| Chapter 7    | Configuring KIRK Wireless<br>Server 600v3     | To power up the KIRK Wireless Server 600v3, connect a computer to the KIRK Wireless Server 600v3, access the web based Administration Page and KIRK Configuration Tool, and configure the KIRK Wireless Server 600v3 through these programs. |
| Chapter 8    | KIRK Handset Registration and Subscription    | To register and subscribe KIRK Handsets.                                                                                                    |
| Chapter 9    | KIRK Handset Management                       | To unsubscribe and deregister KIRK Handsets. To change user configuration and adjust handsets. To activate pre call services on you handset specific for the Cisco call handler.                                                             |
| Chapter 10   | System Management                             | To define and view different settings of the system, reading statistics, making a backup of configuration file, updating system software, and resetting the system.                                                                          |
| Chapter 11   | Messaging over IP MSF                         | To enable the MSF messages function by activating the TELNET system.                                                                                                    |
| Chapter 12   | Troubleshooting                               | To troubleshoot and to use the KIRK GWLOAD program.                                                                                                    |

#### 1.3 Related Documentation

For further information about the KIRK Wireless Server 600v3 not covered by this manual, refer to the following documentation:

| Subject                | Documentation                                                                                                    |
|------------------------|----------------------------------------------------------------------------------------------------|
| Deployment Kit         | DECT Deployment and Demonstration Tool User's Guide                                                                                                    |
| KIRK Handset Operation | Handset User's Guide                                                                                                    |
| Service News           | Every software release is accompanied by a Service News. The Service News describes software changes, bug fixes, outstanding issues, and hardware compability considerations for the new software release.  Note: Read the Service News before you begin a software upgrade!  To obtain the Service News, see www.kirktelecom.com |

### 1.4 Acronyms

| AC       | Authentication Code                                                           |
|----------|-------------------------------------------------------------------------------|
| ARI no.  | Access Rights Identity - Serial number of the KWS600v3                        |
| dB       | Decibels (deciBells)                                                          |
| DECT     | Digital Enhanced Cordless Telecommunications                                  |
| DHCP     | Dynamic Host Configuration Protocol                                           |
| e.i.r.p. | Equivalent Isotropic Radiated Power                                           |
| GAP      | Generic Access Profile                                                        |
| HW PCS   | Hardware Product Change Status - Hardware edition                             |
| IP       | Internet Protocol                                                             |
| IPEI     | International Portable Equipment Identity - Serial number of the handset - SN |
| KWS600v3 | KIRK Wireless Server 600v3                                                    |
| IWU      | Inter Working Unit                                                            |
| LAN      | Local Area Network                                                            |
| LDAP     | Lightweight Directory Access Protocol                                         |
| LED      | Light Emitting Diode                                                          |

KWS KIRK Wireless Server

MAC Media Access Control - hardware address of a device

connected to a network

PB Print circuit board

PBA Print circuit board assembly
PBX Private Branch eXchange

PCS Product Change Status (Edition)

PIE Production Initial Edition
PoE Power over Ethernet

PP Portable Parts - wireless handset
RSSI Received Signal Strength Indicator

RTP Real Time Protocol

SW PCS Software Product Change Status - Software edition

TFTP Trivial File Transfer Protocol

TOS Type of Service

VoIP Voice over Internet Protocol
WLAN Wireless Local Area Network

WRFP Wireless Radio Fixed Part - Wireless Repeater

## **Chapter 2 Introduction to KIRK Wireless Server 600v3**

A KIRK solution offers a range of possibilities, each of them representing a way to put together a telephony solution to suit your requirements. For vertical markets ranging from retail, hospitality and healthcare segments to manufacturing and heavy industry, KIRK telecom provides small, medium and large businesses with range of wireless products and services, across analogue, ISDN and IP interface technology.

A typical KIRK Wireless Server 600v3 configuration includes a number of the following components, in addition to the KIRK Wireless Server 600v3:

- KIRK Repeaters
- KIRK Handsets and accessories

Figure 1 Overview of the Whole Solution

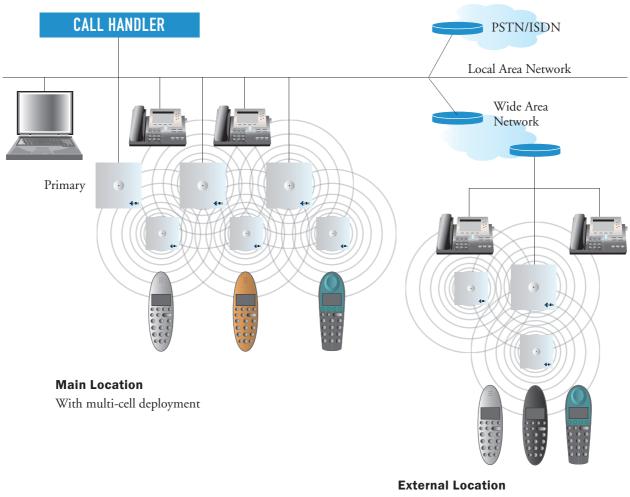

With single-cell deployment

ξ ,

This section provides information about:

- "Components of the KIRK Wireless Server 600v3 Solution" on page 22
- "Requirements for the KIRK Wireless Server 600v3 Solution" on page 25

#### 2.1 Components of the KIRK Wireless Server 600v3 Solution

This section provides information about:

- "KIRK Wireless Server 600v3" on page 22
- "Wireless Bands" on page 23
- "KIRK Repeater" on page 24
- "KIRK Handset" on page 24
- "KIRK Maintenance Software" on page 25

#### 2.1.1 KIRK Wireless Server 600v3

With the KIRK Wireless Server 600v3 solution, you are always assured the very best quality as well as an array of telephony benefits:

- Exceptional voice quality
- · High security based on DECT standard
- Support for KIRK Repeaters to expand the radio coverage area
- Seamless handover between KIRK Wireless Server 600v3 and KIRK Repeaters to assure uninterrupted calls
- Automatic log-in of KIRK Handsets between installations a feature which is especially relevant for customers with multiple locations
- KIRK SIO Application Interface for third party applications adding messaging to mobility

As the KIRK Wireless Server 600v3 is a scalable solution capable of registering up to 1500 wireless users it is evidently an excellent choice for small, medium-sized as well as large businesses within a wide range of vertical markets. With the option of deploying the KIRK Wireless Server 600v3 as either a single-cell or a multi-cell solution, it can be adjusted to fit the exact needs of the individual customer. The IP interface to the PBX makes it an ideal solution for businesses with several locations. A multi-site solution can be customized with a number of single-cell and multi-cell deployments depending on the size of each individual location. When there is a need for more than 35 users at a location, a second or more KIRK Wireless Server 600v3 (called KIRK Wireless Server 600v3 secondaries) need to be installed. To create a multi-cell solution a multi-cell license is needed. Up to 256 radio units (a mix of primary and secondary KIRK Wireless Server 600v3 and KIRK Repeaters) can be applied to obtain the necessary radio coverage. A single-cell version consists of one KIRK Wireless Server 600v3 and up to 6 KIRK Repeaters.

Table 1 Overview of System Capacity

| Description                                                             | Capacity                                                                  |
|-------------------------------------------------------------------------|---------------------------------------------------------------------------|
| Min. number of KIRK Wireless Server 600v3 Single-cell                   | 1                                                                         |
| Max. number of KIRK Wireless Server 600v3 Multi-cell                    | 256                                                                       |
| Max. number of KIRK Repeaters on KIRK Wireless Server 600v3 Single-cell | 6                                                                         |
| Max. number of KIRK Repeaters on KIRK Wireless Server 600v3 Multi-cell  | 1,2 or 3                                                                  |
| Max. number of KIRK Repeaters in a whole system                         | 256 (minus number of<br>KIRK Wireless Server<br>primaries and secondaries |
| Max. number of simultaneous calls (Single-cell)                         | 12                                                                        |
| Max. number of simultaneous calls (Multi-cell)                          | 11                                                                        |
| Max. number of registered KIRK Handsets (Single-cell)                   | 35                                                                        |
| Max. number of registered KIRK Handsets (Multi-cell)                    | 1500                                                                      |

The KIRK Wireless Server 600v3 controls the wireless infrastructure. It manages the KIRK Repeaters and the IP interface to the call handler, as well as functionalities such as synchronization of seamless handover, echo cancellation, line delay compensation etc.

The communication protocol between the KIRK Wireless Server 600v3 and the call handler can be either:

- **SKINNY**
- H323
- SIP

A KIRK Wireless Server 600v3 is installed directly on the LAN and must be managed as part of the corporate network.

For more information about the KIRK Wireless Server 600v3, refer to "Deploying KIRK Wireless Server 600v3" on page 29, "Installing the KIRK Wireless Server 600v3" on page 39 and "Configuring KIRK Wireless Server 600v3" on page 73.

#### 2.1.2 Wireless Bands

The KIRK solution supports two wireless bands, allowing operation in various countries and regions. Supported wireless bands are:

- ETSI DECT (1880-1900 Mhz), referred to as DECT
- USA DECT (1920-1930 Mhz), referred to as 1G9

The wireless band used by a KIRK Wireless Server 600v3 is determined by the KIRK Wireless Server 600v3 and KIRK Handsets ordered with the solution.

#### 2.1.3 KIRK Repeater

The KIRK Repeater can be used to extend the coverage area in a KIRK solution. The wireless KIRK Repeater is used in areas with limited voice traffic, where cabling is difficult. The KIRK Repeater does not increase the number of traffic channels, but increases the coverage area established with the KIRK Wireless Server 600v3. Up to three KIRK Repeaters can be placed in cascade formation directing coverage in a certain direction.

The KIRK Wireless Server 600v3 can support up to 6 KIRK Repeaters in a single-cell solution and up to 256 radio units (a mix of primary and secondary KIRK Wireless Server 600v3 and KIRK Repeaters) in a multi-cell solution.

For more information about the KIRK Repeater, refer to "KIRK Repeater Installation" on page 47.

#### 2.1.4 KIRK Handset

The KIRK Handset is a lightweight, ergonomically designed wireless unit that includes an LCD display and keypad.

The KIRK Handset is a portable unit compatible with DECT GAP standard.

The KIRK Handset is designed to provide the subscriber with most of the features available for a wired phone, in addition to its roaming and handover capabilities.

The KIRK Wireless Server 600v3 supports up to 35 registered handsets in a single-cell solution and up to 1500 registered handsets in a multi-cell solution.

For more information about the KIRK Handset, refer to "Preparing KIRK Handset for Use" on page 63, "KIRK Handset Registration and Subscription" on page 155 and "KIRK Handset Management" on page 165.

#### 2.1.4.1 Auto Login and Handover

*Auto login* refers to the ability to log on to more than one system, enabling you to use the same handset on up to 10 different systems. If a handset is subscribed to two or more systems, you can use Auto Login type A or Auto Login type B to change between the systems automatically.

*Handover* refers to the ability to move between the coverage areas of different radio units (mix of primary and secondary KIRK Wireless Server 600v3 and KIRK Repeaters) on the same system while talking, without interruptions in the conversation.

#### 2.1.5 KIRK SIO Application Interface

The KIRK SIO Application Interface is a communicational platform allowing text messaging between the KIRK Wireless Server and a KIRK Handset. With the KIRK SIO API, which is a fundamental part of all KIRK solutions, and a third party application program, the customer is offered a wide range of usage opportunities in a variety of vertical markets.

#### 2.1.6 KIRK Maintenance Software

KIRK telecom provides the following software applications for the installation and maintenance of the KIRK Wireless Server 600v3:

Web based Administration Page

Used for programming of the KIRK Wireless Server 600v3 and registration of KIRK Handsets.

**KIRK Configuration Tool** 

Used for programming of the KIRK Wireless Server 600v3.

ServiceTool

Used for programming of the KIRK Repeater, adjustment of the KIRK Handset and software download to KIRK Repeater/KIRK Handset.

The ServiceTool application can be downloaded from www.telecom.com.

#### 2.2 Requirements for the KIRK Wireless Server 600v3 Solution

This section provides information about the environmental and electrical requirements and software requirements for the KIRK Wireless Server 600v3 solution.

#### 2.2.1 KIRK Wireless Server 600v3

#### 2.2.1.1 Environmental Requirements

The following is a list of recommendations for suitable installation conditions:

- Verify that the installation area is clean, dry, and protected from weather extremes.
- Verify that the floor of the installation area is finished with linoleum, vinyl, ceramic, wooden flooring, computer floor tiles, or polished sealed concrete. Carpeting is not recommended.
- Verify that the ceiling of the installation area is finished or treated to prevent particle discharge.
- Verify that the installation area is well lit, and that the light source is uniformly diffused without shadows. Adequate lighting should provide a comfortable reading level and allow the identification of wire insulator colors without undue eye fatigue. Lighting should be comparable to an office work environment, with a minimum level of 70 foot-candles at each work surface. As a general rule, in a room with a 2.5m ceiling, one 1.2m fluorescent tube provides sufficient illumination for 1.9-2.4 sq m.

- Verify that ventilation of the installation area is capable of maintaining an ambient temperature of 0-40° C, and a relative humidity of 20-80% non-condensing, while the system is operating. The maximum power rating of a KIRK Wireless Server 600v3 under full load should not exceed 315W/1070 BTU/Hr. These figures are for each cabinet only, and do not take into account heat generated by other equipment. In particular, charging fully-discharged batteries may generate a considerable amount of heat, depending on battery capacity and rate of charge. Refer to the equipment manufacturer data for more information.
- Minimum distance between two KIRK Wireless Server 600v3 varies depending on material and construction of buildings, but there must always be synchronization chains and radio coverage overlap between the two KIRK Wireless Server 600v3 and handover between handsets. The time it takes a person to cross the common coverage area must be 10 seconds or more, as the handset needs time to scan for an alternative KIRK Wireless Server 600v3.
- Verify that the installation area is free of caustic or corrosive liquids, substances, or materials.
   If batteries will be installed as part of the system, ensure that adequate precautions are taken (such as special ventilation) to prevent corrosive emissions from the batteries. Check local building codes for additional requirements.
- Verify that the installation area is located no closer than 6.1m from electric devices that
  produce large electro-magnetic fields (EMF) or high levels of radio frequency energy.
  Possible EMF sources are radio transmitters, electric arc welding machines, copying
  machines, electric motors, refrigeration units, power transformers, electric load centers, and
  main circuit breaker panels.
- Verify that the electrical service is sufficient and located in close proximity to the KIRK Wireless Server 600v3.
- It is required that one (1) dedicated branch circuit which must be independently protected by a fuse or a circuit breaker, and must not be controlled by a switch. Type-C fuses should be used where required by local authorities.

#### 2.2.1.2 Electrical Requirements

The following electrical requirements must be met:

- Mains of LAN (802.3af)
- Power consumption: 24V/130-220mA (standby 180 mA)
- Typical power consumption: 7W
- The max. radiated output power for the antenna is 10mW e.i.r.p/channel.

#### 2.2.2 KIRK Repeater

#### 2.2.2.1 Environmental Requirements

- Avoid installing repeaters on large concrete or marble columns because these columns affect radio coverage. If possible, place the repeater a minimum of one meter from these types of columns.
- Do not install a repeater with the antenna housings near metal objects. Be careful not to damage existing wiring or panels.
- Do not position repeaters in ducts, plenums, or hollow spaces used to transport environmental air except where the duct, plenum or hollow space is created by a suspended ceiling having lay-in panels. When you need more than one repeater in a cell to meet traffic requirements, position the repeaters at the same cell center.
- Keep the repeater away from steel constructions.
- Do not position repeaters directly on metallic surfaces. If possible, place the repeater a minimum of one meter from these types of surfaces.
- Do not position repeaters behind furniture.
- Only position repeaters where the signal is needed.
- The external antenna used for the transmitter is to be fixed-mounted on indoor permanent structures providing a separation distance of at least 20 cm from all persons during normal operation and must not be co-located or operating in conjunction with any other antenna or transmitter. The external antenna can be placed a maximum of one meter from the repeater and must be placed in the direction of the KIRK Wireless Server 600v3 that the repeater should synchronize with. If the external antenna and repeater is part of a repeater jump, the antenna should be directed towards the repeater to be synchronized with.
- The installation area must be clean, free of traffic and excess dust, dry, and well ventilated.
- The installation area must be within the temperature ranges of 10°C and 40°C.
- The installation area must be between 20% and 80% non-condensing relative humidity.
- Minimum distance between two repeaters varies depending on material and construction of buildings, but there must always be synchronization chains and radio coverage overlap between the two repeaters and handover between handsets. The time it takes a person to cross the common coverage area must be 10 seconds or more, as the handset needs time to scan for an alternative repeater.

#### 2.2.2.2 Electrical Requirements

The following electrical requirements must be met:

- The max. radiated output power for the antenna is 10W e.i.r.p/channel.
- The supplied power for the charger must be 110 V to 120 V ac nominal (or 220 V to 230 V ac nominal), 50/60 Hz.

#### 2.2.3 KIRK Handsets

#### 2.2.3.1 Environmental Requirements

- The area where the KIRK Handset is used must be within the temperature ranges of 10°C and 40°C.
- For correct battery charging, the room temperature must be between 0°C and 25°C. Therefore, the handset must not be placed in direct sunlight. The battery has a built-in heat sensor which will stop charging if the battery temperature is too high.
- For battery information, refer to "Installing Battery" on page 65.
- The area where the KIRK Handset is used must be between 20% and 80% non-condensing relative humidity.

#### 2.2.3.2 Electrical Requirements

The following electrical requirement must be met:

• The supplied power for the charger must be 110 V to 120 V ac nominal (or 220 V to 230 V ac nominal), 50/60 Hz.

#### 2.2.4 KIRK Maintenance Software

This section describes the computer requirements to run the installation and maintenance tools of the KIRK Wireless Server 600v3.

#### 2.2.4.1 Software Requirements

- OS: Windows 2000 (SP4), Windows XP (SP2), Windows Vista (for the web based Administration Page of the KIRK Wireless Server 600v3, OS can also be: Linux, Macintosh)
- CPU: Minimum 400MHz (2000/XP), 1GHz (Vista)
- RAM: Minimum 256 MB (2000/XP), 1 GB (Vista)
- GPU/Display: XGA (1024x768)
- Harddisk: Minimum recommended harddisk size by OS and other installed applications + 25 MB free space for the application.

**Note:** Depending on other applications running on the system, CPU, RAM and harddisk may vary.

## **Chapter 3 Deploying KIRK Wireless Server 600v3**

Before you install the KIRK Wireless Server 600v3 solution, it is necessary to perform a complete site survey and determine the exact location of KIRK Wireless Server 600v3 primaries and secondaries and number of handsets required.

A well planned installation should start with an RF coverage site survey. A site survey is designed to determine the optimal location for KIRK Wireless Server 600v3 and KIRK Repeaters and the amount of wireless voice traffic to be supported by the installation (i.e., how many KIRK Handsets must maintain voice conversations at the same time, in any given area).

Due to the unexpected nature of RF propagation in an indoor environment, an actual on-site test must be performed before the installation is complete. While an extensive guide to effective RF coverage planning is outside the scope of this manual, the following points should be taken into consideration when planning the site, prior to Wireless Server 600v3 and KIRK Repeater installation:

- The KIRK Wireless Server 600v3/KIRK Repeater provides typical RF coverage of up to 50 meters in a typical indoor office environment and up 300 meters in an open area (line-of-site), extending in all directions from the KIRK Wireless Server 600v3/KIRK Repeater. The exact coverage range depends on the building architecture, wall material and surroundings.
- The KIRK solution can support a maximum of 1500 handsets.
- The KIRK solution supports a maximum of 256 radio units (a mix of primary and secondary KIRK Wireless Server 600v3 and KIRK Repeaters.
- Handset handover: KIRK Handsets can move between coverage areas of primary and secondary KIRK Wireless Server 600v3 and KIRK Repeaters while receiving continuous service and maintaining conversations in progress.
- For efficient handover of conversations between KIRK Wireless Server 600v3 primaries and secondaries, deploy KIRK Wireless Server 600v3 with wide **overlap** between them (i.e., plan for some areas to be covered by more than one KIRK Wireless Server 600v3). Overlaps are necessary to maintain seamless handover and to establish synchronization chains. A good example may be a cafeteria during lunch hour where temporary concentrations of handsets may occur. The overlap carries the excess call load to adjacent KIRK Wireless Server 600v3 to provide uninterrupted services to subscribers.
- Typically, installations such as office buildings, hotels and hospitals should be equipped with KIRK Wireless Server 600v3/KIRK Repeaters on several floors to create uniform and complete RF coverage.
- Open areas can be covered with a sparse network of KIRK Wireless Server 600v3. In such applications, the KIRK Wireless Server 600v3/repeaters cover an extended range due to the extended line-of-sight RF propagation capability.
- Ensure that there is not a residentially DECT system (home DECT) on the site.

This section provides information about:

- "Recommendations for KIRK Wireless Server 600v3/ KIRK Repeater Placement" on page 30
- "Deployment of a KIRK Wireless Server 600v3 Multi-Cell" on page 31

## 3.1 Recommendations for KIRK Wireless Server 600v3/ KIRK Repeater Placement

- In large halls, the KIRK Wireless Server 600v3/KIRK Repeater should be installed vertically in the middle of the space below the drop ceiling.
- In corridors, the KIRK Wireless Server 600v3/KIRK Repeater should be installed vertically preferably at corridor intersections where propagation patterns follow the corridor patterns. The KIRK Wireless Server 600v3/KIRK Repeater should point towards the corridor and preferably in the middle height between the floor and the actual ceiling. In case there are high objects in the area, the KIRK Wireless Server 600v3 should be installed above those objects but still kept distant from the ceiling.
- In multi-story buildings, KIRK Wireless Server 600v3/KIRK Repeaters may be installed on opposite sides of the floors to take advantage of the floor-to-floor coverage. The coverage design cannot rely entirely on floor-to-floor propagation; each case must be verified due to variations in local attenuation patterns.
- If the building contains a central open space area with windows to the other areas, KIRK Wireless Server 600v3/KIRK Repeaters may be installed in this open space to provide a good coverage for the rooms in the inner circle on all floors (e.g. hotels).
- If a KIRK Wireless Server 600v3/KIRK Repeater hangs vertically on a wall, the RF coverage in front of the KIRK Wireless Server 600v3/KIRK Repeaters is twice as large as the coverage at the rear. When a KIRK Wireless Server 600v3/KIRK Repeater is installed on the outside of an outer wall, the RF coverage behind it is strongly attenuated by the wall.
- KIRK Wireless Server 600v3/KIRK Repeaters should not be installed near large metallic objects.
- Reinforced concrete structures have a high attenuation factor inside the building. They
  decrease the RF coverage range of the KIRK Wireless Server 600v3/KIRK Repeaters and
  therefore requires a higher number of KIRK Wireless Server 600v3/KIRK Repeaters in the
  building. Lighter types of construction require fewer base stations since attenuation figures are
  considerably lower.

#### 3.2 Deployment of a KIRK Wireless Server 600v3 Multi-Cell

**Note:** This section only contains deployment information specific to the KIRK Wireless Server 600v3. For more information about deployment in general, refer to the DECT Deployment and Demonstration Tool User Guide accompanying the Deployment Kit. The DECT Deployment and Demonstration Tool User Guide provides instructions on how to use the Deployment Kit to determine the most suitable locations for the different radio units.

#### 3.2.1 Sync over Air/

As a user moves from one KIRK Wireless Server 600v3 radio coverage area to another, the call must be handed over to the next radio unit. To create handover between radio units it is necessary to establish synchronization chains. For more information about synchronization chains, refer to "Examples of Synchronization Chains" on page 31. If the synchronization between radio units is lost, then handover is not possible and ongoing calls will be terminated.

**Note:** Each KIRK Wireless Server 600v3 must be placed within the radio coverage area of at least one other KIRK Wireless Server 600v3 or KIRK Repeater (radio units).

#### 3.2.2 Examples of Synchronization Chains

Certain rules must be taken into consideration when establishing synchronazation chains:

• The distance over which synchronization can take place is limited to a distance similar to a loss of max. 25dB. If the loss of signal is higher than 25dB, there is no guarantee, that synchronization is stable.

**Note:** It is recommended that a KIRK Wireless Server 600v3 synchronizes with at least two other radio units, that an alternative sync way is defined to ensure system redundancy. If the primary sync way is not working, then the alternative sync way takes over and the synchronization chain is not broken.

**Note:** Synchronization chains for the KIRK Wireless Server 600v3 Solution can be made with Primary and Secondary KIRK Wireless Server 600v3 and KIRK Repeaters.

**Note:** As you can only configure a KIRK Repeater to synchronize on one radio ID, it is not possible to define alternative sync ways for repeaters.

As the KIRK Wireless Server 600v3 uses the DECT interface to synchronize on, one KIRK Wireless Server 600v3 is configured as the Sync Master.

This section provides information about:

- "Synchronization Chain With One Sync Master (Primary Sync Ways)" on page 32
- "Synchronization Chain With Alternative Sync Ways" on page 34
- "Synchronization Chain With and Without Alternative Sync Ways" on page 37

#### 3.2.2.1 Synchronization Chain With One Sync Master (Primary Sync Ways)

Figure 2 Synchronization Chain

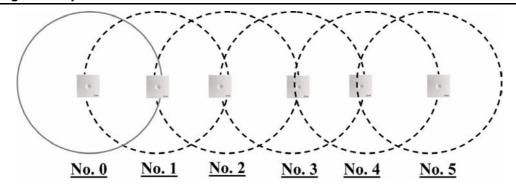

- The synchronization chain must always overlap with the KIRK Wireless Server 600v3 to sync on.
- **No.0** is the Sync Master (can be numbered 0-255).
- Other radio units are connected to the Sync Master through the synchronization chain.
- If one of the radio units in the synchronization chain is not working, then the synchronization chain is broken and the system will be unstable.

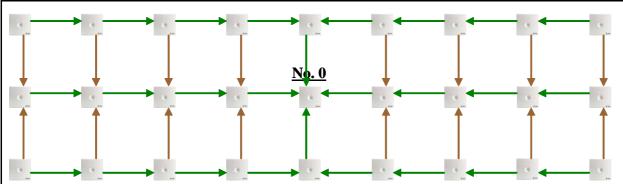

Figure 3 Synchronization Chain Layout without Alternative Sync Ways

**No. 0** is the Sync Master (can be numbered 0-255).

**Note:** It is recommended to place the Sync Master in the middle of the building.

- Green line: Shows the primary sync ways.
- Braun line: Only handover overlap is needed.

**Note:** It is recommended to make a site planner! Every KIRK Wireless Server 600v3 must be numbered with Radio ID, Primary sync Radio ID, and Alternative sync Radio ID.

#### 3.2.2.2 Synchronization Chain With Alternative Sync Ways

Figure 4 Synchronization Chain with Alternative Sync Ways

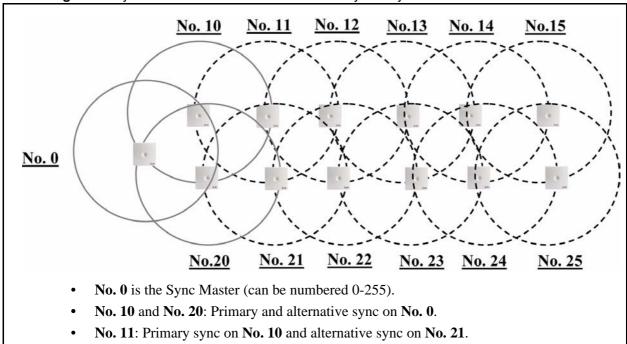

No. 21: Primary sync on No. 20 and alternative sync on No. 11.

In the example below (Figure 5 on page 35), KIRK Wireless Server 600v3 No. 10 is down. As a consequence, KIRK Wireless Server 600v3 No. 11 must use the alternative sync way on No. 21.

Figure 5 Synchronization Chain with Alternative Sync Ways

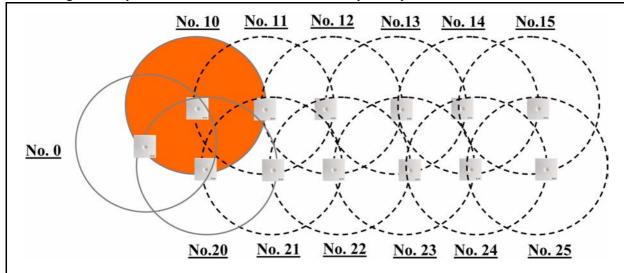

- No. 0 is the Sync Master (can be numbered 0-255).
- No. 10 and No. 20: Primary and alternative sync on No. 0.
- No. 11: Primary sync on No. 10 and alternative sync on No. 21.
- No. 21: Primary sync on No. 20 and alternative sync on No. 11.

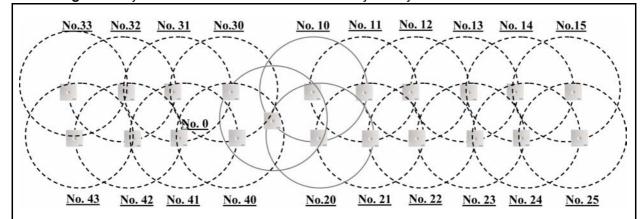

Figure 6 Synchronization Chain with Alternative Sync Ways

- **No. 0** is the Sync Master (can be numbered 0-255).
- No. 10, No. 20, No. 30, and No. 40: Primary and alternative sync on No. 0.
- No. 11: Primary sync on No. 10 and alternative sync on No. 21.
- No. 21: Primary sync on No. 20 and alternative sync on No. 11.
- No. 31: Primary sync on No. 30 and alternative sync on No. 41.
- No. 41: Primary sync on No. 40 and alternative sync on No. 31.

Figure 7 Synchronization Chain Layout with Alternative Sync Ways

• **No. 0** is the Sync Master (can be numbered 0-255).

**Note:** It is recommended to place the Sync Master in the middle of the building.

- Green line: Shows the primary sync ways.
- Red line: Shows the alternative sync ways.

**Note:** It is recommended to make a site planner! Every KIRK Wireless Server 600v3 must be numbered with **Radio ID**, **Primary sync Radio ID**, and **Alternative sync Radio ID**.

#### 3.2.2.3 Synchronization Chain With and Without Alternative Sync Ways

Figure 8 Synchronization Chain With and Without Alternative Sync Ways

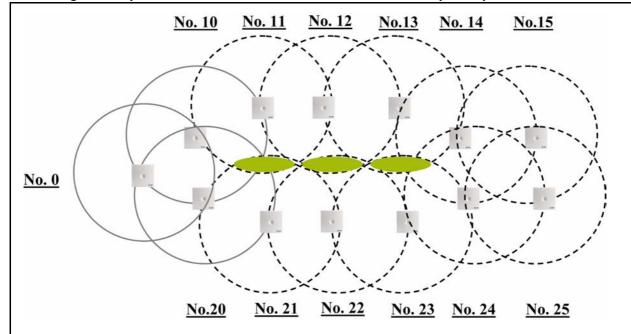

- **No. 0** is the Sync Master (can be numbered 0-255).
- No. 10 and No. 20: Primary and alternative sync on No. 0.
- No. 11, No. 12 and No. 13: Only primary sync.
- No. 14 and No. 15: Primary sync and alternative sync.
- No. 21, No. 22 and No. 23: Only primary sync.
- No. 41: Primary sync on No. 40 and alternative sync on No. 31.
- **No. 11** and **No. 21**: Only handover overlap (Marked with green).

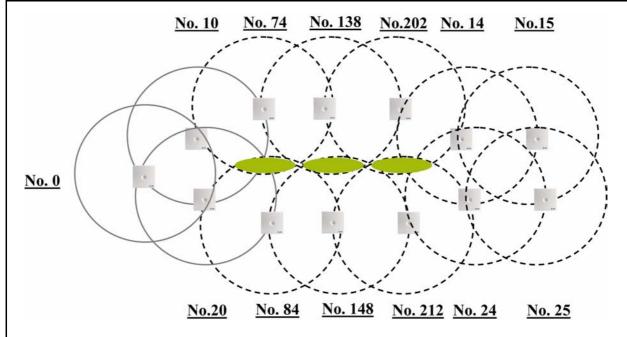

Figure 9 Synchronization Chain With Repeaters

- **No. 0** is the Sync Master (can be numbered 0-255).
- No. 10 and No. 20: Primary and alternative sync on No. 0.
- No. 74, No. 138 and No. 202: Repeater no alternative sync possible.
- No. 14 and No. 15: Primary sync and alternative sync on repeater.
- No. 84, No. 148 and No. 212: Repeater no alternative sync possible.
- No. 24 and No. 25: Primary sync and alternative sync.
- No. 74 and No. 84: Only handover overlap (Marked with green).

# Chapter 4 Installing the KIRK Wireless Server 600v3

This section provides a description of the KIRK Wireless Server 600v3 and describes how to unpack and install it. The section also provides information about resetting the KIRK Wireless Server 600v3 hardware using the Reset button on the KIRK Wireless Server 600v3 faceplate.

Before you install the equipment, ensure that a site planner defines the locations of the KIRK Wireless Server.

This section contains the following information:

- "Unpacking" on page 39
- "Description of KIRK Wireless Server 600v3" on page 40
- "Installing the KIRK Wireless Server 600v3" on page 45
- "Recording the Installation Information" on page 46

## 4.1 Unpacking

## 4.1.1 Inspect for Damage

- 1 Inspect the shipping carton for evidence of physical damage or mishandling prior to opening.
- 2 Inspect all parts for damage.
- **3** Report any damage to the carrier immediately.
- 4 If it is necessary to make a damage claim for the carrier, do not move the shipping carton until it has been examined by a representative of the carrier.
- **5** Dispose of empty cartons in accordance with local regulations.

## 4.1.2 Unpacking the Shipping Container

For indoor installations, the following items should be present in every box containing a KIRK Wireless Server 600v3:

- KIRK Wireless Server 600v3
- Two mounting screws and anchors

## 4.2 Description of KIRK Wireless Server 600v3

This section contains information about:

- "KIRK Wireless Server 600v3 Provides RF Channels to KIRK Handsets" on page 40
- "KIRK Wireless Server 600v3 Types and Catalog Numbers" on page 40
- "KIRK Wireless Server 600v3 Appearance and Components" on page 41
- "KIRK Wireless Server 600v3 LED Indicators" on page 43
- "KIRK Wireless Server 600v3 Reset Button" on page 44

#### 4.2.1 KIRK Wireless Server 600v3 Provides RF Channels to KIRK Handsets

The KIRK Wireless Server 600v3 supports 12 RF channels simultaneously for DECT or USA DECT bands.

The RF communication is provided according to the band standard at the site:

- KIRK Wireless Server 600v3 provides 12 RF channels of 1.88 GHz, DECT standard, used in Europe, Australia and South America.
- KIRK Wireless Server 600v3 provides 12 RF channels of the 1.9 GHz, USA DECT standard, used in North America.

#### 4.2.2 KIRK Wireless Server 600v3 Types and Catalog Numbers

The KIRK Wireless Server 600v3 contains RF circuitry that comply with the local band standards: ETSI DECT and USA DECT 6.0. The table below includes a list of available KIRK Wireless Server 600v3 and their catalog numbers.

Table 2 KIRK Wireless Server 600v3 Catalog Numbers

| Variants of KIRK Wireless Server 600v3                                                                                                    | Part Number                      |
|----------------------------------------------------------------------------------------------------|----------------------------------|
| KIRK Wireless Server 600v3 1.8 GHz (conforms with standard DECT markets)  • with Skinny Protocol  • with H323 Protocol  • with SIP Protocol | 02363300<br>02363301<br>02363301 |
| <ul> <li>KIRK Wireless Server 600v3 1.9 GHz (for North America)</li> <li>with H323 Protocol</li> <li>with SIP Protocol</li> </ul>           | 02338501<br>02338501             |

## 4.2.3 KIRK Wireless Server 600v3 Appearance and Components

The KIRK Wireless Server 600v3 front cover includes the following:

LED that indicates whether or not the unit is functioning

Figure 10 KIRK Wireless Server 600v3 - Front view

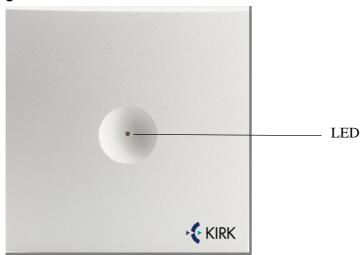

The KIRK Wireless Server 600v3 faceplate includes the following (see figure below).

Figure 11 KIRK Wireless Server 600v3 - Faceplate

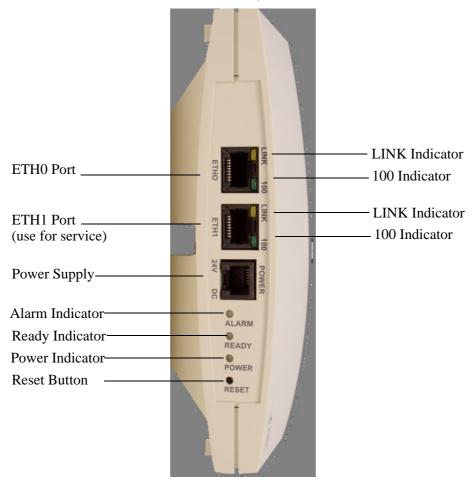

For information about the Reset button, refer to "Resetting the KIRK Wireless Server 600v3 Hardware" on page 44.

#### 4.2.4 KIRK Wireless Server 600v3 LED Indicators

#### 4.2.4.1 Front Cover

The KIRK Wireless Server 600v3 front cover has one indicator describing the Wireless Server 600v3 faults and failures. The indicator is off when the KIRK Wireless Server 600v3 is not powered. The LED flashes when the KIRK Wireless Server 600v3 initializes. The indicator is on when the KIRK Wireless Server 600v3 is operating.

Table 3 LED Indicator Description - Front Cover

| LED Indicator                                                              | Meaning                                                 |
|----------------------------------------------------------------------------|---------------------------------------------------------|
| Steady red                                                                 | ready for use                                           |
| Fast green flashing<br>(light appears orange<br>because of the steady red) | empty system                                            |
| Slow green flashing<br>(light appears orange<br>because of the steady red) | in operation with one or more active connections        |
| Slow red flashing                                                          | in operation with the maximum active connections (busy) |

## 4.2.4.2 Faceplate

LED Indicator Description - Faceplate

| LED Indicator            | Meaning                                                          |  |
|--------------------------|------------------------------------------------------------------|--|
| LINK Indicator - yellow  | link layer software has established connection                   |  |
| 100 Indicator - green    | line speed is 100Mbit/sec.                                       |  |
| Alarm Indicator - red    | KIRK Wireless Server 600v3 software is in error mode             |  |
| Ready Indicator - green  | KIRK Wireless Server 600v3 software is up running in normal mode |  |
| Power Indicator - yellow | KIRK Wireless Server 600v3 is connected to Power                 |  |

#### 4.2.5 KIRK Wireless Server 600v3 - Reset Button

It is possible to restart or reset the KIRK Wireless Server 600v3 by pressing the Reset button on the faceplate of the KIRK Wireless Server 600v3. For description of the faceplate, refer to "Faceplate" on page 43.

## 4.2.5.1 Resetting the KIRK Wireless Server 600v3 Hardware

This section contains description of the different actions that take place when pressing the Reset button.

Table 4 Reset Button Description

| Press button                 | Action                                                                                                    |
|------------------------------|----------------------------------------------------------------------------------------------------|
| Short press                  | Restarts the KIRK Wireless Server 600v3.                                                                                                    |
| Press until LED flashes fast | Restarts the KIRK Wireless Server 600v3 in TFTP mode (Trivial File Transfer Protocol). In TFTP mode the KIRK Wireless Server 600v3 can be reached only through the GWLOAD program. For more information about using the GWLOAD program, refer to "Using the GWLOAD Program" on page 199.                                                                                                    |
| Press for a longer period    | Performs a system reset and configuration preset. The Alarm Indicator and Ready Indicator indicate that you are about to perform a system reset including a configuration preset within a couple of seconds if the reset button is not released. All system settings will be erased and the system returns to its default settings. The actual software will not be affected.  Note: After a system reset you must perform at short press on the Reset button again, to prevent the system to start up in DHCP client mode. |

## 4.3 Installing the KIRK Wireless Server 600v3

The KIRK Wireless Server 600v3 is suitable for mounting indoors on a wall or ceiling.

A KIRK Wireless Server 600v3 covers a circular area between 50 and 300 meters, depending on the environment.

**Note:** Before beginning the installation, it is important to determine the location of the KIRK Wireless Server 600v3 for the best coverage. The radio coverage depends on the construction of the building, architecture and choice of building materials. Refer to "Environmental Requirements" on page 25 for more information about environmental requirements for KIRK Wireless Server 600v3.

Note: Avoid installing KIRK Wireless Server 600v3 on large concrete or marble columns because these columns affect radio coverage. If possible, place the KIRK Wireless Server 600v3 a minimum of one meter from these types of columns. Do not install a KIRK Wireless Server 600v3 with the antenna housings near metal objects. Be careful not to damage existing wiring or panels.

**Note:** Do not position KIRK Wireless Server 600v3 in ducts, plenums, or hollow spaces used to transport environmental air except where the duct, plenum or hollow space is created by a suspended ceiling having lay-in panels.

**Note:** To expand a coverage area with KIRK Wireless Server 600v3, additional radio units must be placed in such a way that overlap between the different KIRK Wireless Server 600v3 radio coverage is established. It is recommended that the overlap is at least 10 to 15 meters.

**Note:** Do not paint the KIRK Wireless Server 600v3 as paint contains material which can cause decreased radio coverage.

#### 4.3.1 KIRK Wireless Server 600v3 Indoor Wall Mounting

For best RF coverage, the KIRK Wireless Server 600v3 must be mounted vertically on walls.

**Caution:** The KIRK Wireless Server 600v3 must not be installed at any angle other than vertical. If the KIRK Wireless Server 600v3 is placed upside-down, the coverage area of the KIRK Wireless Server 600v3 is decreased by 40 - 50% and it might not transmit or receive effectively.

**Caution:** Do not mount the KIRK Wireless Server 600v3 on soft surfaced walls such as those covered with canvas or sponge-like materials.

To install the KIRK Wireless Server 600v3 indoors:

1 Mount the KIRK Wireless Server 600v3 on the wall, using the anchors and screws provided.

**Note:** When you place the KIRK Wireless Server 600v3 on the screws, ensure that the screws do not touch the printed circuit board.

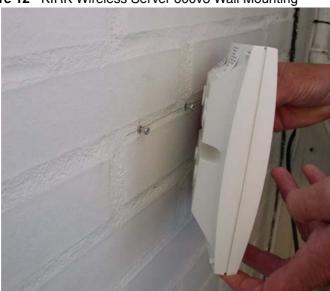

Figure 12 KIRK Wireless Server 600v3 Wall Mounting

**2** Connect the wire into the RJ45 plug on the Wireless Server 600v3.

## 4.4 Recording the Installation Information

After completing the installation of a KIRK Wireless Server 600v3 Multi-cell Solution, record the location of each KIRK Wireless Server 600v3.

# **Chapter 5 KIRK Repeater Installation**

This section provides information about the KIRK Repeater and how to unpack and install it. Installing repeaters requires a software installation as well as a hardware installation.

Before you install the equipment, ensure that a site planner defines the location of the KIRK Repeaters.

This section includes information about:

- "Unpacking" on page 47
- "Unpacking the Shipping Container" on page 47
- "KIRK Repeater Description" on page 48
- "Installing the KIRK Repeater" on page 49
- "Recording the Installation Information" on page 52
- "Checking Indicators" on page 52
- "Powering the KIRK Repeater" on page 52
- "Programming a KIRK Repeater with the KIRK Programming Kit" on page 52

## 5.1 Unpacking

#### 5.1.1 Inspect for Damage

- 1 Inspect the shipping carton for evidence of physical damage or mishandling prior to opening.
- **2** Inspect all parts for damage.
- **3** Report any damage to the carrier immediately.
- 4 If it is necessary to make a damage claim for the carrier, do not move the shipping carton until it has been examined by a representative of the carrier.
- **5** Dispose of empty cartons in accordance with local regulations.

## 5.2 Unpacking the Shipping Container

For indoor installations, the following items should be present in every box containing a KIRK Repeater:

- KIRK Repeater
- Mounting template for indoor installation
- Two mounting screws and anchors

## 5.3 KIRK Repeater Description

This section contains information about:

- "KIRK Repeater provides RF Channels to KIRK Handsets" on page 48
- "KIRK Repeater Types and Catalog Numbers" on page 48
- "KIRK Repeater Appearance and Components" on page 49
- "KIRK Repeater LED Indicators" on page 49

#### 5.3.1 KIRK Repeater provides RF Channels to KIRK Handsets

The KIRK Repeater is a compact device that contains RF circuitry and transmit/receive antennas. The main function of the KIRK Repeater is to provide audio and data communication between the KIRK Handsets and the KIRK Wireless Server 600v3. The KIRK Repeater supports four RF channels for DECT or USA DECT bands.

**Note:** The KIRK Repeater is also termed by some manufacturers as the WRFP (Wireless Radio Fixed Part).

The RF communication is provided according to the band standard at the site:

- KIRK Repeater DECT provides four RF channels of 1.88 GHz, DECT standard, used in Europe, Australia and South America.
- KIRK Repeater USA DECT provides four RF channels of 1.9 GHz, USA DECT standard, used in North America.

## 5.3.2 KIRK Repeater Types and Catalog Numbers

The KIRK Repeater contain RF circuitry that comply with the local band standards: UPCS, DECT, or ETSI DECT. The table below includes a list of available KIRK Repeaters and their catalog numbers.

**Table 5** KIRK Repeater Catalog Numbers

| Variants of KIRK Repeaters                                                                                                    | Part Number          |
|----------------------------------------------------------------------------------------------------|----------------------|
| <ul> <li>KIRK Repeater 1.8 GHz (conforms with standard DECT markets)</li> <li>four channels, Single-cell</li> <li>four channels, Multi-cell</li> </ul> | 02334600<br>02334601 |
| KIRK Repeater 1.9 GHz (North America)  • four channels, Single-cell and Multi-cell                                                                     | 02338200             |

#### 5.3.3 KIRK Repeater Appearance and Components

The KIRK Repeater mounting template includes two mounting holes that allow it to be affixed to the wall. See Figure 15 on page 51 and Figure 16 on page 51. The repeater connection panel includes the following:

- Receive and transmit wire pair to connect to a KIRK Power Supply Repeater
  - **Note:** The KIRK Power Supply for the repeater is to be ordered separately (Part no. UK version: 84642421, Part no. EU version: 84642420).
- LED that indicates whether or not the unit is functioning

After connecting all ports, place the plastic cover on the connection panel to prevent dust and other particles from entering the connection ports.

Figure 13 Isometric View of KIRK Repeater

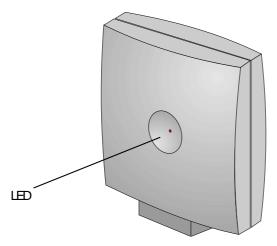

#### 5.3.4 KIRK Repeater LED Indicators

The KIRK Repeater connection panel has one LED indicator describing the repeater faults and failures. The indicator is off when the KIRK Repeater is not powered. The LED flashes when the KIRK Repeater initializes. The indicator is on when the KIRK Repeater is operating.

## 5.4 Installing the KIRK Repeater

The KIRK Wireless Server 600v3 is suitable for mounting indoors on a wall or ceiling.

**Note:** Before beginning the installation, determine the position of the repeater for best coverage. The coverage depends on the construction of the building, architecture, and the choice of building materials. Refer to "Environmental Requirements" on page 27 for more information about environmental requirements for repeaters.

**Note:** The KIRK Repeater does not add channels, it only adds additional coverage area.

**Note:** The KIRK Repeater can only be registered on the system when placed within the coverage area of a KIRK Wireless Server 600v3 or within the coverage area of an already-installed repeater.

A full slot repeater covers four simultaneous speech channels. These channels are borrowed from the attached KIRK Wireless Server 600v3, and are not additional channels to the total number of channels on the system.

#### 5.4.1 Wall Mounted (Vertical) Installation RF Coverage

For best RF coverage, the KIRK Repeater must be mounted vertically on walls. The antennas must always be kept perpendicular to the floor. The KIRK Repeater antennas are external and adjustable.

**Caution:** The KIRK Repeater must not be installed at any angle other than vertical. If the KIRK Repeater is placed upside-down, the coverage area of the KIRK Repeater is decreased by 40 - 50% and it might not transmit or receive effectively.

**Caution:** Do not mount the KIRK Repeater on soft surfaced walls such as those covered with canvas or sponge-like materials.

1 Pull the cable from the power supply (mains) through the mounting bracket.

**Note:** Do not mount the bracket onto the wall before pulling the cable.

Figure 14 Pull Power Supply Connector and Cable Through Mounting Bracket

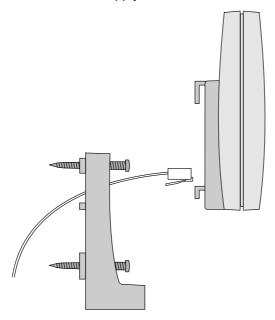

2 Mount the bracket onto the wall using the anchors and screws accompanying the repeater.

**Note:** Do not fasten the screws completely to allow for adjustments of the cable length when connecting the cable to the repeater.

Figure 15 Bracket Template

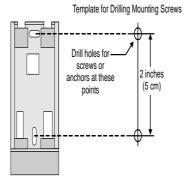

Figure 16 Bracket Mounted onto the Wall

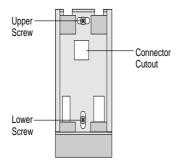

- **3** Connect the cable into the RJ11 connector on the repeater.
- **4** Adjust the length of the cable and then fasten the mounting bracket.
- Insert the plastic hooks on the rear of the KIRK Repeater into the mounted bracket and push the repeater down until it clicks into place. See Figure 16 on page 51 and Figure 17 on page 51.

Figure 17 Plastic Hooks on Rear of KIRK Repeater

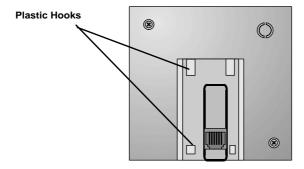

**Note:** If you need to remove the KIRK Repeater, please seperate it from the mounting bracket with a gentle push of a screwdriver inserted between the mounting bracket and the repeater.

## 5.5 Recording the Installation Information

After completing the installation of the KIRK Repeaters, record the location of each KIRK Repeater.

## 5.6 Checking Indicators

 Verify that the KIRK Repeater LED indicator is continuously on, indicating that the repeater is functional.

## 5.7 Powering the KIRK Repeater

## 5.7.1 Power Options

The KIRK Power Supply for the KIRK Repeater should be 9VDC, 300mA.

## 5.8 Programming a KIRK Repeater with the KIRK Programming Kit

This section provides information about:

- "Content of the KIRK Programming Kit Repeater" on page 52
- "Set up of the Hardware for Repeater Programming" on page 53
- "Programming the KIRK Repeater with the ServiceTool" on page 53

## 5.8.1 Content of the KIRK Programming Kit Repeater

The KIRK Programming Kit Repeater (Part no. 02319508) consists of:

- splitter
- serial cable

**Note:** For programming the KIRK Repeater you also need the programming software (ServiceTool) and the KIRK Power Supply for the repeater. The ServiceTool is not part of the KIRK Programming Kit Repeater but can be downloaded from www.kirktelecom.com. The KIRK Power Supply for the repeater is to be ordered separately (Part no. UK version: 84642421, Part no. EU version: 84642420).

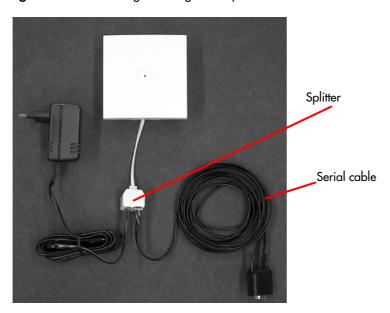

Figure 18 KIRK Programming Kit Repeater

### 5.8.2 Set up of the Hardware for Repeater Programming

- 1 Unplug the repeater power supply and insert the splitter.
- **2** Connect the repeater power supply to the splitter and the mains.

**Note:** Ensure that you have the appropriate power supply for the local requirements.

**3** Connect the serial cable to the splitter and Com port of your computer. The repeater is now ready for programming via the ServiceTool.

#### 5.8.3 Programming the KIRK Repeater with the ServiceTool

The ServiceTool is the tool you access from your desktop and use for repeater programming, handset adjustment and software download to the KIRK Handset and KIRK Repeater.

Before you start programming the repeater, ensure that the repeater is connected to the computer and the mains.

The numbering of the KIRK Wireless Server 600v3 and KIRK Repeaters has to follow the numbering shown in the tables below.

Table 6 Repeater Numbering Table

| KWS600v3 | Repeater 1 | Repeater 2 | Repeater 3 |
|----------|------------|------------|------------|
| 0        | 64         | 128        | 192        |
| 1        | 65         | 129        | 193        |
| 2        | 66         | 130        | 194        |
| 3        | 67         | 131        | 195        |
| 4        | 68         | 132        | 196        |
| 5        | 69         | 133        | 197        |
| 6        | 70         | 134        | 198        |
| 7        | 71         | 135        | 199        |
| 8        | 72         | 136        | 200        |
| 9        | 73         | 137        | 201        |
| 10       | 74         | 138        | 202        |
| 11       | 75         | 139        | 203        |
| 12       | 76         | 140        | 204        |
| 13       | 77         | 141        | 205        |
| 14       | 78         | 142        | 206        |
| 15       | 79         | 143        | 207        |
| 16       | 80         | 144        | 208        |
| 17       | 81         | 145        | 209        |
| 18       | 82         | 146        | 210        |
| 19       | 83         | 147        | 211        |
| 20       | 84         | 148        | 212        |
| 21       | 85         | 149        | 213        |
| 22       | 86         | 150        | 214        |
| 23       | 87         | 151        | 215        |
| 24       | 88         | 152        | 216        |
| 25       | 89         | 153        | 217        |
| 26       | 90         | 154        | 218        |
| 27       | 91         | 155        | 219        |
| 28       | 92         | 156        | 220        |
| 29       | 93         | 157        | 221        |
| 30       | 94         | 158        | 222        |
| 31       | 95         | 159        | 223        |
| 32       | 96         | 160        | 224        |
| 33       | 97         | 161        | 225        |

Table 6 Repeater Numbering Table

| KWS600v3 | Repeater 1 | Repeater 2 | Repeater 3 |
|----------|------------|------------|------------|
| 34       | 98         | 162        | 226        |
| 35       | 99         | 163        | 227        |
| 36       | 100        | 164        | 228        |
| 37       | 101        | 165        | 229        |
| 38       | 102        | 166        | 230        |
| 39       | 103        | 167        | 231        |
| 40       | 104        | 168        | 232        |
| 41       | 105        | 169        | 233        |
| 42       | 106        | 170        | 234        |
| 43       | 107        | 171        | 235        |
| 44       | 108        | 172        | 236        |
| 45       | 109        | 173        | 237        |
| 46       | 110        | 174        | 238        |
| 47       | 111        | 175        | 239        |
| 48       | 112        | 176        | 240        |
| 49       | 113        | 177        | 241        |
| 50       | 114        | 178        | 242        |
| 51       | 115        | 179        | 243        |
| 52       | 116        | 180        | 244        |
| 53       | 117        | 181        | 245        |
| 54       | 118        | 182        | 246        |
| 55       | 119        | 183        | 247        |
| 56       | 120        | 184        | 248        |
| 57       | 121        | 185        | 249        |
| 58       | 122        | 186        | 250        |
| 59       | 123        | 187        | 251        |
| 60       | 124        | 188        | 252        |
| 61       | 125        | 189        | 253        |
| 62       | 126        | 190        | 254        |
| 63       | 127        | 191        | 255        |
| 64       | 128        | 192        | 0          |
| 65       | 129        | 193        | 1          |
| 66       | 130        | 194        | 2          |
| 67       | 131        | 195        | 3          |
| 68       | 132        | 196        | 4          |
| 69       | 133        | 197        | 5          |
| 70       | 134        | 198        | 6          |

KIRK Wireless Server 600v3 Installation and Configuration Guide

Table 6 Repeater Numbering Table

| KWS600v3 | Repeater 1 | Repeater 2 | Repeater 3 |
|----------|------------|------------|------------|
| 71       | 135        | 199        | 7          |
| 72       | 136        | 200        | 8          |
| 73       | 137        | 201        | 9          |
| 74       | 138        | 202        | 10         |
| 75       | 139        | 203        | 11         |
| 76       | 140        | 204        | 12         |
| 77       | 141        | 205        | 13         |
| 78       | 142        | 206        | 14         |
| 79       | 143        | 207        | 15         |
| 80       | 144        | 208        | 16         |
| 81       | 145        | 209        | 17         |
| 82       | 146        | 210        | 18         |
| 83       | 147        | 211        | 19         |
| 84       | 148        | 212        | 20         |
| 85       | 149        | 213        | 21         |
| 86       | 150        | 214        | 22         |
| 87       | 151        | 215        | 23         |
| 88       | 152        | 216        | 24         |
| 89       | 153        | 217        | 25         |
| 90       | 154        | 218        | 26         |
| 91       | 155        | 219        | 27         |
| 92       | 156        | 220        | 28         |
| 93       | 157        | 221        | 29         |
| 94       | 158        | 222        | 30         |
| 95       | 159        | 223        | 31         |
| 96       | 160        | 224        | 32         |
| 97       | 161        | 225        | 33         |
| 98       | 162        | 226        | 34         |
| 99       | 163        | 227        | 35         |
| 100      | 164        | 228        | 36         |
| 101      | 165        | 229        | 37         |
| 102      | 166        | 230        | 38         |
| 103      | 167        | 231        | 39         |
| 104      | 168        | 232        | 40         |
| 105      | 169        | 233        | 41         |
| 106      | 170        | 234        | 42         |
| 107      | 171        | 235        | 43         |

Table 6 Repeater Numbering Table

| KWS600v3 | Repeater 1 | Repeater 2 | Repeater 3 |
|----------|------------|------------|------------|
| 108      | 172        | 236        | 44         |
| 109      | 173        | 237        | 45         |
| 110      | 174        | 238        | 46         |
| 111      | 175        | 239        | 47         |
| 112      | 176        | 240        | 48         |
| 113      | 177        | 241        | 49         |
| 114      | 178        | 242        | 50         |
| 115      | 179        | 243        | 51         |
| 116      | 180        | 244        | 52         |
| 117      | 181        | 245        | 53         |
| 118      | 182        | 246        | 54         |
| 119      | 183        | 247        | 55         |
| 120      | 184        | 248        | 56         |
| 121      | 185        | 249        | 57         |
| 122      | 186        | 250        | 58         |
| 123      | 187        | 251        | 59         |
| 124      | 188        | 252        | 60         |
| 125      | 189        | 253        | 61         |
| 126      | 190        | 254        | 62         |
| 127      | 191        | 255        | 63         |
| 128      | 192        | 0          | 64         |
| 129      | 193        | 1          | 65         |
| 130      | 194        | 2          | 66         |
| 131      | 195        | 3          | 67         |
| 132      | 196        | 4          | 68         |
| 133      | 197        | 5          | 69         |
| 134      | 198        | 6          | 70         |
| 135      | 199        | 7          | 71         |
| 136      | 200        | 8          | 72         |
| 137      | 201        | 9          | 73         |
| 138      | 202        | 10         | 74         |
| 139      | 203        | 11         | 75         |
| 140      | 204        | 12         | 76         |
| 141      | 205        | 13         | 77         |
| 142      | 206        | 14         | 78         |
| 143      | 207        | 15         | 79         |
| 144      | 208        | 16         | 80         |

KIRK Wireless Server 600v3 Installation and Configuration Guide

Table 6 Repeater Numbering Table

| KWS600v3 | Repeater 1 | Repeater 2 | Repeater 3 |
|----------|------------|------------|------------|
| 145      | 209        | 17         | 81         |
| 146      | 210        | 18         | 82         |
| 147      | 211        | 19         | 83         |
| 148      | 212        | 20         | 84         |
| 149      | 213        | 21         | 85         |
| 150      | 214        | 22         | 86         |
| 151      | 215        | 23         | 87         |
| 152      | 216        | 24         | 88         |
| 153      | 217        | 25         | 89         |
| 154      | 218        | 26         | 90         |
| 155      | 219        | 27         | 91         |
| 156      | 220        | 28         | 92         |
| 157      | 221        | 29         | 93         |
| 158      | 222        | 30         | 94         |
| 159      | 223        | 31         | 95         |
| 160      | 224        | 32         | 96         |
| 161      | 225        | 33         | 97         |
| 162      | 226        | 34         | 98         |
| 163      | 227        | 35         | 99         |
| 164      | 228        | 36         | 100        |
| 165      | 229        | 37         | 101        |
| 166      | 230        | 38         | 102        |
| 167      | 231        | 39         | 103        |
| 168      | 232        | 40         | 104        |
| 169      | 233        | 41         | 105        |
| 170      | 234        | 42         | 106        |
| 171      | 235        | 43         | 107        |
| 172      | 236        | 44         | 108        |
| 173      | 237        | 45         | 109        |
| 174      | 238        | 46         | 110        |
| 175      | 239        | 47         | 111        |
| 176      | 240        | 48         | 112        |
| 177      | 241        | 49         | 113        |
| 178      | 242        | 50         | 114        |
| 179      | 243        | 51         | 115        |
| 180      | 244        | 52         | 116        |
| 181      | 245        | 53         | 117        |

Table 6 Repeater Numbering Table

| KWS600v3 | Repeater 1 | Repeater 2 | Repeater 3 |
|----------|------------|------------|------------|
| 182      | 246        | 54         | 118        |
| 183      | 247        | 55         | 119        |
| 184      | 248        | 56         | 120        |
| 185      | 249        | 57         | 121        |
| 186      | 250        | 58         | 122        |
| 187      | 251        | 59         | 123        |
| 188      | 252        | 60         | 124        |
| 189      | 253        | 61         | 125        |
| 190      | 254        | 62         | 126        |
| 191      | 255        | 63         | 127        |
| 192      | 0          | 64         | 128        |
| 193      | 1          | 65         | 129        |
| 194      | 2          | 66         | 130        |
| 195      | 3          | 67         | 131        |
| 196      | 4          | 68         | 132        |
| 197      | 5          | 69         | 133        |
| 198      | 6          | 70         | 134        |
| 199      | 7          | 71         | 135        |
| 200      | 8          | 72         | 136        |
| 201      | 9          | 73         | 137        |
| 202      | 10         | 74         | 138        |
| 203      | 11         | 75         | 139        |
| 204      | 12         | 76         | 140        |
| 205      | 13         | 77         | 141        |
| 206      | 14         | 78         | 142        |
| 207      | 15         | 79         | 143        |
| 208      | 16         | 80         | 144        |
| 209      | 17         | 81         | 145        |
| 210      | 18         | 82         | 146        |
| 211      | 19         | 83         | 147        |
| 212      | 20         | 84         | 148        |
| 213      | 21         | 85         | 149        |
| 214      | 22         | 86         | 150        |
| 215      | 23         | 87         | 151        |
| 216      | 24         | 88         | 152        |
| 217      | 25         | 89         | 153        |
| 218      | 26         | 90         | 154        |

KIRK Wireless Server 600v3 Installation and Configuration Guide

Table 6 Repeater Numbering Table

| KWS600v3 | Repeater 1 | Repeater 2 | Repeater 3 |
|----------|------------|------------|------------|
| 219      | 27         | 91         | 155        |
| 220      | 28         | 92         | 156        |
| 221      | 29         | 93         | 157        |
| 222      | 30         | 94         | 158        |
| 223      | 31         | 95         | 159        |
| 224      | 32         | 96         | 160        |
| 225      | 33         | 97         | 161        |
| 226      | 34         | 98         | 162        |
| 227      | 35         | 99         | 163        |
| 228      | 36         | 100        | 164        |
| 229      | 37         | 101        | 165        |
| 230      | 38         | 102        | 166        |
| 231      | 39         | 103        | 167        |
| 232      | 40         | 104        | 168        |
| 233      | 41         | 105        | 169        |
| 234      | 42         | 106        | 170        |
| 235      | 43         | 107        | 171        |
| 236      | 44         | 108        | 172        |
| 237      | 45         | 109        | 173        |
| 238      | 46         | 110        | 174        |
| 239      | 47         | 111        | 175        |
| 240      | 48         | 112        | 176        |
| 241      | 49         | 113        | 177        |
| 242      | 50         | 114        | 178        |
| 243      | 51         | 115        | 179        |
| 244      | 52         | 116        | 180        |
| 245      | 53         | 117        | 181        |
| 246      | 54         | 118        | 182        |
| 247      | 55         | 119        | 183        |
| 248      | 56         | 120        | 184        |
| 249      | 57         | 121        | 185        |
| 250      | 58         | 122        | 186        |
| 251      | 59         | 123        | 187        |
| 252      | 60         | 124        | 188        |
| 253      | 61         | 125        | 189        |
| 254      | 62         | 126        | 190        |
| 255      | 63         | 127        | 191        |

Note: Repeater and KIRK Wireless Server numbers must not be the same. Neither can the KIRK Repeater have a number similar to another KIRK Wireless Server or another repeater in a situation where common overlap is present between the actual units (Numbers with red colour show where numbering could be identical between different units). If this occurs, handover between the different units is not possible.

**Table 7** Example of a Normal KWS600v3/KIRK Repeater Configuration

| Numbering of KIRK Wireless Server 600v3 and repeaters in a normal configuration |                                       |  |
|---------------------------------------------------------------------------------|---------------------------------------|--|
| First repeater                                                                  | No. of KWS + 64                       |  |
|                                                                                 | Base to synchronize on: Number of KWS |  |
| Second repeater                                                                 | No. of KWS + 128                      |  |
|                                                                                 | Base to synchronize on: Number of KWS |  |
| Third repeater                                                                  | No. of KWS+ 192                       |  |
|                                                                                 | Base to synchronize on: Number of KWS |  |

 Table 8
 Example of Repeater Jump Configuration

| Numbering of KIRK Repeaters in a repeater jump configuration |                                                     |
|--------------------------------------------------------------|-----------------------------------------------------|
| First repeater in chain                                      | No. of KWS + 64                                     |
|                                                              | Base to synchronize on: Number of KWS               |
| Second repeater in chain                                     | No. of KWS + 128                                    |
|                                                              | Base to synchronize on: Number of previous repeater |
| Third repeater in chain                                      | No. of KWS + 192                                    |
|                                                              | Base to synchronize on: Number of previous repeater |

Fore more information about programming the KIRK Repeater with the ServiceTool, refer to the Help File in the ServiceTool. The ServiceTool is to be downloaded from www.kirktelecom.com.

# **Chapter 6** Preparing KIRK Handset for Use

This section provides information about how to prepare the KIRK Handset for use, to install and charge the battery and how to retrieve the serial numbers on the different KIRK Handsets.

This section includes information about:

- "Unpacking" on page 63
- "KIRK Handset Description" on page 64
- "Installing Battery" on page 65
- "Charging KIRK Handsets" on page 67
- "Retrieving the Serial Number of the KIRK Handset" on page 70

**Note:** Fore more information on the different handsets, refer to the handset user guides.

## 6.1 Unpacking

#### 6.1.1 Inspect for Damage

- 1 Inspect the shipping carton for evidence of physical damage or mishandling prior to opening.
- **2** Inspect all parts for damage.
- **3** Report any damage to the carrier immediately.
- 4 If it is necessary to make a damage claim for the carrier, do not move the shipping carton until it has been examined by a representative of the carrier.
- **5** Dispose of empty cartons in accord with local regulations.

## 6.1.2 Unpacking the Shipping Container

The following items should be present in the box containing the KIRK Handset:

- KIRK Handset
- Handset User's Guide

**Note:** The KIRK Charger is to be ordered separately (refer to "KIRK Charger Types and Catalog Numbers" on page 64 for information on part numbers.

## 6.2 KIRK Handset Description

The KIRK Handset is a lightweight, ergonomically designed wireless unit that includes and LDC display and keyboard.

## 6.2.1 KIRK Handset Types and Catalog Numbers

Table 9 Variants of KIRK Handsets

| Variants of KIRK Handsets and KIRK Chargers                              |  |
|--------------------------------------------------------------------------|--|
| Handset sets from one of the following categories (including batteries): |  |
| KIRK 3040 Handset (Europe)                                               |  |
| KIRK 4020 Handset (Europe)                                               |  |
| KIRK 4040 Handset (Europe)                                               |  |
| KIRK 4080 Handset (Europe)                                               |  |
| KIRK 3040 Handset (North America)                                        |  |

## 6.2.2 KIRK Charger Types and Catalog Numbers

Table 10 Variants of KIRK Chargers

| Variants of KIRK Chargers                                                        |
|----------------------------------------------------------------------------------|
| KIRK KIRK Single Charger (For KIRK 3040)<br>(Part no. 02332419)                  |
| KIRK Single Charger (For KIRK 4020 and KIRK 4040)<br>(Part no.84642450)          |
| KIRK Single Charger (For KIRK 4080)<br>(Part no. 84642458)                       |
| KIRK Multicharger (For KIRK 4020 and KIRK 4040) Part no. 02319580)               |
| KIRK Multicharger (For KIRK 4020 and KIRK 4040)(with UK plug) Part no. 02319581) |

## 6.3 Installing Battery

Read the following information before you handle the batteries:

- Do not replace the batteries in potentially explosive environments, such as rooms where flammable liquids or gases are present.
- The battery will explode if disposed of in a fire.
- Do not charge the batteries unless you use the KIRK approved charger and the proper batteries.
- Only use battery type 84743411 in the KIRK 4020 and KIRK 4040. Do not use these batteries with other products. These batteries were designed specifically for use with the KIRK 4020 and KIRK 4040 and the KIRK Charger ONLY. Improper use of the batteries may result in fire hazard.
- Only use battery type 84743416 in the KIRK 4080. Do not use this battery with other products. This battery was designed specifically for use with the KIRK 4080 and the KIRK Charger ONLY. Improper use of the battery may result in fire hazard.
- Do not do anything that would cause the battery to short circuit.

Do not let the battery or the charger come into contact with conductive metal objects.

#### 6.3.1 Installing Battery on KIRK 3040 Handsets

**Note:** The battery is connected to the handset when it is shipped from the factory.

To change the battery press down the back cover and push it 5 mm towards the headset plug.

Figure 19 Remove Back Cover from Handset

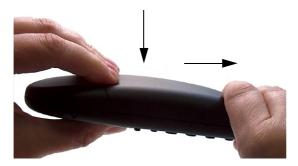

- **2** Lift off back cover.
- **3** Place the battery plug in the slot in the battery box.
- Insert battery with the label readable.
- Replace the back cover.

#### 6.3.2 Installing Battery on KIRK 4020/KIRK 4040/KIRK 4080 Handsets

**Note:** The battery is connected to the handset when it is shipped from the factory.

**Warning:** The battery in a KIRK 4080 handset must **not** be removed in a potentially explosive atmostphere. Only use battery type 84743416 in the KIRK 4080.

- 1 To change the battery unscrew the plate on the rear of the handset to access the battery compartment. Use a normal screw driver.
- 2 Insert the screwdriver into the small crack behind the blind cover and break to open the handset.

Figure 20 Remove Back Cover from Handset with Screw Fastener

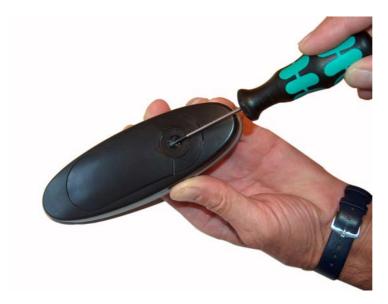

- **3** Place the battery plug in the slot in the battery box.
- 4 Insert battery with the label readable.
- **5** Replace the back cover.

## 6.4 Charging KIRK Handsets

## 6.4.1 Using the Charger

Each KIRK Handset is equipped with a handset charger, a compact desktop unit designed to charge and automatically maintain the correct battery charge levels and voltage.

The charger performs battery diagnostic functions. It can also switch charge/discharge functions when required in order to prolong battery life.

The charger is powered by an AC (115VAC or 230VAC) adapter that supplies the 9VDC at 230mA charger requirement.

Figure 21 KIRK Single Charger for KIRK 3040

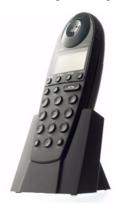

Figure 22 KIRK Single Charger for KIRK 4020 and KIRK 4040

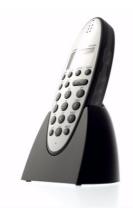

Figure 23 KIRK Single Charger for KIRK 4080

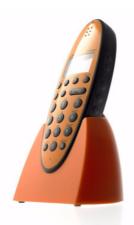

Figure 24 KIRK Multicharger for KIRK 4020 and KIRK 4040

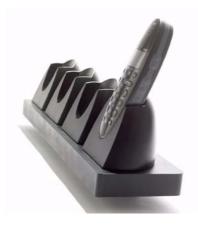

## 6.4.2 Charging Battery

When charging the battery for the first time, it is necessary to leave the handset in the charger for 14 - 16 hours before the battery is fully charged and the handset ready for use.

**Warning:** Do not charge KIRK 4080 in a potentially explosive atmostphere. Use only the dedicated charger (orange) for charging of KIRK 4080 handset.

**Note:** During normal operation, it takes approximately 3 1/2 hours to charge the handset from fully discharged to its full capacity.

Place the KIRK Handset in the charger.

For correct charging, be sure the room temperature is between 0°C and 25°C. Do not place the handset in direct sunlight. The battery has a built-in heat sensor which will stop charging if the battery temperature is too high.

If the handset is turned off when placed in charger, only the LED indicates the charging. When handset is turned off, the LED flashes at a low frequency while charging and lights constantly when the charging is finished. There will be no reaction for incoming calls.

If the handset is turned on when charging, the display shows the charging status. The display goes back to normal mode when fully charged. It will not vibrate. B-answer is inactive. The handset reacts normally for incoming calls.

It is necessary to recharge the battery when the display shows **BATTERY LOW**, or if the handset cannot be turned on. When the battery is fully discharged, up to 10 minutes may pass before charging begins (display lights up). When the charger begins the charging, status is shown on the display if the handset is turned on.

#### 6.4.3 Charger LED Indicators

The KIRK Handset displays a progress indicator bar that shows how fully charged the battery is.

The handset LED gives the following indication:

- LED continuously on handset is fully charged
- LED flashing handset is charging

## 6.5 Retrieving the Serial Number of the KIRK Handset

To enable service to the handset, the serial number must be programmed into the system database via the web based Administration Page of the KIRK Wireless Server 600v3. (For more information, refer to "Registering KIRK Handsets" on page 155).

The serial number of each handset is printed on the label, which is placed behind the the battery.

To show the serial number on the handset display, press \*99984\*, and then press ✓; the serial number appears on the handset display.

#### 6.5.1 Retrieving Serial Number on KIRK 3040 Handsets

1 Press down the back cover and push it 5 mm towards the headset plug.

Figure 25 Remove Back Cover from Handset

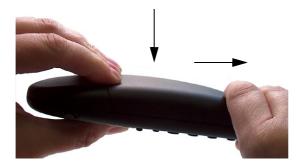

- **2** Lift off back cover.
- **3** Lift the battery and read the serial number.
- 4 Replace battery and back cover.

**Note:** To show the serial number on the handset display, press \*99984\*, and then press  $\checkmark$ ; the serial number appears on the handset display.

#### 6.5.2 Retrieving Serial Number on KIRK 4020/KIRK 4040/KIRK 4080 **Handsets**

Use a screwdriver to unscrew the plate on the rear of the handset to access the battery compartment.

**Warning:** The plate on the rear of the KIRK 4080 handset must **not** be removed in a potentially explosive atmostphere.

2 Insert the screwdriver into the small crack behind the blind cover and press to open the handset.

Figure 26 Remove Back Cover from Handset with Screw Fastener

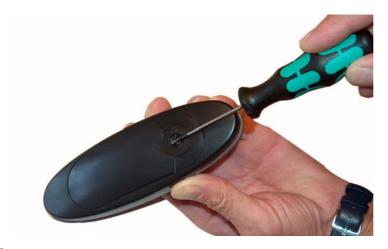

- **3** Lift the battery and read the serial number.
- Replace battery and back cover.

**Note:** To show the serial number on the handset display, press \*99984\*, and then press ✓; the serial number appears on the handset display.

# **Chapter 7 Configuring KIRK Wireless Server 600v3**

This section provides you with information on how to power up the KIRK Wireless Server 600v3 and connect it to a computer, and also how to configure a KIRK Wireless Server 600v3 Single-cell solution and a KIRK Wireless Server 600v3 Multi-cell solution through the web based Administration Page and the KIRK Configuration Tool.

Using the web based Administration Page is recommended when configuring small to medium-sized installations. Using the KIRK Configuration Tool is recommended when configuring medium-sized to large installations.

**Note:** With the KIRK Configuration Tool it is possible to work offline.

This section includes information about:

- "Powering up the KIRK Wireless Server 600v3" on page 73
- "Connecting a Computer to the KIRK Wireless Server 600v3" on page 74
- "Accessing the Web Based Administration Page" on page 75
- "Accessing the KIRK Configuration Tool" on page 77
- "Configuring Single-Cell Solution through Administration Page" on page 79
- "Configuring Multi-Cell Solution through Administration Page" on page 89
- "Configuring Single-Cell Solution through KIRK Configuration Tool" on page 130
- "Configuring Multi-Cell Solution through KIRK Configuration Tool" on page 133

# 7.1 Powering up the KIRK Wireless Server 600v3

After installing the KIRK Wireless Server 600v3 you need to power up the KIRK Wireless Server 600v3. There are two ways of powering up the KIRK Wireless Server 600v3.

• Power over Ethernet (PoE)

Power options for the KIRK Wireless Server 600v3 is 24VDC, 18 W maximum when using Power over Ethernet.

Local Power Supply

Power options for the KIRK Wireless Server 600v3 is 48VDC, 1 W maximum when using Local Power Supply.

**Note:** Only use one of the power options.

#### 7.1.1 Power over Ethernet

The KIRK Wireless Server 600v3 supports Power over Ethernet, PoE 802.3af.

#### 7.1.2 Local Power Supply

Powering the KIRK Wireless Server 600v3 with a local power supply can be done using the power input on the KIRK Wireless Server 600v3.

**Note:** The Power Supply for the KIRK Wireless Server 600v3 is to be ordered separately (Part no. EU version: 84642449).

#### 7.1.3 Checking Indicators

• Verify that the KIRK Wireless Server 600v3 LED indicator is continuously on, indicating that the KIRK Wireless Server 600v3 is functional.

# 7.2 Connecting a Computer to the KIRK Wireless Server 600v3

The KIRK Wireless Server 600v3 communicates with the computer through a Standard LAN Patch cable.

**Note:** The LAN port of the KIRK Wireless Server 600v3 is a RJ45 connector.

Figure 27 Standard LAN Patch Cable (RJ45)

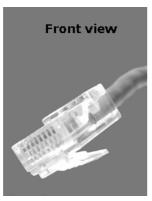

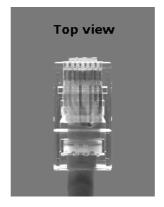

1 Connect the LAN cable to the computer.

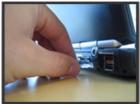

**2** Connect the LAN cable to the **ETH1** port of the KIRK Wireless Server 600v3.

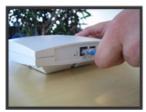

# 7.3 Accessing the Web Based Administration Page

In order for your computer to communicate with the KIRK Wireless Server 600v3 it is necessary to change the computer's Internet Protocol Properties to use the following:

IP address: 192.168.1.2Sub-net mask: 255.255.255.0

#### 7.3.1 How to Change Internet Protocol Properties using Windows XP

1 From the Start menu, point to Connect to and then click Show all connections.

A Network Connections window appears.

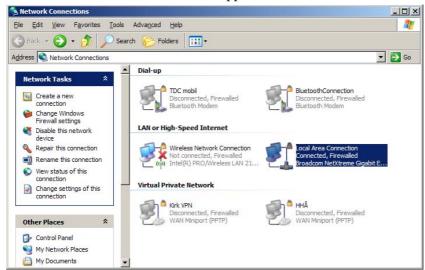

2 Under Lan or High-Speed Internet, right-click on Local Area Connection and click Properties.

#### A Local Area Connection Properties dialog box appears.

Figure 28 Local Area Connection Properties dialog box

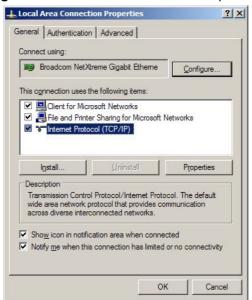

3 In the General tab, select Internet Protocol (TCP/IP), and then click Properties.

An Internet Protocol (TCP/IP) Properties dialog box appears.

Figure 29 Internet Protocol Properties dialog box

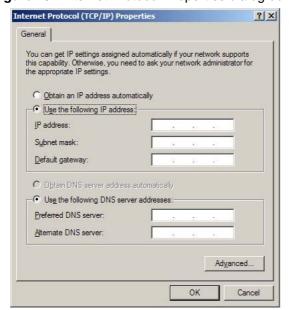

- 4 Click Use the following IP address, and then type 192.168.1.2 in the IP address field.
- **5** In the **Subnet mask** field, type **255.255.255.0**.
- 6 Click OK.

You can now reach the KIRK Wireless Server 600v3 using a standard web browser.

### 7.3.2 How to Access the Administration Page

The web based Administration Page is accessed through a standard web browser.

- Open a web browser.
- In the browsers Address bar, type http://192.168.1.1, and then press ENTER.

Note: The KIRK Wireless Server 600v3 is pre-configured with the IP address: 192.168.1.1 through the ETH1 port.

The KIRK Wireless Server 600v3 Administration Page appears.

Figure 30 Main page of the Web Based Administration Page

# KIRK Wireless Server 600/3

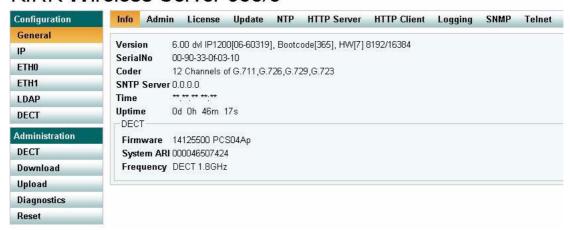

# 7.4 Accessing the KIRK Configuration Tool

The KIRK Configuration Tool of the KIRK Wireless Server 600v3 is to be downloaded from www.kirktelecom.com.

#### 7.4.1 Installing the KIRK Configuration Tool

Once you download the KIRK Configuration Tool of the KIRK Wireless Server 600v3, install it by clicking on the KWS600v3\_Configuration\_Tool\_1.X.X.X\_setup.exe and by following the resulting Install Wizard prompts.

## 7.4.2 Starting the KIRK Configuration Tool

When you have the KIRK Configuration Tool application installed, start it from your computer.

1 Double-click the KIRK Configuration Tool icon or locate the program under the Start menu to open the KIRK Configuration Tool application on your desktop.

A start-up window appears.

Figure 31 KIRK Configuration Tool startup window

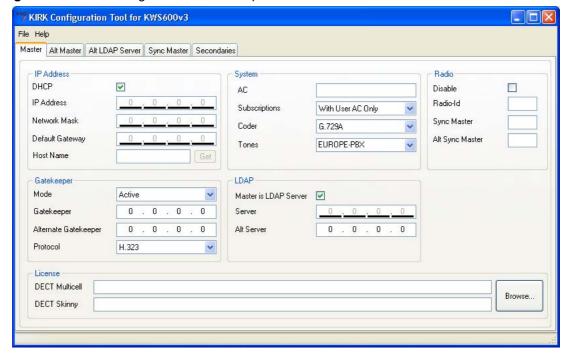

# 7.5 Configuring Single-Cell Solution through Administration Page

Note: Using the web based Administration Page is recommended when configuring small to medium-sized installations.

This section describes how to configure a KIRK Wireless Server 600v3 Single-cell solution.

Figure 32 KWS600v3 Single-cell installation

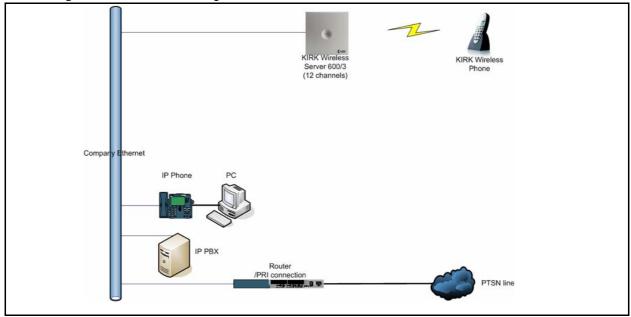

For information on accessing the web based Administration Page, refer to "Accessing the Web Based Administration Page" on page 75.

This section contains information about:

- "Entering a User Name and Password" on page 80
- "Assigning a Specific IP Address" on page 82
- "Configuring Ethernet Link" on page 83
- "Configuring DECT System" on page 84
- "Configuring DECT Master" on page 86
- "Configuring DECT Radio" on page 87
- "Configuring TOS (Type of Service) Priorities" on page 88

### 7.5.1 Entering a User Name and Password

First time you access the Administration Page, you need to log on with user name and a password.

**Note:** The default user name of the system is **admin** and the default password of the system is **ip1200**.

Figure 33 Adm. Page: Enter Network Password dialog box

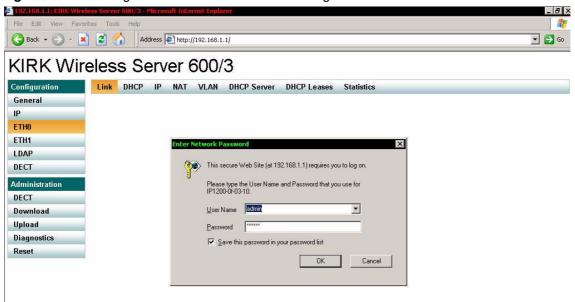

- 1 In the User Name field, type admin.
- 2 In the Password field, type ip1200
- 3 Click OK.

## 7.5.1.1 Changing User Name and Password

Optionally, you can choose to change the user name and password.

Under the Configuration menu, click General, and then click admin.

Figure 34 Adm. Page: Configuration/General/Admin/Change Password page

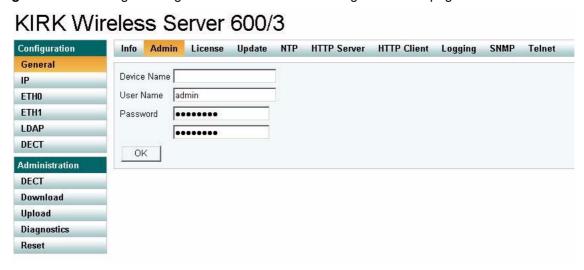

- In the **User name** field, type a user name.
- In the **Password** field, type a new password, then type the password again in the field below to confirm it.
- Click **OK** to change the password.

### 7.5.2 Assigning a Specific IP Address

To assign a specific IP address to the KIRK Wireless Server 600v3, it is necessary to disable the DCHP mode and then assign a specific IP address to the KIRK Wireless Server 600v3. The new IP address and network address will be provided by the system administrator.

1 Under the Configuration menu, click ETH0, and then click DHCP.

Figure 35 Adm. Page: Configuration/ETH0/DHCP page

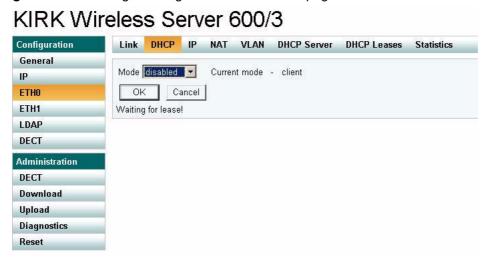

- **2** From the **Mode** list, select **Disabled**, and then click **OK**.
- **3** Click **Reset** (under **Administration** menu) to save your configuration.
- 4 Under the Configuration menu, click ETH0, and then click IP.

**Note:** It is necessary to use the ETH0 port when integrating the KIRK Wireless Server 600v3 on the local network.

Figure 36 Adm. Page: Configuration/ETH0/IP page

#### KIRK Wireless Server 600/3 Link DHCP IP NAT VLAN DHCP Server Configuration **DHCP Leases Statistics** General 192.168.0.1 IP address Network mask 255.255.255.0 ETH0 ETH1 Default gateway LDAP DNS server DECT Proxy ARP Administration Multicast DECT **Network destination** Network mask Gateway Download Upload Diagnostics ΟK Cancel Reset

5 In the **IP address** field, type the new IP address.

The new IP address is now the default address when accessing the KIRK Wireless Server 600v3.

6 In the **Network mask** field, type a new network mask.

Contact your system administrator for more information.

7 In the **Default gateway** field, type the IP address of the default gateway.

Contact your system administrator for more information.

- 8 Click OK.
- **9** Click **Reset** (under **Administration** menu) to save your configuration.

### 7.5.3 Configuring Ethernet Link

1 Under the Configuration menu, click ETH0, and then click Link.

Figure 37 Adm. Page: Configuration/ETH0/Link page

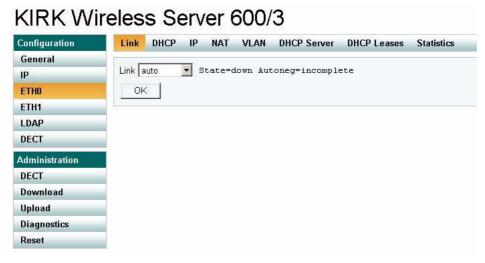

**2** From the **Link** list, select **auto**, and then click **OK**.

When selecting **auto**, the link speed will be determined by the network switch.

**3** Click **Reset** (under **Administration** menu) to save your configuration.

## 7.5.4 Configuring DECT System

1 Under the Configuration menu, click **DECT**, and then click **System**.

Figure 38 Adm. Page: Configuration/DECT/System page

# KIRK Wireless Server 600/3

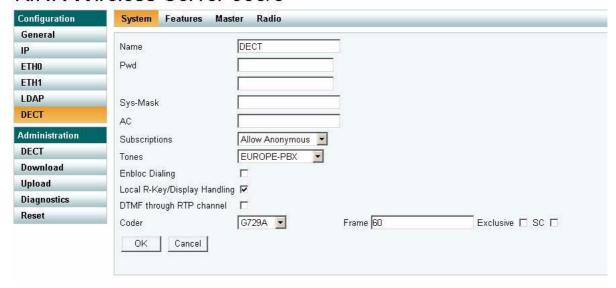

2 In the Name field, the name MUST ALWAYS be DECT.

If changing the name, the system cannot operate.

- 3 In the PDW (password) field, type the password, and then type it again in the field below.
- 4 From the Subscriptions list, select either Allow Anonymous, With User AC only, or Disabled.

**Note:** It is recommended to select **With User AC only**. When subscribing a new handset to the system it is possible to use an authentication code (AC). If you want to use the authentication code, you must select With User AC only. For more information about subscription of handsets and authentication codes, refer to "Subscribing Handsets" on page 162

- **5** From the **Tones** list, select a ring tone.
- **6** If SIP Protocol: Select the **Enbloc Dialing** check box.

The **Enbloc Dialing** check box has to be enabled in a SIP configuration in order for the handset to collect all digits, before passing them on to a call handler for routing.

**Note:** The **Enbloc Dialing** check box is not to be selected, when using H323 Protocol or SKINNY Protocol.

7 If H323 Protocol and SKINNY Protocol: Deselect the Local R-Key/Display Handling check box.

Note: When using SIP Protocol, the Local R-Key/Display Handling check box has to be enabled to support supplementary services such as On hold and Call transfer.

If SIP Protocol: Select the **DTMF through RTP channel** check box.

The **DTMF** through **RTP** channel check box has to be enabled if DTMF tones are needed.

Note: The DTMF through RTP channel check box is not to be selected, when using H323 Protocol or SKINNY Protocol.

**9** From the **Coder** list, select a voice compression value that matches your telephony infrastructure.

Contact your system administrator for more information.

10 In the Frame field, type the desired frame length in milliseconds and then select either Exclusive or SC (Silence Compression).

Contact your system administrator for more information.

**Note:** If the **Exclusive** check box is selected for the coder, then the KIRK Wireless Server 600v3 is forced to use the coder.

- 11 Click OK.
- **12** Click **Reset** (under **Administration** menu) to save your configuration.

### 7.5.5 Configuring DECT Master

On the **Master** page you can establish a communication protocol between the KIRK Wireless Server 600v3 and a call handler.

1 Under the **Configuration** menu, click **DECT**, and then click **Master**.

Figure 39 Adm. Page: Configuration/DECT/Master page

#### KIRK Wireless Server 600/3 Master Radio Configuration Features System General Mode Active IP GK **ETHO** ETH1 Alt-GK LDAP GK-Id DECT Prot H323 ▼ Administration OK. Cancel DECT Download Upload Diagnostics Reset

- **2** From the **Mode** list, select **Active**.
- 3 In the GK (Gate Keeper) field, type the IP address of your call handler.

Contact your system administrator for more information.

4 In the **Alt-GK** (Alternative Gate Keeper) field, type an alternative IP address of your call handler.

Contact your system administrator for more information.

- 5 From the **Prot** (Protocol) list, select either **H323**, **SIP** or **SKINNY** depending on the protocol you are using.
- 6 Click OK.
- 7 Click **Reset** (under **Administration** menu) to save your configurations.

### 7.5.6 Configuring DECT Radio

Under the Configuration menu, click DECT, and then click Radio.

Figure 40 Adm. Page: Configuration/DECT/Master page

#### KIRK Wireless Server 600/3 Radio Master Configuration **Features** General Disable 127.0.0.1 Master ETH0 Alt-Master ETH1 LDAP Radio-Id DECT Sync-Source Administration Alt-Sync-Source DECT Cancel Download Upload Diagnostics Reset

- In the **Radio-Id** field, type **1**.
- Click **OK**. 3
- Click **Reset** (under **Administration** menu) to save your configuration.

### 7.5.7 Configuring TOS (Type of Service) Priorities

It is possible to change the TOS (Type of Service) priorities in a system. The TOS priority depends on the network used.

1 Under the **Configuration** menu, click **IP**.

Figure 41 Adm. Page: Configuration/IP/Settings page

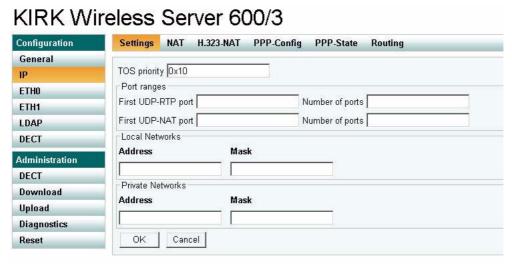

**2** In the **TOS priority** field, type a TOS priority.

Depending on the network, it may be necessary to change the TOS priority.

- Most networks: The default TOS priority is: **0x10**
- If CISCO network: It is recommended to change the TOS priority to **0x68,0xb8**.

For information about the TOS priorities used in your network, contact you system administrator.

3 Click **Reset** (under **Administration** menu) to save your configuration.

# 7.6 Configuring Multi-Cell Solution through Administration Page

Note: Using the web based Administration Page is recommended when configuring small to medium-sized installations.

This section describes how to configure a KIRK Wireless Server 600v3 Multi-cell solution.

Figure 42 KWS600v3 Multi-cell installation

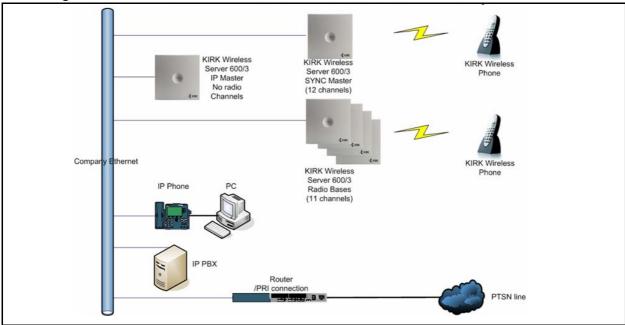

This section contains information about:

- "Configuring the Master (Primary) KIRK Wireless Server 600v3" on page 90
- "Configuring Sync Master" on page 103
- "Configuring the Alternative Master KIRK Wireless Server 600v3" on page 108
- "Configuring the Secondary KIRK Wireless Server 600v3" on page 114
- "Configuring Secondary KIRK Wireless Server 600v3 Using a Back-Up File" on page 123
- "Configuring Standalone LDAP Server" on page 124
- "Configuring Alternative LDAP Server" on page 127

### 7.6.1 Configuring the Master (Primary) KIRK Wireless Server 600v3

This section describes how to configure a Master KIRK Wireless Server 600v3 in a multi-cell solution.

This section includes information about:

- "Entering a User Name and Password (Primary)" on page 90
- "Assigning a Specific IP Address (Primary)" on page 92
- "Obtaining a Multi-Cell License (Primary)" on page 93
- "Configuring Ethernet Link (Primary)" on page 95
- "Setting LDAP Mode (Primary)" on page 96
- "Setting LDAP Replicator (Primary)" on page 97
- "Configuring DECT System (Primary)" on page 98
- "Configuring DECT Master (Primary)" on page 100
- "Configuring DECT Radio (Primary)" on page 101
- Configuring TOS (Type of Service) Priorities (Primary) on page 102

For information on accessing the web based Administration Page, refer to "Accessing the Web Based Administration Page" on page 75.

#### 7.6.1.1 Entering a User Name and Password (Primary)

First time you access the Administration Page, you need to log on with user name and a password.

**Note:** The default user name of the system is **admin** and the default password of the system is **ip1200**.

Figure 43 Adm. Page: Enter Network Password dialog box

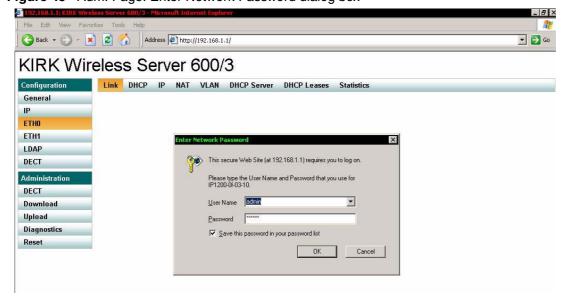

- 1 In the User Name field, type admin.
- 2 In the **Password** field, type **ip1200**
- 3 Click OK.

#### 7.6.1.1.1 Changing User Name and Password

Optionally, you can choose to change the user name and password.

Under the Configuration menu, click General, and then click admin.
 The following dialog box appears.

Figure 44 Adm. Page: Configuration/General/Admin/Change Password page

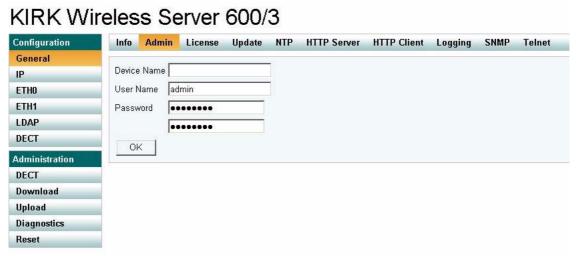

- **2** In the **User name** field, type a user name.
- 3 In the **Password** field, type a new password, then type the password again in the field below to confirm it.
- 4 Click **OK** to change the password.

**Note:** In a KIRK Wireless Server 600v3 Multi-cell solution, all primary and secondary KIRK Wireless Server 600v3 must have the same password.

### 7.6.1.2 Assigning a Specific IP Address (Primary)

To assign a specific IP address to the KIRK Wireless Server 600v3, it is necessary to disable the DCHP mode and then assign a specific IP address to the KIRK Wireless Server 600v3. The new IP address and network address will be provided by the system administrator.

1 Under the Configuration menu, click ETH0, and then click DHCP.

Figure 45 Adm. Page: Configuration/ETH0/DHCP page

#### KIRK Wireless Server 600/3 Configuration Link DHCP IP NAT VLAN **DHCP Server DHCP Leases** Statistics General Mode disabled 🔻 Current mode - client IP OK Cancel ETH0 ETH1 Waiting for lease! LDAP DECT Administration DECT Download Upload Diagnostics Reset

- **2** From the **Mode** list, select **Disabled**, and then click **OK**.
- 3 Click **Reset** (under **Administration** menu) to save your configuration.
- 4 Under the Configuration menu, click ETH0, and then click IP.

**Note:** It is necessary to use the ETH0 port when integrating the KIRK Wireless Server 600v3 on the local network.

Figure 46 Adm. Page: Configuration/ETH0/IP page

#### KIRK Wireless Server 600/3 DHCP IP NAT VLAN Configuration Link **DHCP Server DHCP Leases Statistics** General 192.168.0.1 IP address 255.255.255.0 ETH0 Network mask ETH1 Default gateway LDAP DNS server DECT Proxy ARP Г Administration Multicast Routes DECT **Network destination** Network mask Gateway Download Upload Diagnostics OK Cancel Reset

5 In the **IP address** field, type the new IP address.

The new IP address is now the default address when accessing the KIRK Wireless Server 600v3.

- **6** In the **Network mask** field, type a new network mask.
- In the **Default gateway** field, type the IP address of the default gateway. Contact your system administrator for more information.
- Click **OK**. 8
- Click **Reset** (under **Administration** menu) to save your configuration.

#### 7.6.1.3 Obtaining a Multi-Cell License (Primary)

To configure a KIRK Wireless Server 600v3 Multi-cell solution it is necessary to obtain a multi-cell license from www.kirktelecom.com.

- Under the Configuration menu, click General, and then copy the serial number of the KIRK Wireless Server 600v3 from the Info page.
- 2 Contact KIRK telecom sales support by e-mail (mph@kirktelecom.com or hbk@kirktelecom.com) and require a multi-cell license for the KIRK Wireless Server 600v3.

**Note:** Remember to write/paste the serial number of the KIRK Wireless Server 600v3 in the e-mail.

**3** You will now receive an e-mail containing a text file with the multi-cell license.

Save this file. The text file is to be uploaded to the system.

4 Under the Configuration menu, click General, and then click License.

Figure 47 Adm. Page: Configuration/General/License page

#### KIRK Wireless Server 600/3 Configuration Info Admin License Update NTP HTTP Server HTTP Client Logging SNMP Telnet General IP Dect Multicell=35,00-90-33-0f-03-10/10025714740,47791,KIRK-telecom,Langmarksvej-34-8700-Horsens ETH0 download all ETH1 delete all LDAP DECT Browse... File: Administration Upload DECT Download Upload Diagnostics Reset

- 5 Click Browse to search for the text file containing license information, select it, and then click Open.
- **6** Click **Upload** to upload the file.
- 7 Click either Reset Immediately or Idle Reset.

When resetting the KIRK Wireless Server 600v3 immediately, all calls are terminated and the KIRK Wireless Server 600v3 is reset. When resetting the KIRK Wireless Server 600v3 when the system is idle, the reset is done when there are no active calls in the KIRK Wireless Server 600v3.

**8** Click the **License** menu again to check that the file has been uploaded.

## 7.6.1.4 Configuring Ethernet Link (Primary)

1 Under the Configuration menu, click ETH0, and then click Link.

Figure 48 Adm. Page: Configuration/ETH0/Link page

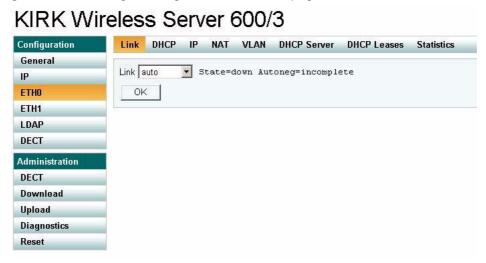

- 2 From the Link list, select auto, and then click OK.
  When selecting auto, the link speed will be determined by the network switch.
- **3** Click **Reset** (under **Administration** menu) to save your configuration.

### 7.6.1.5 Setting LDAP Mode (Primary)

For the Master (Primary) KIRK Wireless Server 600v3 to act as a server for all the KIRK Wireless Server 600v3 secondaries, you need to set the LDAP (Lightweight Directory Access Protocol) mode.

1 Under the **Configuration** menu, click **LDAP**, and then click **Server**.

Figure 49 Adm. Page: Configuration/LDAP/Server page

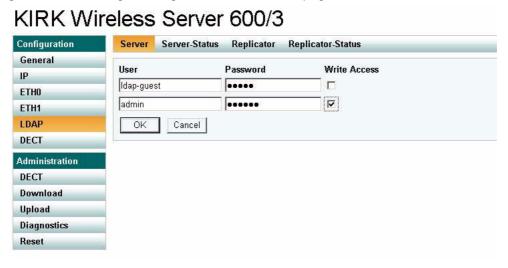

- **2** In the **User** field, type the user name.
- **3** In the **Password** field, type the password.

**Note:** User name and password must be the same as for the Master (Primary) KIRK Wireless Server 600v3.

- 4 Select the **Write Access** check box.
- 5 Click OK.
- 6 Click **Reset** (under **Administration** menu) to save your configuration.

## 7.6.1.6 Setting LDAP Replicator (Primary)

Under the **Configuration** menu, click **LDAP**, and then click **Replicator**.

Figure 50 Adm. Page: Configuration/LDAP/Replicator page

# KIRK Wireless Server 600/3

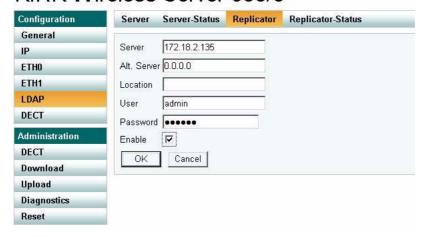

- 2 In the **Server** field, type the IP address of the LDAP server.
- 3 In the **User** field, type the user name.
- In the **Password** field, type the password.
- The **Enable** check box must be selected. 5
- Click OK. 6
- Click **Reset** (under **Administration** menu) to save your configuration.

### 7.6.1.7 Configuring DECT System (Primary)

1 Under the **Configuration** menu, click **DECT**, and then click **System**.

Figure 51 Adm. Page: Configuration/DECT/System page

### KIRK Wireless Server 600/3

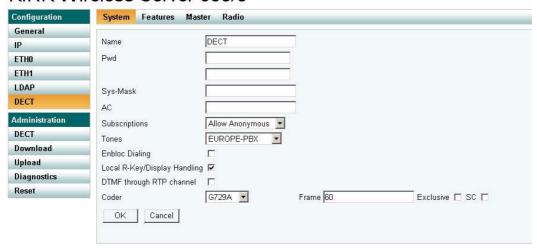

2 In the Name field, the name MUST ALWAYS be DECT.

If changing the name, the system cannot operate.

- **3** In the **PDW** (password) field, type the password, and then type it again in the field below.
- 4 From the **Subscriptions** list, select either **Allow Anonymous**, **With User AC only**, or **Disabled.**

**Note:** It is recommended to select **With User AC only**. When subscribing a new handset to the system it is possible to use an authentication code (AC). If you want to use the authentication code, you must select **With User AC only**. For more information about subscription of handsets and authentication codes, refer to "Subscribing Handsets" on page 162.

- **5** From the **Tones** list, select a ring tone.
- **6** If SIP Protocol: Select the **Enbloc Dialing** check box.

The **Enbloc Dialing** check box has to be enabled in a SIP configuration in order for the handset to collect all digits, before passing them on to a call handler for routing.

**Note:** The **Enbloc Dialing** check box is not to be selected, when using H323 Protocol or SKINNY Protocol.

If H323 Protocol and SKINNY Protocol: Deselect the Local R-Key/Display Handling check box.

Note: When using SIP Protocol, the Local R-Key/Display Handling check box has to be enabled to support supplementary services such as On hold and Call transfer.

**8** If SIP Protocol: Select the **DTMF through RTP channel** check box.

The **DTMF through RTP channel** check box has to be enabled if DTMF tones are needed.

Note: The DTMF through RTP channel check box is not to be selected, when using H323 Protocol or SKINNY Protocol.

**9** From the **Coder** list, select a voice compression value that matches your telephony infrastructure.

Contact your system administrator for more information.

10 In the Frame field, type the desired frame length in milliseconds and then select either Exclusive or SC (Silence Compression).

Contact your system administrator for more information.

**Note:** If the **Exclusive** check box is selected for the coder, then the KIRK Wireless Server 600v3 is forced to use the coder.

- 11 Click OK.
- **12** Click **Reset** (under **Administration** menu) to save your configuration.

### 7.6.1.8 Configuring DECT Master (Primary)

On the **Master** page you can define which mode the KIRK Wireless Server 600v3 should operate in. You also establish a communication protocol between the Master KIRK Wireless Server 600v3 and a call handler.

1 Under the **Configuration** menu, click **DECT**, and then click **Master**.

Figure 52 Adm. Page: Configuration/DECT/Master page

### KIRK Wireless Server 600/3

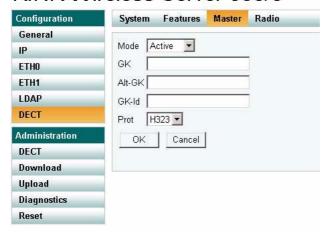

- 2 From the **Mode** list, select **Active**. Selecting **Active** defines the KIRK Wireless Server 600v3 as a Primary (Master).
- **3** In the **GK** (Gate Keeper) field, type the IP address of your call handler.
  - Contact your system administrator for more information.
- 4 In the **Alt-GK** (Alternative Gate Keeper) field, type an alternative IP address of your call handler (optionally).
  - Contact your system administrator for more information.
- From the **Prot** (Protocol) list, select either **H323**, **SIP** or **SKINNY** depending on the protocol you are using.
- 6 Click OK.
- 7 Click **Reset** (under **Administration** menu) to save your configuration.

### 7.6.1.9 Configuring DECT Radio (Primary)

On the **Radio** page you define which radio ID the Master KIRK Wireless Server 600v3 and Sync Master has to synchronize with.

**Note:** In a multi-cell installation with max. 10 KIRK Wireless Server primary and secondaries, the Master KIRK Wireless Server 600v3 and the Sync Master can be the same.

1 Under the Configuration menu, click **DECT**, and then click **Radio**.

Figure 53 Adm. Page: Configuration/DECT/Radio page

# KIRK Wireless Server 600/3

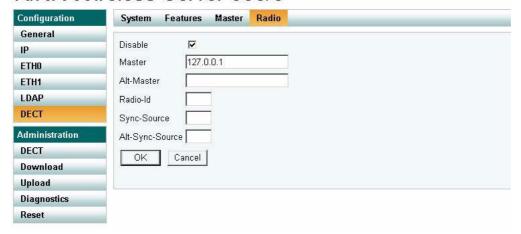

- **2** Select the **Disable** check box to disable the radio.
- **3** In the **Radio-Id** field, type the relevant radio ID for the KIRK Wireless Server600v3 in question. See your synchronization site planner.
- 4 Click OK.
- 5 Click **Reset** (under **Administration** menu) to save your configuration.

### 7.6.1.10 Configuring TOS (Type of Service) Priorities (Primary)

It is possible to change the TOS (Type of Service) priorities in a system. The TOS priority depends on the network used.

1 Under the Configuration menu, click IP.

Figure 54 Adm. Page: Configuration/IP/Settings page

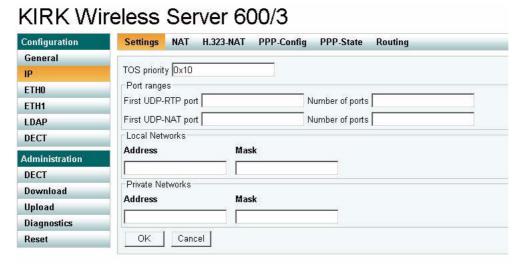

2 In the **TOS priority** field, type a TOS priority.

Depending on the network, it may be necessary to change the TOS priority.

- Most networks: The default TOS priority is: **0x10**
- If CISCO network: It is recommended to change the TOS priority to 0x68,0xb8.

For information about the TOS priorities used in your network, contact you system administrator.

**3** Click **Reset** (under **Administration** menu) to save your configuration.

The Master (Primary) KIRK Wireless Server 600v3 is now configured.

### 7.6.2 Configuring Sync Master

This section describes how to configure a Sync Master KIRK Wireless Server 600v3 in a multi-cell solution.

KIRK Wireless Server 600v3 primary and secondaries uses the existing DECT air interface to synchronize to each other on. One KIRK Wireless Server 600v3 is configured as a Sync (synchronization) Master in the system. It is not necessary to configure what KIRK Wireless Server 600v3 the Sync Master should synchronize to.

This section includes information about:

- "Assigning a Specific IP Address (Sync Master)" on page 103
- "Configuring LDAP Replicator (Sync Master)" on page 105
- "Configuring DECT Master (Sync Master)" on page 106
- "Configuring DECT Radio (Sync Master)" on page 107

For information on accessing the web based Administration Page, refer to "Accessing the Web Based Administration Page" on page 75.

#### 7.6.2.1 Assigning a Specific IP Address (Sync Master)

To assign a specific IP address to the KIRK Wireless Server 600v3, it is necessary to disable the DCHP mode and then assign a specific IP address to the KIRK Wireless Server 600v3. The new IP address and network address will be provided by the system administrator.

1 Under the **Configuration** menu, click **ETH0**, and then click **DHCP**.

Figure 55 Adm. Page: Configuration/ETH0/DHCP page

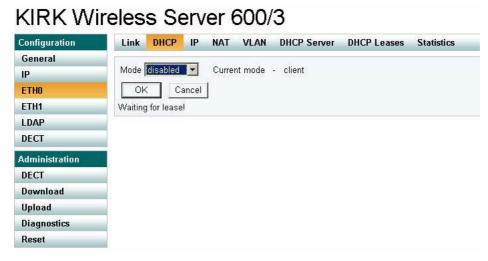

- **2** From the **Mode** list, select **Disabled**, and then click **OK**.
- 3 Click **Reset** (under **Administration** menu) to save your configuration.

4 Under the Configuration menu, click ETH0, and then click IP.

**Note:** It is necessary to use the ETH0 port when integrating the KIRK Wireless Server 600v3 on the local network.

Figure 56 Adm. Page: Configuration/ETH0/IP page

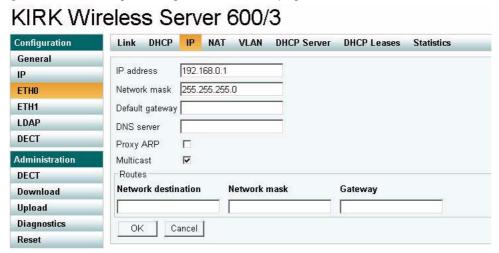

**5** In the **IP address** field, type the new IP address.

The new IP address is now the default address when accessing the KIRK Wireless Server 600v3.

- 6 In the **Network mask** field, type a new network mask.
- 7 In the **Default gateway** field, type the IP address of the default gateway. Contact your system administrator for more information.
- 8 Click OK.
- **9** Click **Reset** (under **Administration** menu) to save your configuration.

### 7.6.2.2 Configuring LDAP Replicator (Sync Master)

In a KIRK Wireless Server 600v3 Multi-cell solution the Sync Master needs access to the information (such as system ARI code and user data) that are stored on the Master KIRK Wireless Server 600v3/LDAP Server. Therefore, it is necessary to activate the LDAP replicator services for the Sync Master.

1 Under the **Configuration** menu, click **LDAP**, and then click **Replicator**.

Figure 57 Adm. Page: Configuration/LDAP/Replicator page

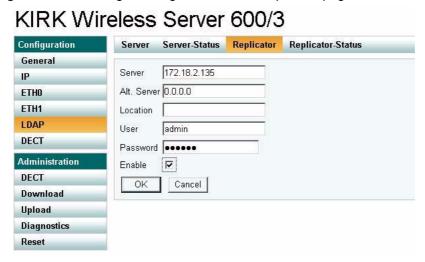

- 2 In the Server field, type the IP address of the LDAP Server
- 3 In the **User** field, type the user name.
- **4** In the **Password** field, type the password.

**Note:** User name and password must be the same as for the Master (Primary) KIRK Wireless Server 600v3.

- 5 Select the **Enable** check box.
- 6 Click OK.
- 7 Click **Reset** (under **Administration** menu) to save your configuration.

### 7.6.2.3 Configuring DECT Master (Sync Master)

1 Under the **Configuration** menu, click **DECT**, and then click **Master**.

Figure 58 Adm. Page: Configuration/DECT/Master page

#### KIRK Wireless Server 600/3 System Features Master Radio Configuration General Mode Off ▼ IP GK ETH0 ETH1 Alt-GK LDAP GK-Id DECT Prot H323 💌 Administration OK Cancel DECT Download Upload Diagnostics Reset

- **2** From the **Mode** list, select **Off**. Selecting **Off** defines the KIRK Wireless Server 600v3 as not being the Master.
- **3** From the **Prot** (Protocol) list, select **H323**.
- 4 Click OK.
- **5** Click **Reset** (under **Administration** menu) to save your configuration.

#### 7.6.2.4 Configuring DECT Radio (Sync Master)

1 Under the **Configuration** menu, click **DECT**, and then click **Radio**.

Figure 59 Adm. Page: Configuration/DECT/Radio page

#### KIRK Wireless Server 600/3 Master Radio Configuration System **Features** General Disable IP 172.18.2.100 Master ETH0 Alt-Master ETH1 LDAP Radio-Id DECT Sync-Source Administration Alt-Sync-Source DECT OK. Cancel Download Upload Diagnostics Reset

- 2 In the **Master** field, type the IP address of the Master (Primary) KIRK Wireless Server 600v3.
- **3** In the **Radio-id** field, type the radio ID of the Sync Master.
- 4 Click OK.
- **5** Click **Reset** (under **Administration** menu) to save your configuration.

The Sync Master is now configured.

### 7.6.3 Configuring the Alternative Master KIRK Wireless Server 600v3

This section describes how to configure an alternative (Standby) Master KIRK Wireless Server 600v3 in a multi-cell solution. In case the Master KIRK Wireless Server 600v3 stops working, the alternative (Standby) Master KIRK Wireless Server 600v3 will take over connection to the call handler.

**Note:** Configuring an alternative Master KIRK Wireless Server 600v3 is optionally - and only recommeded - if you have a very large multi-cell installation (number of KIRK Wireless Server 600v3 and/or handsets).

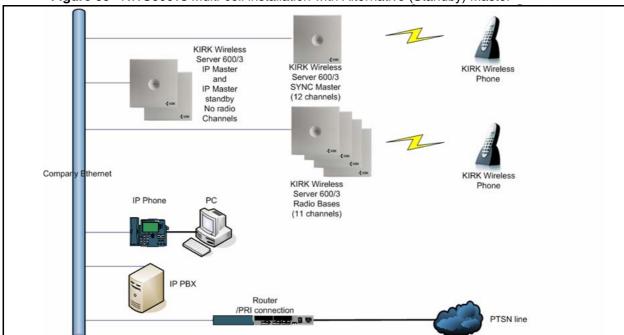

Figure 60 KWS600v3 Multi-cell installation with Alternative (Standby) Master

For information on accessing the web based Administration Page, refer to "Accessing the Web Based Administration Page" on page 75.

This section contains information about:

- "Entering a User Name and Password (Standby)" on page 109
- "Assigning a Specific IP Address (Standby)" on page 110
- "Configuring Ethernet Link (Standby)" on page 111
- "Configuring DECT Master (Standby)" on page 112
- "Configuring DECT Radio (Standby)" on page 113

# 7.6.3.1 Entering a User Name and Password (Standby)

First time you access the Administration Page, you need to log on with user name and a password.

**Note:** In a KIRK Wireless Server 600v3 Multi-cell solution, all primary and secondary KIRK Wireless Server 600v3 must have the same password. The default user name of the system is **admin** and the default password of the system is **ip1200**. If you have changed the user name and password when configuring the Master (Primary) KIRK Wireless Server 600v3, you must use these when configuring the alternative Master (Standby) KIRK Wireless Server 600v3 and KIRK Wireless Server 600v3 secondaries.

Figure 61 Adm. Page: Enter Network Password dialog box

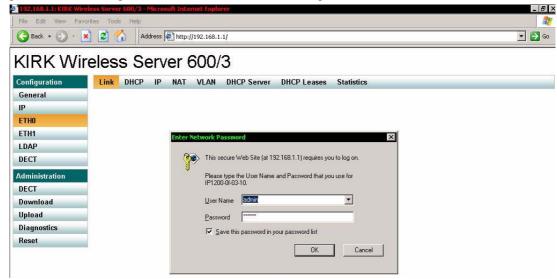

- 1 In the User Name field, type the user name.
- **2** In the **Password** field, type the password.
- 3 Click OK.

# 7.6.3.2 Assigning a Specific IP Address (Standby)

To assign a specific IP address to the KIRK Wireless Server 600v3, it is necessary to disable the DCHP mode and then assign a specific IP address to the KIRK Wireless Server 600v3. The new IP address and network address will be provided by the system administrator.

1 Under the Configuration menu, click ETH0, and then click DHCP.

Figure 62 Adm. Page: Configuration/ETH0/DHCP page

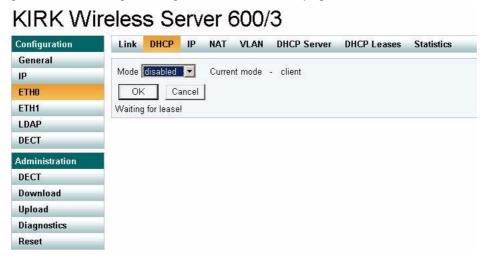

- **2** From the **Mode** list, select **Disabled**, and then click **OK**.
- **3** Click **Reset** (under **Administration** menu) to save your configuration.
- 4 Under the Configuration menu, click ETH0, and then click IP.

**Note:** It is necessary to use the ETH0 port when integrating the KIRK Wireless Server 600v3 on the local network.

Figure 63 Adm. Page: Configuration/ETH0/IP page

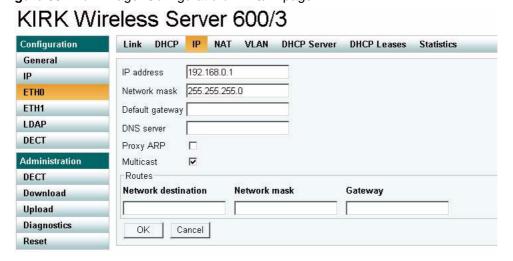

5 In the **IP address** field, type the new IP address.

The new IP address is now the default address when accessing the KIRK Wireless Server 600v3.

- **6** In the **Network mask** field, type a new network mask.
- 7 In the **Default gateway** field, type the IP address of the default gateway. Contact your system administrator for more information.
- 8 Click OK.
- **9** Click **Reset** (under **Administration** menu) to save your configuration.

## 7.6.3.3 Configuring Ethernet Link (Standby)

1 Under the **Configuration** menu, click **ETH0**, and then click **Link**.

Figure 64 Adm. Page: Configuration/ETH0/Link page

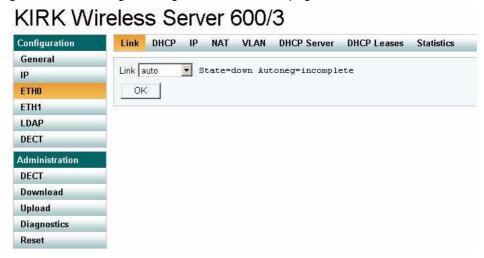

- 2 From the Link list, select auto, and then click OK.
  - When selecting **auto**, the link speed will be determined by the network switch.
- 3 Click **Reset** (under **Administration** menu) to save your configuration.

# 7.6.3.4 Configuring DECT Master (Standby)

On the **Master** page you need to define the KIRK Wireless Server 600v3 as an alternative (Standby) Master KIRK Wireless Server 600v3.

1 Under the **Configuration** menu, click **DECT**, and then click **Master**.

Figure 65 Adm. Page: Configuration/DECT/Master page

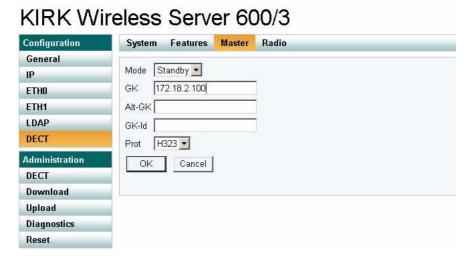

- **2** From the **Mode** list, select **Standby**. Selecting **Standby** defines the KIRK Wireless Server 600v3 as an alternative Master (Standby).
- 3 Check that the settings for **GK** (Gate Keeper Primary call handler), **Alt-GK** (Alternative Gate Keeper Secondary call handler) and **Prot** (Protocol) are identical to the settings for the Master (Primary) KIRK Wireless Server 600v3.
- 4 Click OK.
- **5** Click **Reset** (under **Administration** menu) to save your configuration.

# 7.6.3.5 Configuring DECT Radio (Standby)

1 Under the Configuration menu, click **DECT**, and then click **Radio**.

Figure 66 Adm. Page: Configuration/DECT/Radio page

# KIRK Wireless Server 600/3

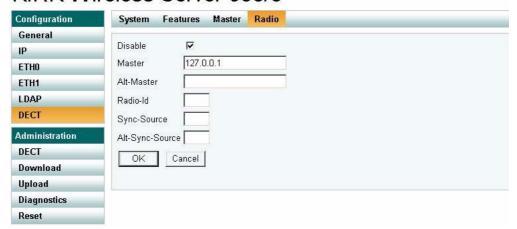

- **2** Select the **Disable** check box to disable the radio.
- 3 Click OK.
- 4 Click Reset (under Administration menu) to save your configuration.
  The alternative (Standby) Master KIRK Wireless Server 600v3 is now configured.

# 7.6.4 Configuring the Secondary KIRK Wireless Server 600v3

This section describes how to configure KIRK Wireless Server 600v3 secondaries in a multi-cell solution.

After configuring the Master (Primary) KIRK Wireless Server 600v3, you need to configure each Secondary KIRK Wireless Server 600v3 to be used in the system one by one.

KIRK Wireless KIRK Wireless KIRK Wireless Server 600/3 Server 600/3 Phone IP Master SYNC Master No radio (12 channels) Channels Company Ethernet KIRK Wireless KIRK Wireless Phone Server 600/3 Radio Bases (11 channels) Router /PRI connection PTSN line

Figure 67 KWS600v3 Multi-cell installation (primary and secondaries)

For information on accessing the web based Administration Page, refer to "Accessing the Web Based Administration Page" on page 75.

This section contains information about:

- "Entering a User Name and Password (Secondary)" on page 115
- "Assigning a Specific IP Address (Secondary)" on page 116
- "Configuring Ethernet Link (Secondary)" on page 118
- "Setting LDAP Replicators (Secondary)" on page 119
- "Configuring DECT System (Secondary)" on page 120
- "Configuring DECT Master (Secondary)" on page 121
- "Configuring DECT Radio (Secondary)" on page 122

# 7.6.4.1 Entering a User Name and Password (Secondary)

First time you access the Administration Page, you need to log on with user name and a password.

**Note:** In a KIRK Wireless Server 600v3 Multi-cell solution, all primary and secondary KIRK Wireless Server 600v3 must have the same password. The default user name of the system is **admin** and the default password of the system is **ip1200**. If you have changed the user name and password when configuring the Master (Primary) KIRK Wireless Server 600v3, you must use these when configuring the KIRK Wireless Server 600v3 secondaries.

Figure 68 Adm. Page: Enter Network Password dialog box

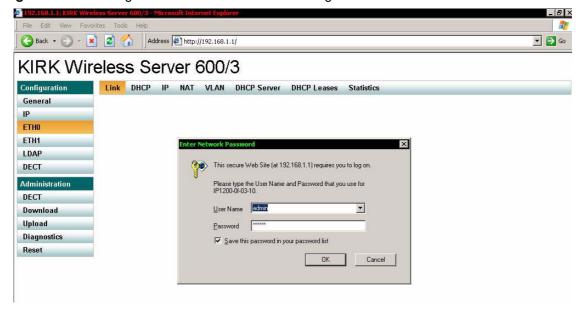

- 1 In the User Name field, type the user name.
- **2** In the **Password** field, type the password.
- 3 Click OK.

# 7.6.4.2 Assigning a Specific IP Address (Secondary)

To assign a specific IP address to the KIRK Wireless Server 600v3, it is necessary to disable the DCHP mode and then assign a specific IP address to the KIRK Wireless Server 600v3. The new IP address and network address will be provided by the system administrator.

**Note:** It is advisable that the IP addresses for KIRK Wireless Server 600v3 secondaries are numbered in succession; eg. 192.168.1.3, 192.168.1.4, 192.168.1.5 etc. This makes it easier to detect a specific Secondary KIRK Wireless Server 600v3.

1 Under the Configuration menu, click ETH0, and then click DHCP.

Figure 69 Adm. Page: Configuration/ETH0/DHCP page

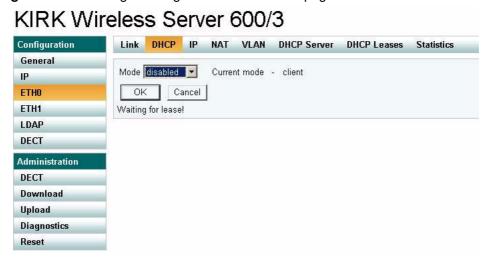

- **2** From the **Mode** list, select **Disabled**, and then click **OK**.
- 3 Click **Reset** (under **Administration** menu) to save your configuration.
- 4 Under the Configuration menu, click ETH0, and then click IP.

**Note:** It is necessary to use the ETH0 port when integrating the KIRK Wireless Server 600v3 on the local network.

KIRK Wireless Server 600/3 Configuration DHCP IP NAT VLAN Link **DHCP Server DHCP Leases Statistics** General 192.168.0.1 IP address Network mask 255.255.255.0 ETH0 ETH1 Default gateway LDAP DNS server DECT Proxy ARP Г Administration Multicast DECT Routes **Network destination** Network mask Gateway Download Upload Diagnostics OK Cancel Reset

Figure 70 Adm. Page: Configuration/ETH0/IP page

5 In the **IP address** field, type the new IP address.

The new IP address is now the default address when accessing the KIRK Wireless Server 600v3.

- 6 In the **Network mask** field, type a new network mask.
- 7 In the **Default gateway** field, type the IP address of the default gateway. Contact your system administrator for more information.
- 8 Click OK.
- **9** Click **Reset** (under **Administration** menu) to save your configuration.

# 7.6.4.3 Configuring Ethernet Link (Secondary)

1 Under the **Configuration** menu, click **ETH0**, and then click **Link**.

Figure 71 Adm. Page: Configuration/ETH0/Link page

#### KIRK Wireless Server 600/3 Link DHCP IP NAT VLAN DHCP Server DHCP Leases Configuration **Statistics** General Link auto ■ State=down Autoneg=incomplete IP ETH0 OK ETH1 LDAP DECT Administration DECT Download Upload Diagnostics Reset

- 2 From the Link list, select auto, and then click OK.When selecting auto, the link speed will be determined by the network switch.
- 3 Click **Reset** (under **Administration** menu) to save your configuration.

# 7.6.4.4 Setting LDAP Replicators (Secondary)

In a KIRK Wireless Server 600v3 Multi-cell solution the Secondary KIRK Wireless Server 600v3 needs access to the information (such as system ARI code and user data) that are stored on the Master KIRK Wireless Server 600v3/LDAP Server. Therefore, it is necessary to activate the LDAP replicator services for the Secondary KIRK Wireless Server 600v3.

1 Under the **Configuration** menu, click **LDAP**, and then click **Replicator**.

Figure 72 Adm. Page: Configuration/LDAP/Replicator page

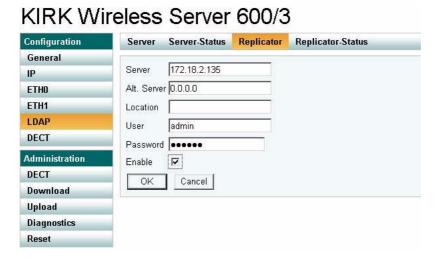

- 2 In the **Server** field, type the IP address of the Master KIRK Wireless Server 600v3 or the LDAP Server, if this is part of your installation.
- 3 In the User field, type the user name.
- 4 In the **Password** field, type the password.

**Note:** The password wil be verified against the Master KIRK Wireless Server 600v3.

- 5 Select the **Enable** check box.
- 6 Click OK.
- 7 Click **Reset** (under **Administration** menu) to save your configuration.

# 7.6.4.5 Configuring DECT System (Secondary)

1 Under the **Configuration** menu, click **DECT**, and then click **System**.

Figure 73 Adm. Page: Configuration/DECT/System page

#### KIRK Wireless Server 600/3 System Features Master Radio General DECT Name IP ETH0 Pwd ETH1 LDAP Sys-Mask DECT AC Administration Allow Anonymous Subscriptions EUROPE-PBX Tones Download Enbloc Dialing Upload Local R-Key/Display Handling 🔽 Diagnostics DTMF through RTP channel Reset G729A 🔻 Frame 60 Exclusive ☐ SC ☐ OK Cancel

- **2** In the **Name** field, the name MUST ALWAYS be **DECT**.
  - If changing the name, the system cannot operate.
- **3** In the **PDW** (password) field, type the password, and then type it again in the field below.
- 4 Click OK.
- **5** Click **Reset** (under **Administration** menu) to save your configuration.

# 7.6.4.6 Configuring DECT Master (Secondary)

On the **Master** page you need to define the KIRK Wireless Server 600v3 as a Secondary KIRK Wireless Server 600v3.

1 Under the **Configuration** menu, click **DECT**, and then click **Master**.

Figure 74 Adm. Page: Configuration/DECT/Master page

# KIRK Wireless Server 600/3

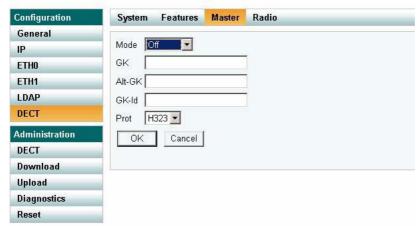

- **2** From the **Mode** list, select **Off**. Selecting **Off** defines the KIRK Wireless Server 600v3 as a Secondary.
- 3 Check that the protocol **H323** is selected from the **Prot** (Protocol) list.

**Note:** The **H323** Protocol is always used for internal communication between KIRK Wireless Server 600v3 secondaries, regardless of the protocol used in the Master KIRK Wireless Server 600v3.

- 4 Click OK.
- **5** Click **Reset** (under **Administration** menu) to save your configuration.

# 7.6.4.7 Configuring DECT Radio (Secondary)

On the Radio page you define which radio ID the Master KIRK Wireless Server 600v3 and Sync Master has to synchronize with.

1 Under the **Configuration** menu, click **DECT**, and then click **Radio**.

Figure 75 Adm. Page: Configuration/DECT/Radio page

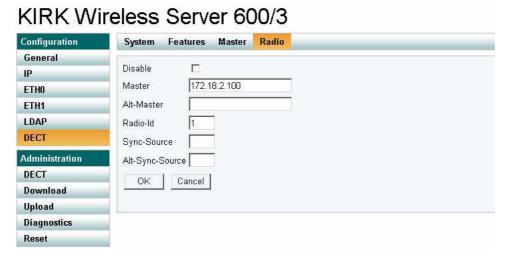

- 2 In the **Master** field, type the IP address of the Master KIRK Wireless Server 600v3.
- In the **Radio-Id** field, type the radio ID number of the KIRK Wireless Server 600v3. The radio ID can be a number between 0 and 255. See your site planner.

**Note:** It is advisable to make the IP address numbering of a Secondary KIRK Wireless Server 600v3 identical with the radio ID number of the unit in question, eg.:

- IP address 192.168.1.3/Radio ID 3
- IP address 192.168.1.4/Radio ID 4
- IP address 192.168.1.5/Radio ID 5
- 4 In the **Sync-Source** field, type the radio ID of the KIRK Wireless Server 600v3, you want to synchronize on. See your site planner.
- **5** In the **Alt-Sync-Source** field, type the radio ID of the KIRK Wireless Server 600v3, you want to synchronize on. See your site planner.
- 6 Click OK.

7 Click **Reset** (under **Administration** menu) to save your configuration.

The Secondary KIRK Wireless Server 600v3 is now configured.

**Note:** When configuring more KIRK Wireless Server 600v3 secondaries, it is possible to make a backup of the configuration file of the first configured Secondary KIRK Wireless Server 600v3. This configuration file can be used as input to configure the rest of the KIRK Wireless Server 600v3 secondaries. For more information about making a backup of a configuration file, refer to "Updating Configuration File" on page 185. Fore more information about configuring KIRK Wireless Server 600v3 secondaries using a backup configuration file of another Secondary KIRK Wireless Server 600v3 as input, refer to "Configuring Secondary KIRK Wireless Server 600v3 Using a Back-Up File" on page 123.

# 7.6.5 Configuring Secondary KIRK Wireless Server 600v3 Using a Back-Up File

A previously saved configuration file can be loaded to the KIRK Wireless Server 600v3 and used as input for configuration.

**Note:** For more information about configuring the first Secondary KIRK Wireless Server 600v3 to be used as input in the configuration of more KIRK Wireless Server 600v3 secondaries, refer to "Configuring the Secondary KIRK Wireless Server 600v3" on page 114. Fore more information about making a backup of a configuration file, refer to "Updating Configuration File" on page 185.

- 1 Upload the configuration file to the KIRK Wireless Server 600v3 secondary in question. For more information about updating the configuration file, refer to "Updating Configuration File" on page 185.
- **2** Change the IP address.

For more information about changing the IP address, refer to "Assigning a Specific IP Address (Secondary)" on page 116.

**3** Change radio ID.

For more information about changing the radio ID, refer to "Configuring DECT Radio (Secondary)" on page 122.

4 Change Primary Sync ID.

For more information about changing the Primary Sync ID, refer to "Configuring DECT Radio (Secondary)" on page 122.

**5** Change alternative Sync ID.

For more information about changing the alternative Sync ID, refer to "Configuring DECT" Radio (Secondary)" on page 122.

**6** Click **Reset** to save your configuration.

# 7.6.6 Configuring Standalone LDAP Server

In a KIRK Wireless Server 600v3 Multi-cell solution it is possible to configure an LDAP Server to handle all handset/user registration data (such as name, directory number, IPEI etc.).

If you configure an LDAP Server to handle all handset/user registration and read/write information between the primaries and secondaries of a KIRK Wireless Server 600v3 solution, then the Master KIRK Wireless Server 600v3 only manage the connection to the call handler.

**Note:** Configuring an LDAP Server is only recommended in very large multi-cell installations (more than 500-600 handsets).

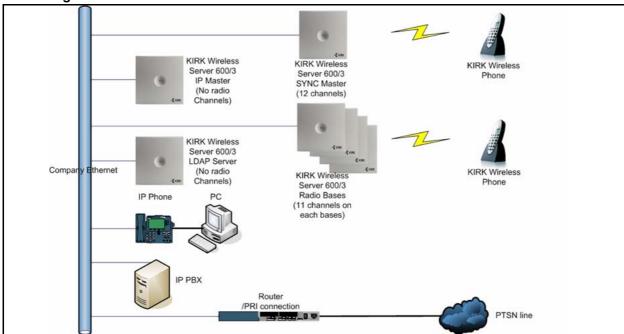

Figure 76 KWS600v3 Multi-cell installation with LDAP Server

This section contains information about:

- "Setting LDAP Mode (LDAP Server)" on page 125
- "Configuring DECT Master (LDAP Server)" on page 125
- "Configuring DECT Radio (LDAP Server)" on page 126

# 7.6.6.1 Setting LDAP Mode (LDAP Server)

1 Under the Configuration menu, click LDAP, and then click Server.

Figure 77 Adm. Page: Configuration/LDAP/Server page

# KIRK Wireless Server 600/3

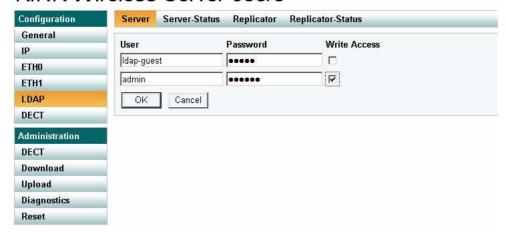

- **2** In the **User** field, type the user name.
- **3** In the **Password** field, type the password.
- 4 Select the Write Access check box.
- 5 Click OK.
- 6 Click **Reset** (under **Administration** menu) to save your configuration.

## 7.6.6.2 Configuring DECT Master (LDAP Server)

1 Under the **Configuration** menu, click **DECT**, and then click **Master**.

Figure 78 Adm. Page: Configuration/DECT/Master page

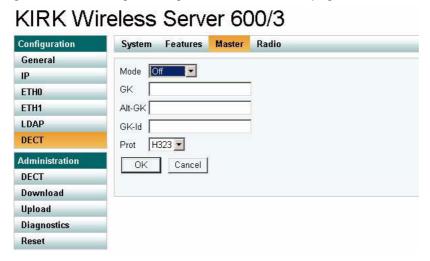

- 2 From the **Mode** list, select **Off**.
- 3 Click OK.
- 4 Click **Reset** (under **Administration** menu) to save your configuration.

# 7.6.6.3 Configuring DECT Radio (LDAP Server)

1 Under the **Configuration** menu, click **DECT**, and then click **Radio**.

Figure 79 Adm. Page: Configuration/DECT/Radio page

# KIRK Wireless Server 600/3

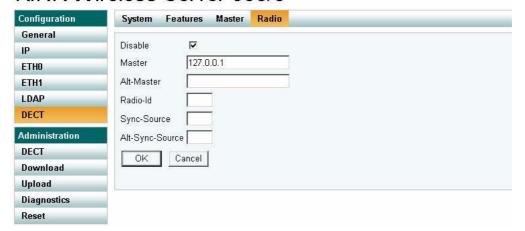

- **2** Select the **Disable** check box to disable the radio.
- 3 Click OK.
- 4 Click **Reset** (under **Administration** menu) to save your configuration.

The LDAP Server is now configured.

# 7.6.7 Configuring Alternative LDAP Server

Working with LDAP Servers, you can also define a KIRK Wireless Server 600v3 to be an alternative LDAP Server. In case the LDAP Server stops working, the alternative LDAP Server will take over the LDAP Replication to the radio units.

**Note:** In case the Master KIRK Wireless Server 600v3 and the LDAP Server is the same unit, the alternative LDAP Server will also take the role as the Master KIRK Wireless Server if the LDAP Server stops working.

**Note:** The alternative LDAP Server can be used as the alternative (Standby) Master KIRK Wireless Server. This configuration is not recommended if the installation requires an LDAP Server.

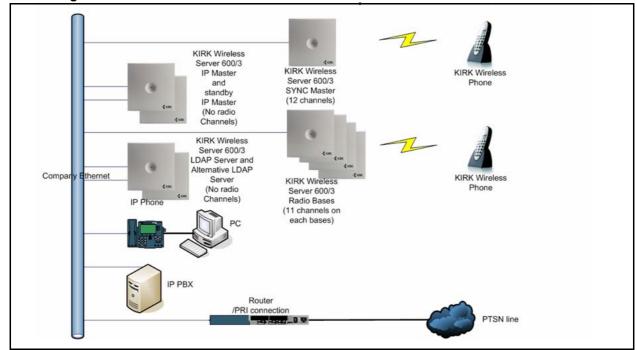

Figure 80 KWS600v3 Multi-cell installation with Alternative LDAP Server

This section contains information about:

- "Setting LDAP Mode (Alt. LDAP Server)" on page 128
- "Setting LDAP Replicator (Alt. LDAP Server)" on page 128

# 7.6.7.1 Setting LDAP Mode (Alt. LDAP Server)

1 Under the Configuration menu, click LDAP, and then click Server.

Figure 81 Adm. Page: Configuration/LDAP/Server page

# KIRK Wireless Server 600/3

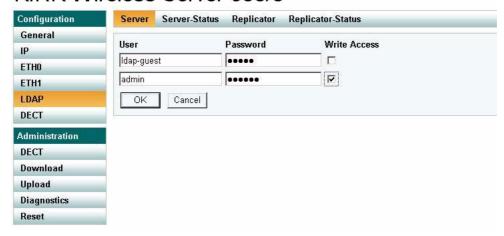

- 2 In the User field, type the user name.
- **3** In the **Password** field, type the password.
- 4 Select the **Write Access** check box.
- 5 Click OK.
- **6** Click **Reset** (under **Administration** menu) to save your configuration.

## 7.6.7.2 Setting LDAP Replicator (Alt. LDAP Server)

In a KIRK Wireless Server 600v3 Multi-cell solution the alternative LDAP Server needs access to the information (such as system ARI code and user data) that are stored on the Master KIRK Wireless Server 600v3/LDAP Server. Therefore, it is necessary to activate the LDAP replicator services for the alternative LDAP Server.

1 Under the Configuration menu, click LDAP, and then click Replicator.

Figure 82 Adm. Page: Configuration/LDAP/Replicator page

#### KIRK Wireless Server 600/3 Configuration Server Server-Status Replicator Replicator-Status General Server 172.18.2.135 IP Alt. Server 0.0.0.0 ETH0 ETH1 Location LDAP User admin DECT Password ••••• Administration Enable V DECT OK Cancel Download Upload Diagnostics Reset

- **2** In the **Server** field, type the IP address of the LDAP Server.
- **3** In the **User name** field, type the user name.
- 4 In the **Password** field, type the password.
- **5** Select the **Enable** check box.
- 6 Click OK.
- 7 Click **Reset** (under **Administration** menu) to save your configuration.

The alternative LDAP Server is now configured.

# 7.7 Configuring Single-Cell Solution through KIRK Configuration Tool

**Note:** Using the KIRK Configuration Tool is recommended when configuring medium-sized to large installations. It is possible, though, to use the KIRK Configuration Tool for single-cell configuration as well.

For information on accessing the KIRK Configuration Tool, refer to "Accessing the KIRK Configuration Tool" on page 77.

This section describes how to configure a KIRK Wireless Server 600v3 Single-cell solution.

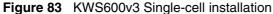

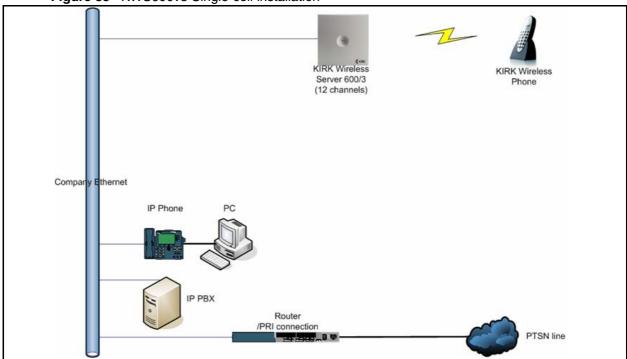

In the **Master** tab you configure the KIRK Wireless Server 600v3. This is only a single-cell configuration, therefore you do not need to provide information about LDAP and multi-cell license.

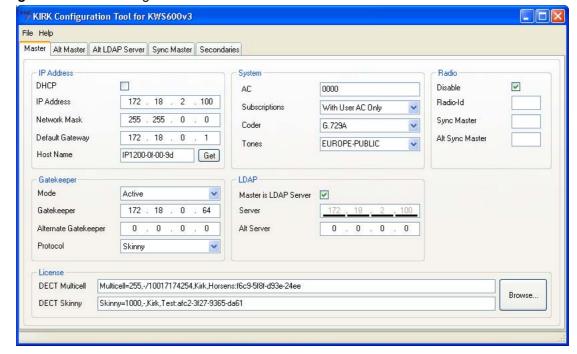

Figure 84 KIRK Configuration Tool: Master tab

#### 1 In the **IP Address** area:

Deselect the **DHCP** check box.

First time you power up the KIRK Wireless Server 600v3 it acts as a DHCP client. To assign a specific IP address to the unit, it is necessary to disable the DHCP mode.

• In the **IP Address** field, type the IP address of the KIRK Wireless Server 600v3, provided by your system administrator.

This IP address is now the default address when accessing the KIRK Wireless Server 600v3.

- In the **Network Mask** field, type the network mask.
- In the **Default Gateway** field, type the IP address of the gateway.
- In the **Host Name** field, type the host name of the KIRK Wireless Server 600v3.

The host name consist of **ip1200-** followed by the last three octets of the MAC address of the KIRK Wireless Server 600v3 (to be found on the label on the rear of the KIRK Wireless Server 600v3). Eg. **ip1200-0f-01-9d** 

**Note:** When clicking the **Get** button, the system provides the host name automatically. The **Get** button can only be used, if working online and if the IP address is the specific IP address of the KIRK Wireless Server 600v3 in question and valid on the whole network.

## 2 In the **Gatekeeper** area:

- From the **Mode** list, select **Active**.
- In the **Gatekeeper** field, type the IP address of your call handler.

Contact your system administrator for more information.

• In the **Alternative Gatekeeper** field, type an alternative IP address of your call handler (optionally).

Contact your system administrator for more information.

• From the **Protocol** list, select either **H323**, **SIP** or **Skinny** depending on the protocol you are using.

## 3 In the **System** area:

- In the **AC** field, type an authentication code (optionally).
- From the **Subscriptions** list, select either **Allow Anonymous**, **With User AC only**, or **Diabled**.

**Note:** It is recommended to select **With User AC only**. When subscribing a new handset to the system it is possible to use an authentication code (AC). If you want to use the authentication code, you must select **With User AC only**. For more information about subscription of handsets and authentication codes, refer to "Subscribing Handsets" on page 162.

• From the **Coder** list, select a voice compression value that matches your telephony infrastructure.

Contact your system administrator for more information.

From the **Tones** list, select a ring tone.

## 4 In the **Radio** area:

- In the **Radio-Id** field, type **1**.
- **5** Save the configuration.

For more information about saving the configuration, refer to "Saving Configurations" on page 150.

# 7.8 Configuring Multi-Cell Solution through KIRK Configuration Tool

**Note:** Using the KIRK Configuration Tool is recommended when configuring medium-sized to large installations.

For information on accessing the KIRK Configuration Tool, refer to "Accessing the KIRK Configuration Tool" on page 77.

This section describes how to configure a KIRK Wireless Server 600v3 Multi-cell solution.

KIRK Wireless
Server 600/3
IP Master
No radio
Channels

Comparty Ethernet

KIRK Wireless
Server 600/3
IP Master
SYNC Master
(12 channels)

KIRK Wireless
Phone

KIRK Wireless
Phone

KIRK Wireless
Server 600/3
Radio Bases
(11 channels)

Router
IP PBX

Router
IPRI connection

Figure 85 KWS600v3 Multi-cell installation

This section contains information about:

- "Configuring the Master (Primary) KIRK Wireless Server 600v3" on page 90
- "Configuring the Alternative Master KIRK Wireless Server 600v3" on page 108
- "Configuring LDAP Server" on page 139
- "Configuring Alternative LDAP Server" on page 142
- "Configuring Sync Master" on page 145
- "Configuring the Secondary KIRK Wireless Server 600v3" on page 114
- "Saving Configurations" on page 150
- "Uploading Configuration Files" on page 151
- "Opening Configuration Files" on page 153

# 7.8.1 Configuring the Master (Primary) KIRK Wireless Server 600v3

**Note:** To configure a KIRK Wireless Server 600v3 Multi-cell solution it is necessary to obtain a multi-cell license from www.kirktelecom.com. Contact KIRK telecom sales support by e-mail (mph@kirktelecom.com or hbk@kirktelecom.com) and require a multi-cell license for the KIRK Wireless Server 600v3. You receive an e-mail containing a text file with the multi-cell license. This file must be saved in order to be uploaded to the system.

In the **Master** tab you configure the Master (Primary) KIRK Wireless Server.

Figure 86 KIRK Configuration Tool: Master tab

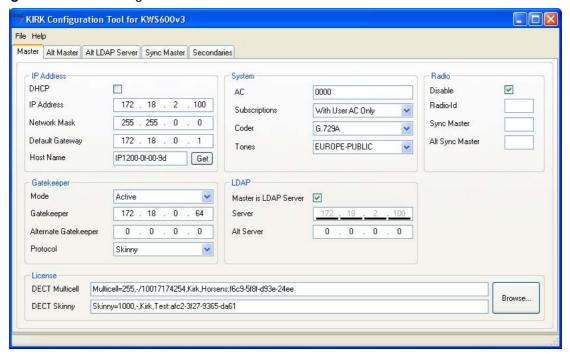

#### 1 In the **IP Address** area:

- Deselect the **DHCP** check box.
  - First time you power up the KIRK Wireless Server 600v3 it acts as a DHCP client. To assign a specific IP address to the unit, it is necessary to disable the DHCP mode.
- In the **IP Address** field, type the IP address of the Master KIRK Wireless Server 600v3, provided by your system administrator.
  - This IP address is now the default address when accessing the Master KIRK Wireless Server 600v3.
- In the Network Mask field, type the network mask.
- In the **Default Gateway** field, type the IP address of the gateway.

In the **Host Name** field, type the host name of the KIRK Wireless Server 600v3.

The host name consist of **ip1200-** followed by the last three octets of the MAC address of the KIRK Wireless Server 600v3 (to be found on the label on the rear of the KIRK Wireless Server 600v3). Eg. ip1200-0f-01-9d

**Note:** When clicking the **Get** button, the system provides the host name automatically. The Get button can only be used, if working online and if the IP address is the specific IP address of the KIRK Wireless Server 600v3 in question and valid on the whole network.

## **2** In the **Gatekeeper** area:

- From the **Mode** list, select **Active**. Selecting **Active** defines the KIRK Wireless Server 600v3 as a Primary (Master).
- In the **Gatekeeper** field, type the IP address of your call handler.
  - Contact your system administrator for more information.
- In the Alternative Gatekeeper field, type an alternative IP address of your call handler (optionally).
  - Contact your system administrator for more information.
- From the **Protocol** list, select either **H323**, **SIP** or **Skinny** depending on the protocol you are using.

## **3** In the **System** area:

- In the **AC** field, type an authentication code (optionally).
- From the Subscriptions list, select either Allow Anonymous, With User AC only, or Diabled.

**Note:** It is recommended to select **With User AC only**. When subscribing a new handset to the system it is possible to use an authentication code (AC). If you want to use the authentication code, you must select With User AC only. For more information about subscription of handsets and authentication codes, refer to "Subscribing Handsets" on page 162.

From the **Coder** list, select a voice compression value that matches your telephony infrastructure.

Contact your system administrator for more information.

From the **Tones** list, select a ring tone.

#### 4 In the **LDAP** area:

The Master KIRK Wireless Server 600v3 is automatically defined as the LDAP Server.

If you need to configure a standalone LDAP Server in your system, you must deselect the Master is LDAP Server check box.

Note: If deselecting the Master is LDAP Server check box on the Master tab, an LDAP Server tab becomes available. For more information about configuring a standalone LDAP Server, refer to "Configuring LDAP Server" on page 139.

- **5** In the **Radio** field:
  - Select the **Disable** check box to disable the radio.
- **6** In the **License** area:
  - Click **Browse** to search for the text file containing license information, select it, and then click **Open**.

**Note:** Remember to obtain a multi-cell license from www.kirktelecom.com. Contact KIRK telecom sales support by e-mail (mph@kirktelecom.com or hbk@kirktelecom.com) and require a multi-cell license for the KIRK Wireless Server 600v3.

**7** Save the configuration now or wait until you have finished configuring the whole installation. For more information about saving the configuration, refer to "Saving Configurations" on page 150.

# 7.8.2 Configuring the Alternative Master KIRK Wireless Server 600v3

This section describes how to configure an alternative (Standby) Master KIRK Wireless Server 600v3 in a multi-cell solution. In case the Master KIRK Wireless Server 600v3 stops working, the alternative (Standby) Master KIRK Wireless Server 600v3 will take over connection to the call handler.

**Note:** Configuring an alternative Master KIRK Wireless Server 600v3 is optionally - and only recommeded - if you have a very large multi-cell installation (number of KIRK Wireless Server 600v3 and/or handsets).

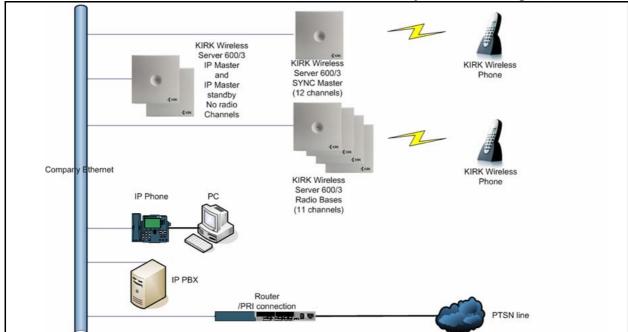

Figure 87 KWS600v3 Multi-cell installation with Alternative (Standby) Master

In the **Alt Master** tab you configure the Alternative Master KIRK Wireless Server.

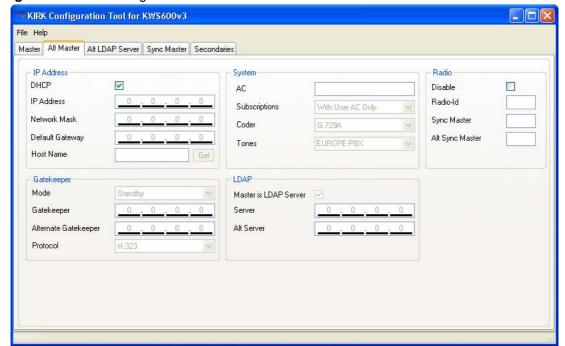

Figure 88 KIRK Configuration Tool: Alt Master tab

## 1 In the **IP Address** area:

Deselect the **DHCP** check box.

First time you power up the KIRK Wireless Server 600v3 it acts as a DHCP client. To assign a specific IP address to the unit, it is necessary to disable the DHCP mode.

• In the **IP Address** field, type the IP address of the alternative Master KIRK Wireless Server 600v3, provided by your system administrator.

This IP address is now the default address when accessing the alternative Master KIRK Wireless Server 600v3.

- In the **Network Mask** field, type the network mask.
- In the **Default Gateway** field, type the IP address of the gateway.
- In the **Host Name** field, type the host name of the KIRK Wireless Server 600v3.

The host name consist of **ip1200-** followed by the last three octets of the MAC address of the KIRK Wireless Server 600v3 (to be found on the label on the rear of the KIRK Wireless Server 600v3). Eg. **ip1200-0f-01-9d** 

**Note:** When clicking the **Get** button, the system provides the host name automatically. The **Get** button can only be used, if working online and if the IP address is the specific IP address of the KIRK Wireless Server 600v3 in question and valid on the whole network.

## 2 In the **Gatekeeper** area:

From the Mode list, select Standby. Selecting Standby defines the KIRK Wireless Server 600v3 as an alternative (Standby) Master.

#### In the **Radio** field:

- Select the **Disable** check box to disable the radio.
- Save the configuration now or wait until you have finished configuring the whole installation. For more information about saving the configuration, refer to "Saving Configurations" on page 150.

# 7.8.3 Configuring LDAP Server

In a KIRK Wireless Server 600v3 Multi-cell solution it is possible to configure an LDAP Server to handle all handset/user registration data (such as name, directory number, IPEI etc.).

If you configure an LDAP Server to handle all handset/user registration and read/write information between the primaries and secondaries of a KIRK Wireless Server 600v3 solution, then the Master KIRK Wireless Server 600v3 only manage the connection to the call handler.

**Note:** Configuring an LDAP Server is only recommended in very large multi-cell installations (more than 500-600 handsets).

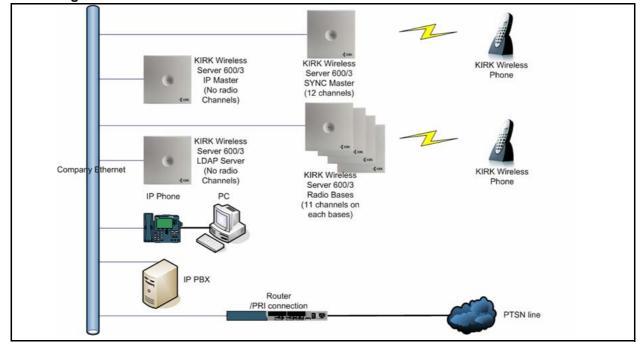

Figure 89 KWS600v3 Multi-cell installation with LDAP Server

In the **LDAP Server** tab you configure the LDAP Server.

Note: The LDAP Server tab is only available, if the Master is LDAP Server check box on the **Master** tab is deselected.

Figure 90 KIRK Configuration Tool: LDAP Server tab

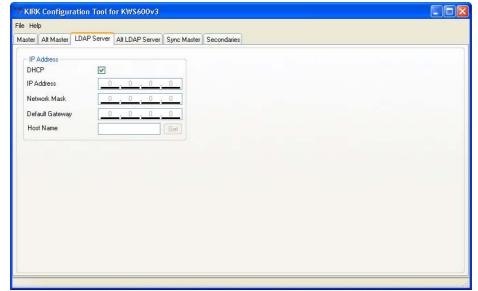

## In the **IP Address** area:

Deselect the **DHCP** check box.

First time you power up the KIRK Wireless Server 600v3 it acts as a DHCP client. To assign a specific IP address to the unit, it is necessary to disable the DHCP mode.

In the **IP** Address field, type the IP address of the LDAP Server, provided by your system administrator.

This IP address is now the default address when accessing the LDAP Server.

- In the **Network Mask** field, type the network mask.
- In the **Default Gateway** field, type the IP address of the gateway.
- In the **Host Name** field, type the host name of the KIRK Wireless Server 600v3.

The host name consist of **ip1200-** followed by the last three octets of the MAC address of the KIRK Wireless Server 600v3 (to be found on the label on the rear of the KIRK Wireless Server 600v3). Eg. ip1200-0f-01-9d

**Note:** When clicking the **Get** button, the system provides the host name automatically. The Get button can only be used, if working online and if the IP address is the specific IP address of the KIRK Wireless Server 600v3 in question and valid on the whole network.

# 7.8.4 Configuring Alternative LDAP Server

Working with LDAP Servers, you can also define a KIRK Wireless Server 600v3 to be an alternative LDAP Server. In case the LDAP Server stops working, the alternative LDAP Server will take over the LDAP Replication to the radio units.

**Note:** In case the Master KIRK Wireless Server 600v3 and the LDAP Server is the same unit, the alternative LDAP Server will also take the role as the Master KIRK Wireless Server if the LDAP Server stops working.

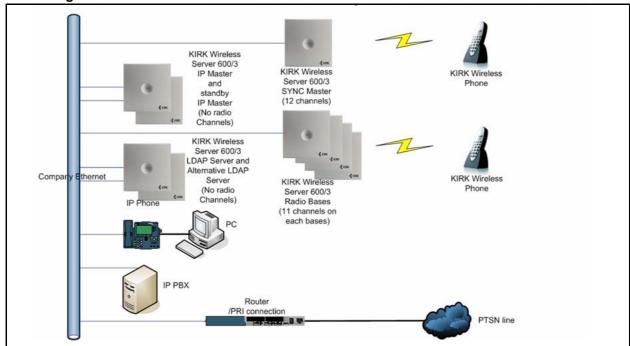

Figure 91 KWS600v3 Multi-cell installation with Alternative LDAP Server

In the **Alt LDAP Server** tab you configure the alternative LDAP Server.

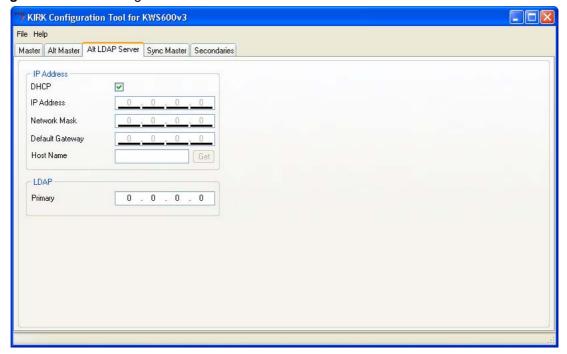

Figure 92 KIRK Configuration Tool: Alt LDAP Server tab

#### 1 In the **IP Address** area:

Deselect the **DHCP** check box.

First time you power up the KIRK Wireless Server 600v3 it acts as a DHCP client. To assign a specific IP address to the unit, it is necessary to disable the DHCP mode.

• In the **IP Address** field, type the IP address of the alternative LDAP Server, provided by your system administrator.

This IP address is now the default address when accessing the alternative LDAP Server.

- In the **Network Mask** field, type the network mask.
- In the **Default Gateway** field, type the IP address of the gateway.
- In the **Host Name** field, type the host name of the KIRK Wireless Server 600v3.

The host name consist of **ip1200-** followed by the last three octets of the MAC address of the KIRK Wireless Server 600v3 (to be found on the label on the rear of the KIRK Wireless Server 600v3). Eg. **ip1200-0f-01-9d** 

**Note:** When clicking the **Get** button, the system provides the host name automatically. The **Get** button can only be used, if working online and if the IP address is the specific IP address of the KIRK Wireless Server 600v3 in question and valid on the whole network.

#### **2** In the **LDAP** area:

- In the **Primary** field, type the IP address of the primary LDAP Server.
- **3** Save the configuration now or wait until you have finished configuring the whole installation. For more information about saving the configuration, refer to "Saving Configurations" on page 150.

#### 7.8.5 Configuring Sync Master

This section describes how to configure a Sync Master KIRK Wireless Server 600v3 in a multi-cell solution.

KIRK Wireless Server 600v3 primary and secondaries uses the existing DECT air interface to synchronize to each other on. One KIRK Wireless Server 600v3 is configured as a Sync (synchronization) Master in the system. It is not necessary to configure what KIRK Wireless Server 600v3 the Sync Master should synchronize to.

In the **Sync Master** tab you configure the Sync Master.

Figure 93 KIRK Configuration Tool: Sync Master tab

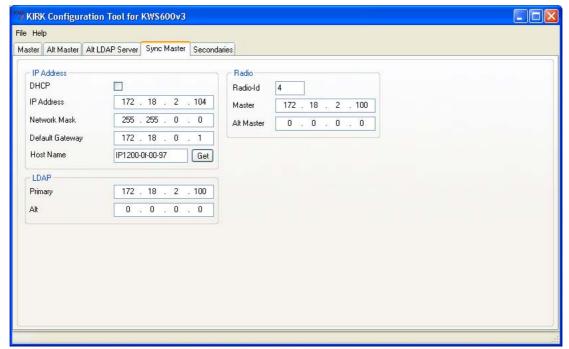

#### In the **IP Address** area:

- Deselect the **DHCP** check box.
  - First time you power up the KIRK Wireless Server 600v3 it acts as a DHCP client. To assign a specific IP address to the unit, it is necessary to disable the DHCP mode.
- In the **IP** Address field, type the IP address of the Sync Master, provided by your system administrator.
  - This IP address is now the default address when accessing the Sync Master.
- In the **Network Mask** field, type the network mask.
- In the **Default Gateway** field, type the IP address of the gateway.

In the **Host Name** field, type the host name of the KIRK Wireless Server 600v3.

The host name consist of **ip1200-** followed by the last three octets of the MAC address of the KIRK Wireless Server 600v3 (to be found on the label on the rear of the KIRK Wireless Server 600v3). Eg. **ip1200-0f-01-9d** 

**Note:** When clicking the **Get** button, the system provides the host name automatically. The **Get** button can only be used, if working online and if the IP address is the specific IP address of the KIRK Wireless Server 600v3 in question and valid on the whole network.

#### 2 In the **LDAP** area:

- In the **Primary** field, type the IP address of the primary LDAP Server.
- In the **Alt** field, type the IP address of the alternative LDAP Server.

#### 3 In the **Radio** area:

- In the **Master** field, type the IP address of the Master KIRK Wireless Server 600v3.
- In the **Alt Master** field, type the IP address of the alternative (Standby) Master KIRK Wireless Server 600v3.

**Note:** The radio ID of the KIRK Wireless Server 600v3 is by default identical to the last octet of its IP address. It is recommended not to change the radio ID.

**4** Save the configuration now or wait until you have finished configuring the whole installation. For more information about saving the configuration, refer to "Saving Configurations" on page 150.

#### 7.8.6 Configuring the Secondary KIRK Wireless Server 600v3

This section describe how to configure KIRK Wireless Server 600v3 secondaries in a multi-cell solution.

After configuring the Master (Primary) KIRK Wireless Server 600v3, you need to configure each Secondary KIRK Wireless Server 600v3 to be used in the system.

KIRK Wireless KIRK Wireless KIRK Wireless Server 600/3 Server 600/3 Phone IP Master SYNC Master No radio (12 channels) Channels Company Ethernet KIRK Wireless KIRK Wireless Phone Server 600/3 Radio Bases (11 channels) Router /PRI connection PTSN line

Figure 94 KWS600v3 Multi-cell installation (primary and secondaries)

In the **Secondaries** tab you configure the Secondary KIRK Wireless Server 600v3.

Figure 95 KIRK Configuration Tool: Secondaries tab

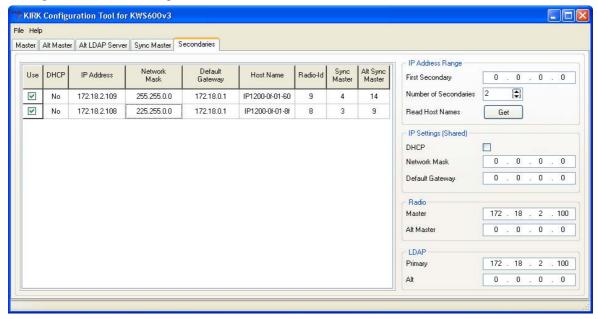

#### 1 In the **IP Address Range** area:

• In the **First Secondary** field, type the IP address of the first Secondary KIRK Wireless Server 600v3.

Contact your system administrator for more information.

• From the **Number of Secondaries** list, define the total number of KIRK Wireless Server 600v3 secondaries in your installation (see your site planner).

**Note:** The KIRK Wireless Server 600v3 secondaries will be provided with consecutively numbered IP addresses. The last octet of the IP address will automatically become the radio ID for the unit.

- Provide the host name of the KIRK Wireless Server 600v3 in question, and radio ID of the Sync Master and Alternative Master Sync.
  - Click in the **host name** column of the Secondary KIRK Wireless Server 600v3 in question (in the left area of the **Secondaries** tab).

A **Secondary Settings** dialog box appears.

Figure 96 KIRK Configuration Tool: Secondary Settings dialog box

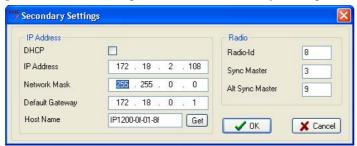

— In the **Host Name** field, type the host name. The host name consist of **ip1200**-followed by the last three octets of the MAC address of the KIRK Wireless Server 600v3 (to be found on the label on the rear of the KIRK Wireless Server 600v3). Eg. **ip1200-0f-01-9d** 

**Note:** When clicking the **Get** button, the system provides the host name automatically. The **Get** button can only be used, if working online and if the IP address is the specific IP address of the KIRK Wireless Server 600v3 in question and valid on the whole network.

- In the **Sync Master** field, type the radio ID of the Sync Master. See your site planner.
- In the Alt Sync Master field, type the radio ID of the alternative Sync Master. See your site planner.

**Note:** The radio ID of the Secondary KIRK Wireless Server is by default identical to the last octet of its IP address. It is recommended not to change the radio ID.

— Click **OK** to close the dialog box.

#### 2 In the **IP Settings (Shared)** area:

Deselect the **DHCP** check box.

First time you power up the KIRK Wireless Server 600v3 it acts as a DHCP client. To assign a specific IP address to the unit, it is necessary to disable the DHCP mode.

- In the **Network Mask** field, type the network mask.
- In the **Default Gateway** field, type the IP address of the gateway.

#### **3** In the **Radio** area:

- In the **Master** field, type the IP address of the Master KIRK Wireless Server 600v3.
- In the **Alt Master** field, type the IP address of the alternative (Standby) Master KIRK Wireless Server 600v3.

#### 4 In the LDAP area:

- In the **Primary** field, type the IP address of the primary LDAP Server.
- In the **Alt** field, type the IP address of the alternative LDAP Server.

**5** Save the configuration now or wait until you have finished configuring the whole installation. For more information about saving the configuration, refer to "Saving Configurations" on page 150.

#### 7.8.7 Saving Configurations

This section describes how to save your configurations. You can save all the configurations or just some of them.

1 On the **File** menu, click **Save**.

A **Save** dialog box appears.

Figure 97 KIRK Configuration Tool: Save dialog box

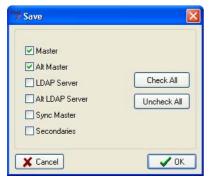

- **2** Select the configurations you want to save, and then click **OK**.
- 3 Indicate in which folder the file should be saved, and then click **OK**.

#### 7.8.8 Uploading Configuration Files

This section describes how to upload configuration files.

**Note:** When uploading a configuration file to the KIRK Wireless Server 600v3, the KIRK Wireless Server 600v3 in question must have a specific IP address valid to the whole network. To ensure that the KIRK Wireless Server 600v3 has a specific IP address valid to the network either get an IP address automatically through DHCP mode or assign a specific IP address through the Administration Page. For more information about assigning a specific IP address through the Administration Page, refer to "Assigning a Specific IP Address (Primary)" on page 92.

1 On the **File** menu, click **Upload**.

A **Select files to upload** dialog box appears.

Figure 98 KIRK Configuration Tool: Select files to upload dialog box

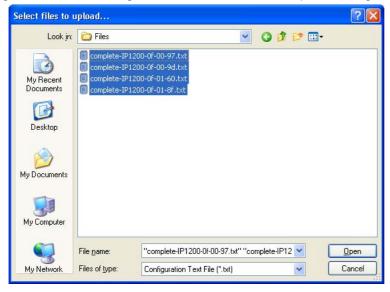

Select the configuration files to be uploaded, and then click Open.An Upload dialog box appears:

Figure 99 KIRK Configuration Tool: Upload dialog box

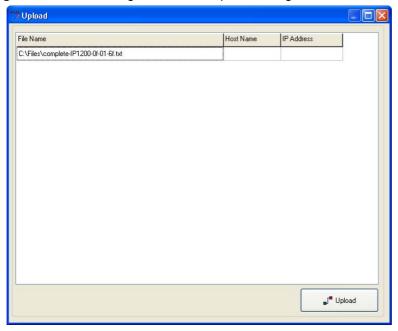

3 Click Upload.

The following dialog box appears.

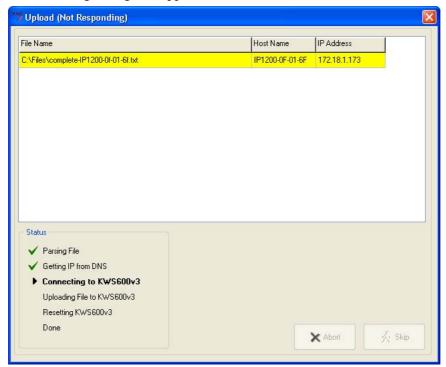

In the **Status** area you can see the status of the uploading process.

- Green OK
- Yellow working
- · Red error
- 4 If you receive an error, click either **Abort** to abort all uploads or click **Skib** to skip the upload in question and continue to the next (if any).

#### 7.8.9 Opening Configuration Files

This section describes how to open configuration files.

- 1 On the **File** menu, click **Open**.
  - A **Select configuration text files to open** dialog box appears.

Figure 100 KIRK Configuration Tool: Select config. text file to open dialog box

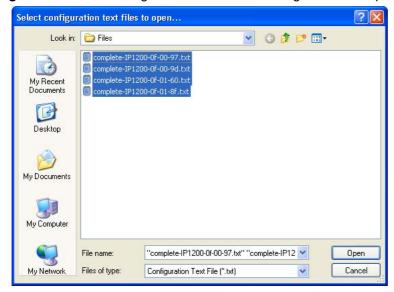

**2** Select the configuration text files in question, and then click **Open**.

All configuration data is read into the system and shown in the different tabs.

| 154  | Configuring KIRK Wireless Server 600v3 |
|------|----------------------------------------|
|      |                                        |
|      |                                        |
|      |                                        |
|      |                                        |
|      |                                        |
|      |                                        |
|      |                                        |
|      |                                        |
|      |                                        |
|      |                                        |
|      |                                        |
|      |                                        |
|      |                                        |
|      |                                        |
|      |                                        |
|      |                                        |
|      |                                        |
|      |                                        |
|      |                                        |
|      |                                        |
|      |                                        |
|      |                                        |
|      |                                        |
|      |                                        |
|      |                                        |
|      |                                        |
|      |                                        |
|      |                                        |
| 1411 | 7800. Ed.2                             |

# Chapter 8 KIRK Handset Registration and Subscription

This section provides information about KIRK Handset registration and subscription. You must register and subscribe a handset before you can use it.

**Note:** This section only describes how to register handsets on the Master KIRK Wireless Server 600v3/LDAP server. You also need to register the users on the call handler. For registering users on the call handler, refer to the user guide accompanying this product.

When registering KIRK Handsets you enter information about the handsets settings (such as; the handsets serial number (IPEI), name etc.) in the system database. When subscribing handsets you subscribe a registered handset to the system for usage. If the handset is not registered in the system database, subscription of the handset is not possible.

This section includes information about:

- "Registering KIRK Handsets" on page 155
- "Subscribing KIRK Handsets" on page 162

# 8.1 Registering KIRK Handsets

To register KIRK Handsets you use the web based Administration Page of the KIRK Wireless Server 600v3.

**Note:** If using an LDAP Server, the handsets must be registered on the LDAP Server and not on the Master (Primary) KIRK Wireless Server 600v3.

Each KIRK Handset in a KIRK solution must be programmed with the serial number (IPEI) before it can operate. This serial number must be registered in the web based Administration Page of the KIRK Wireless Server 600v3. Serial numbers are a unique fingerprint of each handset. The serial number is programmed into the handset during the manufacturing process and cannot be changed by field personnel.

**Note:** The KIRK Wireless Server 600v3 does not provide any service to a handset whose serial number is not registered in the web based Administration Page.

For more information about accessing the Administration Page, see "Accessing the Web Based Administration Page" on page 75.

This section describes how to register handsets using:

- "Registering Handsets Using Skinny Protocol" on page 156
- "Registering Handsets Using H323 Protocol" on page 158
- "Registering Handsets Using SIP Protocol" on page 160

#### 8.1.1 Registering Handsets Using Skinny Protocol

1 Under Administration menu, click DECT, and then click Users.

The following window appears.

Figure 101 Adm. Page: Administration/DECT/Users page

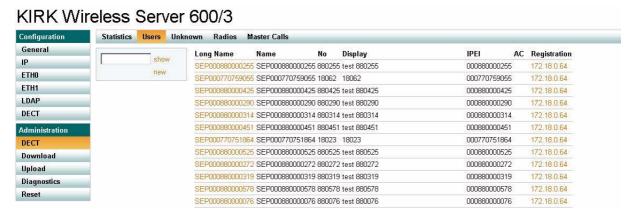

2 Click New.

An Edit User dialog box appears.

Figure 102 Adm. Page: Edit User dialog box

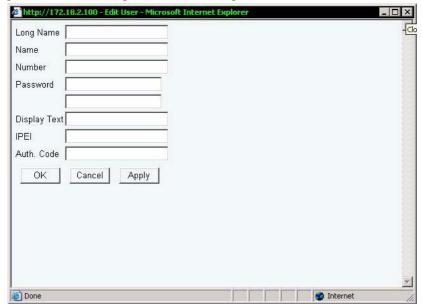

- 3 In the **Long Name** field, type any name. It is recommended to type the same information as in the **Name** field (see step 4 below).
- 4 In the Name field, type SEP followed by the IPEI number of the handset.

The IPEI number is found either on a label under the battery, on the packaging label, or by pressing \*99984\*√/**OK** on the handset to be registered. The serial number consists of a five-digit handset type (manufacturer code) and then a seven-digit handset number.

For more information about retrieving the IPEI number (serial number), refer to "Retrieving the Serial Number of the KIRK Handset" on page 70

Fore more general information about the IPEI number (serial number), refer to "Registering KIRK Handsets" on page 155.

**5** In the **Number** field, type a number (eg. 320).

**Note:** The number must be unique.

- **6** In the **Display Text** field, type a standby text (max. 36 characters) to be displayed when the handset is on hook.
- 7 In the **IPEI** field, type the IPEI number of the handset.
- **8** In the **Auth. Code** field, type the authentication code (AC)(optional).

The authentication code is a subscription password of a maximum eight digits, defined by the technicians, and can be used when connecting the handset to the KIRK Wireless Server 600v3. The authentication code is a subscription pin code for the individual handset.

- 9 Click Apply.
- **10** Repeat step 1 to 9 for each new handset to be registered to the system.
- **11** Click **OK** to save the registration(s).

In the **DECT/Users** page the new handset/user now has the status **Pending**, meaning that it is ready for subscription.

#### 8.1.2 Registering Handsets Using H323 Protocol

Under Administration menu, click DECT, and then click Users.
 The following window appears.

Figure 103 Adm. Page: Administration/DECT/Users page

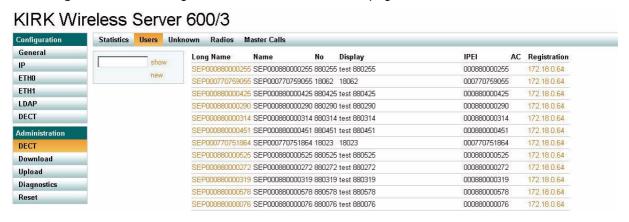

2 Click New.

An Edit User dialog box appears.

Figure 104 Adm. Page: Edit User dialog box

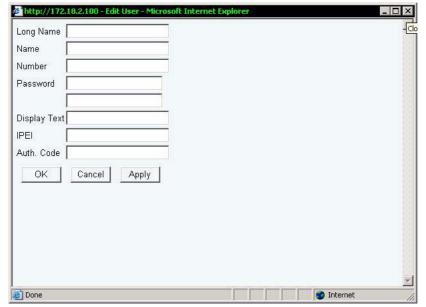

- 3 In the **Long Name** field, type any name. It is recommended to type the same information as in the **Name** field (see step 4 below).
- 4 In the Name field, type SEP followed by the IPEI number of the handset.

The IPEI number is found either on a label under the battery, on the packaging label, or by pressing \*99984\* √/OK on the handset to be registered. The serial number consists of a five-digit handset type (manufacturer code) and then a seven-digit handset number.

For more information about retrieving the IPEI number (serial number), refer to "Retrieving the Serial Number of the KIRK Handset" on page 70

Fore more general information about the IPEI number (serial number), refer to "Registering KIRK Handsets" on page 155.

- **5** In the **Number** field, type the H323 registration number.
- **6** In the **Display Text** field, type a standby text (max. 36 characters) to be displayed when the handset is on hook.
- 7 In the **IPEI** field, type the IPEI number of the handset.
- **8** In the **Auth. Code** field, type the authentication code (AC)(optional).

The authentication code is a subscription password of a maximum eight digits, defined by the technicians, and can be used when connecting the handset to the KIRK Wireless Server 600v3. The authentication code is a subscription pin code for the individual handset.

- 9 Click Apply.
- **10** Repeat step 1 to 9 for each new handset to be registered to the system.
- **11** Click **OK** to save the registration(s).

In the **DECT/Users** page the new handset/user now has the status **Pending**, meaning that it is ready for subscription.

DECT

Administration

Download

Diagnostics

Upload

Reset

#### 8.1.3 Registering Handsets Using SIP Protocol

Under Administration menu, click DECT, and then click Users.
 The following window appears.

IPFI

000880000255

000770759055

000880000425

000880000290

000880000314

000880000451

000770751864

000880000525

000880000272

000880000319

000880000578

000880000076

AC Registration

172.18.0.64

172.18.0.64

172.18.0.64

172.18.0.64

172.18.0.64

172.18.0.64

172.18.0.64

172.18.0.64

172.18.0.64

172.18.0.64

172.18.0.64

Figure 105 Adm. Page: Administration/DECT/Users page

#### KIRK Wireless Server 600/3 Statistics Users Unknown Master Calls General Long Name Display Name No show IP SEP000880000255 SEP000880000255 880255 test 880255 ETH0 SEP000770759055 SEP000770759055 18062 18062 ETH1 SEP000880000425 SEP000880000425 880425 test 880425 LDAP SEP000880000290 SEP000880000290 880290 test 880290

SEP000880000314 SEP000880000314 880314 test 880314

SEP000880000451 SEP000880000451 880451 test 880451

SEP000880000525 SEP000880000525 880525 test 880525

SEP000880000272 SEP000880000272 880272 test 880272

SEP000880000319 SEP000880000319 880319 test 880319

SEP000880000578 SEP000880000578 880578 test 880578

SEP000880000076 SEP000880000076 880076 test 880076

SEP000770751864 SEP000770751864 18023 18023

2 Click New.

An Edit User dialog box appears.

Figure 106 Adm. Page: Edit User dialog box

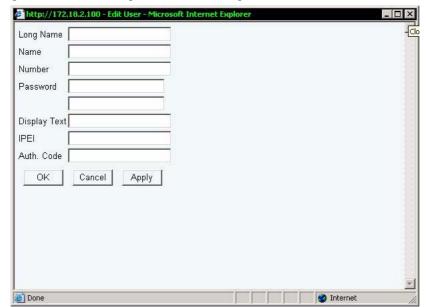

- 3 In the **Long Name** field, type any name.
- **4** In the **Name** field, type the SIP registration name (no spaces allowed).
- **5** In the **Number** field, type the SIP registration number.

**Note:** If the SIP registration procedure requires a user name instead of the SIP registration number, you must access a hidden menu, by typing the following in the web browsers Address bar:http://xxx.xxx.xxx/SIP/mod cmd.xml?xsl=sip.xsl (x is the IP address of the system) and then press ENTER. In the appearing dialog box, select the Use name as username for authorization check box, and then click OK.

- In the **Password** field, type the SIP registration password.
- 7 In the **Display Text** field, type a standby text (max. 36 characters) to be displayed when the handset is on hook.
- **8** In the **IPEI** field, type the IPEI number of the handset.
- 9 Click Apply.
- **10** Repeat step 1 to 9 for each new handset to be registered to the system.
- **11** Click **OK** to save the registration(s).

In the **DECT/Users** page the new handset/user now has the status **Pending**, meaning that it is ready for subscription.

## 8.2 Subscribing KIRK Handsets

This section provides information about:

- "Subscribing Handsets" on page 162
- "Subscribing a Handset to Different Systems" on page 163

**Note:** Subscription of handsets requires the use of each registered handset.

**Note:** To make subscriptions, the system must allow subscriptions to be made. Some systems also require an Authentication Code (AC). If more than one system currently permits subscription, you will need to know the ID of the system (ARI code) to which you wish to subscribe. Authentication Codes and system ID's (ARI codes) will be provided by the system administrator.

Before subscribing handsets you need to ensure:

- that handset battery has been charged ("Charging Battery" on page 68). Low battery could cause subscription problems.
- that the handsets have been registered to the system ("Registering KIRK Handsets" on page 155).

#### 8.2.1 Subscribing Handsets

- 1 Press MENU go to MENU LOGIN.
- **2** Press √/**OK** go to **SUBSCRIPTION CREATE** to subscribe to a system.
- **3** Press ✓. The handset searches for the serial number of the system.
- 4 Use the <> keys to scroll between the IDs systems if there is more than one system available.

  During subscription, the handset searches for free positions and performs subscription on the first free position.
- 5 As soon as the correct serial number of the system appears in the display, press √. The serial number is located on the label on the rear of the KIRK Wireless Server 600v3.
- **6** Enter the AC (if required) using the keyboard, and press  $\checkmark$ .
  - An antenna symbol appears on the display to indicate a successful subscription. If not, the subscription has failed and the procedure must be retried.

#### 8.2.2 Subscribing a Handset to Different Systems

The handset can be subscribed (connected) to a maximum of 10 different systems.

**Note:** To be able to log on to a system, subscription to the system must be established.

#### 8.2.2.1 Changing to another System Automatically

**Note:** Auto login should only be used when systems are separate, with no overlaps.

- Press MENU go to MENU LOGIN.
- 2 Press ✓ go to **SELECT LOGIN**.
- **3** Press  $\checkmark$  go to **SELECT LOGIN AUTO**.

The handset automatically selects a system.

The selected system is marked with an **A**.

#### 8.2.2.2 Changing to another System Manually

If you would like to change to another system:

- 1 Press MENU go to MENU LOGIN.
- **2** Press  $\checkmark$  go to **SELECT LOGIN** to subscribe to a system.

The actual chosen system is marked with an \* or an A (if auto login is selected).

**3** Press  $\checkmark$  - use the <> keys to scroll between the IDs of the different systems to find the system to which you want to connect.

Under **SELECT LOGIN** only subscriptions display. Free positions do not display.

Press ✓ to confirm.

| 164 | KIRK Handset Registration and Subscription |
|-----|--------------------------------------------|
|     |                                            |
|     |                                            |
|     |                                            |
|     |                                            |
|     |                                            |
|     |                                            |
|     |                                            |
|     |                                            |
|     |                                            |
|     |                                            |
|     |                                            |
|     |                                            |
|     |                                            |
|     |                                            |
|     |                                            |
|     |                                            |
|     |                                            |
|     |                                            |
|     |                                            |
|     |                                            |
|     |                                            |
|     |                                            |
|     |                                            |
|     |                                            |
|     |                                            |
|     |                                            |
|     |                                            |
|     |                                            |
|     |                                            |
|     |                                            |
|     |                                            |
|     |                                            |
|     |                                            |
|     | 7000 Ed 2                                  |

# **Chapter 9 KIRK Handset Management**

This section provides information about KIRK Handset management such as unsubscribing and deregistering handsets, changing user configurations and handset adjustment. The section also provides information about activating pre call services on your handset specific for the Cisco call handler.

This section includes information about:

- "Viewing Handset/User Configuration" on page 165
- "Searching for Handset/User Information" on page 166
- "Unsubscribing KIRK Handsets" on page 166
- "Removing KIRK Handsets from the List (Deregistering)" on page 167
- "Changing User Configurations" on page 169
- "Adjusting the KIRK Handset" on page 170

## 9.1 Viewing Handset/User Configuration

Through the web based Administration Page, it is possible to view all the user configurations of the wireless system.

For more information about accessing the Administration Page, refer to "Accessing the Web Based Administration Page" on page 75.

1 Under the Administration menu, click **DECT**, and then click **Users**.

Figure 107 Adm. Page: Administration/DECT/Users page

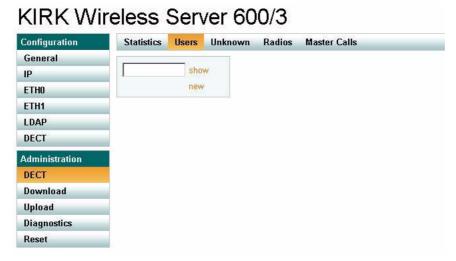

2 Click **Show** to display all registered users and their configuration on the KIRK Wireless Server 600v3.

# 9.2 Searching for Handset/User Information

Through the web based Administration Page, it is possible to search for a registered handset/user in the system.

For more information about accessing the Administration Page, refer to "Accessing the Web Based Administration Page" on page 75.

1 Under the **Administration** menu, click **DECT**, and then click **Users**.

Figure 108 Adm. Page: Administration/DECT/Users page

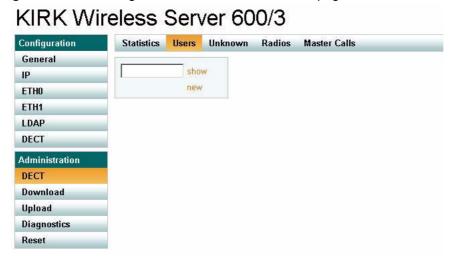

**2** Type the beginning of a number or name to search for in the text field, and then click **Show**.

# 9.3 Unsubscribing KIRK Handsets

**Note:** Unsubscription of KIRK Handsets requires the use of each handset to be unsubscribed from the system.

Note: Removing a subscription requires a password. Password default is: 0000.

To unsubscribe a handset:

- 1 Press MENU ( $\equiv$ ).
- 2 Press < go to MENU LOGIN.
- 3 Press √/OK.
- 4 Press < go to **SUBSCRIPTION REMOVE**.
- 5 Press √/OK.
- **6** Enter password (0000).

- 7 Press √/OK.
- **8** If handset is subscribed to more than one system, select the system ARI in question. The handset has been unsubscribed.

## 9.4 Removing KIRK Handsets from the List (Deregistering)

You can deregister KIRK Handsets from KIRK Wireless Server 600v3. This is necessary when:

- you must replace the handset due to loss or breakage.
- you want to assign the handset to a user with a different telephone number.

For more information about accessing the Administration Page, refer to "Accessing the Web Based Administration Page" on page 75.

1 Under the **Administration** menu, click **DECT**, and then click **Users**.

Figure 109 Adm. Page: Administration/DECT/Users page

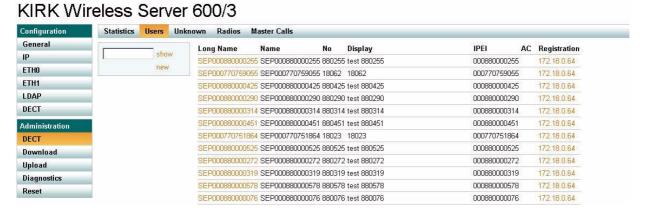

2 Select the handset in question by clicking on the Long Name.
An Edit User dialog box appears.

Figure 110 Adm. Page: Edit User dialog box

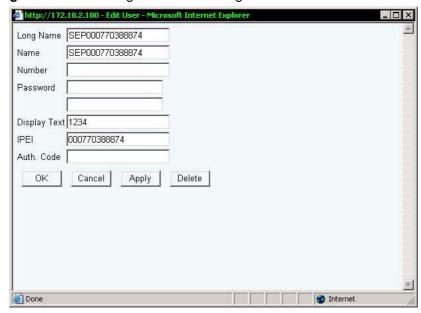

3 Click Delete.

# 9.5 Changing User Configurations

You can change user configurations, such as the AC (authentication code) using the web based Administration Page.

For more information about accessing the Administration Page, refer to "Accessing the Web Based Administration Page" on page 75.

1 Under the **Administration** menu, click **DECT**, and then click **Users**.

Figure 111 Adm. Page: Administration/DECT/Users window

#### KIRK Wireless Server 600/3 Statistics Users Unknown Genera **Long Name** Name Display IPEI AC Registration show IP SEP000880000255 SEP000880000255 880255 test 880255 000880000255 172.18.0.64 ETH0 SEP000770759055 SEP000770759055 18062 18062 000770759055 172.18.0.64 ETH1 SEP000880000425 SEP000880000425 880425 test 880425 172.18.0.64 000880000425 LDAP SEP000880000290 SEP000880000290 880290 test 880290 000880000290 172.18.0.64 DECT SEP000880000314 SEP000880000314 880314 test 880314 000880000314 172 18 0 64 SEP000880000451 SEP000880000451 880451 test 880451 000880000451 Administrat SEP000770751864 SEP000770751864 18023 18023 000770751864 172 18 0 64 DECT SEP000880000525 SEP000880000525 880525 test 880525 000880000525 172.18.0,64 Download SEP000880000272 SEP000880000272 880272 test 880272 000880000272 172.18.0.64 Upload SEP000880000319 SEP000880000319 880319 test 880319 000880000319 172.18.0.64 Diagnostics SEP000880000578 SEP000880000578 880578 test 880578 000880000578 172.18.0.64 Reset SEP000880000076 SEP000880000076 880076 test 880076 000880000076 172.18.0.64

**2** Select the handset in question by clicking on the **Long Name**.

An **Edit User** dialog box appears.

Figure 112 Adm. Page: Edit User dialog box

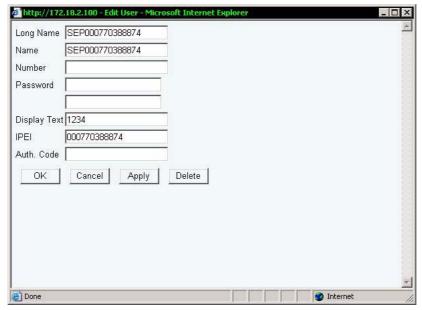

- **3** Change settings, and then click **Apply**.
- 4 Click OK.

# 9.6 Adjusting the KIRK Handset

This section provides information about:

- "Content of the KIRK Programming Kit Handset" on page 170
- "Set up of the Hardware for KIRK Handset Adjustment" on page 171
- "Adjusting the KIRK Handset with the ServiceTool" on page 171

#### 9.6.1 Content of the KIRK Programming Kit Handset

The KIRK Programming Kit Handset (Part no. 02319509) for KIRK 3040 consists of:

- · serial cable
- programming stand
- 220V power supply

The KIRK Programming Kit Handset (Part no. 02319542) for KIRK 40XX (see illustration below) consists of:

- serial cable
- splitter

Figure 113 KIRK Programming Kit Handset

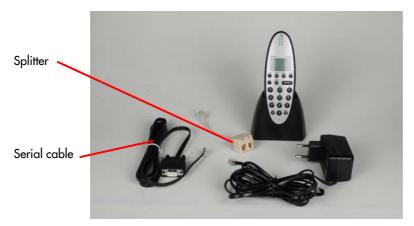

**Note:** For handset adjustment of KIRK 40XX you use the charger accompanying the handset.

**Note:** For handset adjustment you also need the programming software (ServiceTool). The ServiceTool is not part of the KIRK Programming Kit Handset but can be downloaded from www.kirktelecom.com.

#### 9.6.2 Set up of the Hardware for KIRK Handset Adjustment

- Connect the serial cable to the programming stand/charger and Com port of your computer.
- **2** Place the handset in the charger.

The handset is now ready for programming via the ServiceTool

#### 9.6.3 Adjusting the KIRK Handset with the ServiceTool

The ServiceTool is the tool you access from your desktop and use for repeater programming, handset adjustment and software download to the KIRK Handset and KIRK Repeater.

Fore more information about adjusting the KIRK Handset with the ServiceTool, refer to the Help File in the ServiceTool. The ServiceTool is to be downloaded from www.kirktelecom.com.

#### 9.7 Pre Call Services in Cisco Call Handler

This section describes how to activate different pre call services on your handset, when operating on a Cisco call handler.

This section provides information about:

- "Activating Call-Forward-All" on page 171
- "Cancelling Call-Forward-All" on page 172
- "Call Pickup" on page 172

#### 9.7.1 Activating Call-Forward-All

Use this feature to send all calls from one telephone number to another telephone number.

On your handset do the following:

- 1 Press .
- **2** Press \*\* and then press **1**. You will receive a confirmation tone.
- 3 Dial the telephone number to which you want to send the call. You will receive a confirmation
- 4 Press again to end the call.

#### 9.7.2 Cancelling Call-Forward-All

Use this feature to cancel the call forward between telephone numbers.

On your handset do the following:

- 1 Press .
- 2 Press \*\* and then press 2. You will receive a confirmation tone.

#### 9.7.3 Call Pickup

Use this feature to answer a phone in your call pickup group.

**Note:** Not supported for SRST.

On your handset do the following:

- 1 Press .
- 2 Press \*\* and then press 3.

**Note:** Cisco charges users of the CallManager software a license fee for each IP Phone, soft phone or other endpoint system ("IP Phone") that connects into the Cisco CallManager software. This CallManager user license fee applies regardless of the source (Cisco, Licensee or a third party) or the functionality of that IP phone. Licensee must communicate to Licensee's field, channels and customers, in a form and manner approved in advance by Cisco, the following information about the program: How to make payment of that CallManager User License Fee under a particular part ID number. (URL to be provided to Licensee by Cisco or customers may contact their Cisco Field representative to make payment).

# **Chapter 10 System Management**

This section provides you with information about the web based Administration Page of the KIRK Wireless Server 600v3 and ServiceTool. The section describes how the programs are used for system management.

This section includes information about:

- "Using the Web Based Administration Page" on page 173
- "Using the ServiceTool" on page 192

## 10.1 Using the Web Based Administration Page

For information on accessing the web based Administration Page, refer to "Accessing the Web Based Administration Page" on page 75.

Through the web based Administration Page of the KIRK Wireless Server 600v3 it is possible to define and view different settings of the system, reading statistics, making a backup of configuration file, updating system software, and resetting the system.

This section includes information about:

- "Reading System Information" on page 174
- "Reading DECT Statistics" on page 175
- "Reading LDAP Server Status" on page 179
- "Reading LDAP Replicator Statistics" on page 179
- "Reading Ethernet Statistics" on page 180
- "Diagnotics" on page 181
- "Making a Back-Up of the Configuration File" on page 184
- "Updating the KIRK Wireless Server 600v3" on page 185
- "Resetting the KIRK Wireless Server 600v3" on page 189

#### 10.1.1 Reading System Information

This page provides general system information.

1 Under the Configuration menu, click General.

Figure 114 Adm. Page: Configuration/General/Info page

#### KIRK Wireless Server 600/3

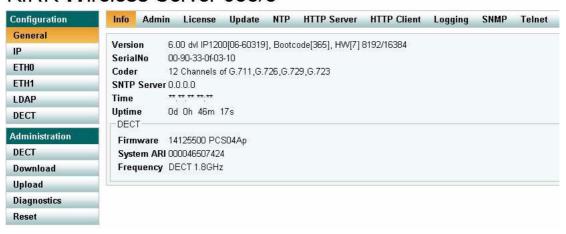

On the General/Info page you can read information about:

- the used firmware, boot code and hard ware
- Serial number; Mac Address of the system
- Coder
- SNTP Server; from which IP address the system receives its time information
- Time; time information if a time server is valid
- Uptime; information about uptime since last restart
- Firmware (only displayed if radio is active)
- System ARI; ARI code of the system (only displayed if radio is active)
- Frequency

#### 10.1.2 Reading DECT Statistics

In the **DECT** menu, under **Administration**, it is possible to read information about calls, users, radio calls, and handovers in the system. You get an over all overview of how the system is running.

**Note:** The pages in the **DECT** menu varies, depending on the installation (single-celle/multi-cell) and role of the KIRK Wireless Server 600v3 (Master/Secondary/LDAP Server).

This section provides information about:

- "Statistics" on page 175
- "Users" on page 176
- "Unknown" on page 176
- "Radios" on page 177
- "Master Calls" on page 177
- "Radio Calls" on page 178
- "Handovers" on page 178

#### 10.1.2.1 Statistics

This page is usefull to get statistic information from the KIRK Wireless Server 600v3 about all the incoming and outgoing calls on the system and handover information.

Under the **Administration** menu, click **DECT**.

Figure 115 Adm. Page: Administration/DECT/Statistics page

#### KIRK Wireless Server 600/3

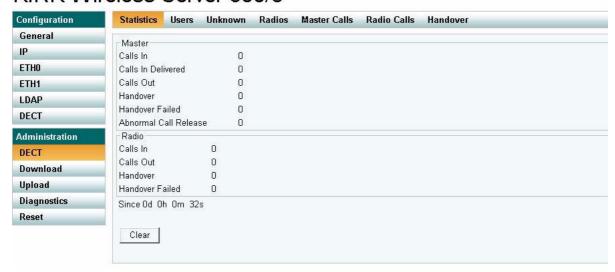

Click **Clear** if you want to delete all statistic information.

#### 10.1.2.2 Users

This page provides information about the handsets/users registered on the system.

1 Under the Administration menu, click DECT, and then click Users.

Figure 116 Adm. Page: Administration/DECT/Users page

# KIRK Wireless Server 600/3

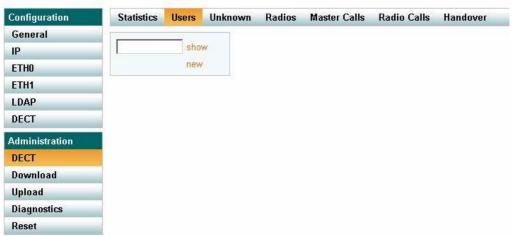

#### 2 Click Show.

#### 10.1.2.3 Unknown

This page provides information about anonymous registered handsets/users on the system.

1 Under the **Administration** menu, click **DECT**, and then click **Unknown**.

Figure 117 Adm. Page: Administration/DECT/Unknown page

#### KIRK Wireless Server 600/3 Configuration Statistics Users Unknown Radios Master Calls Radio Calls Handover General 000770739673 Delete **ETHO** ETH1 LDAP DECT Administration DECT Download Upload Diagnostics Reset

#### 10.1.2.4 Radios

This page provides information about all KIRK Wireless Server 600v3 secondaries in the KIRK Wireless Server 600v3 installation.

Under the **Administration** menu, click **DECT**, and then click **Radios**.

Figure 118 Adm. Page: Administration/DECT/Radios page

# KIRK Wireless Server 600/3

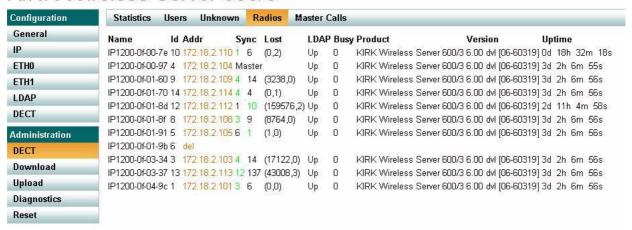

#### 10.1.2.5 Master Calls

Upload Diagnostics

This page provides information about all calls on the Master (Primary) KIRK Wireless Server 600v3.

Under the **Administration** menu, click **DECT**, and then click **Master Calls**.

Figure 119 Adm. Page: Administration/DECT/Master Calls page

#### KIRK Wireless Server 600/3 Configuration Statistics Users Unknown Radios Master Calls Radio Calls Handover General show IP **ETHO** ETH1 LDAP DECT Administration DECT Download

#### 10.1.2.6 Radio Calls

This page provides information about the IPEI number and status, and to which IP address the handset will make a handover.

1 Under the Administration menu, click DECT, and then click Radio Calls.

Figure 120 Adm. Page: Administration/DECT/Radio Calls page

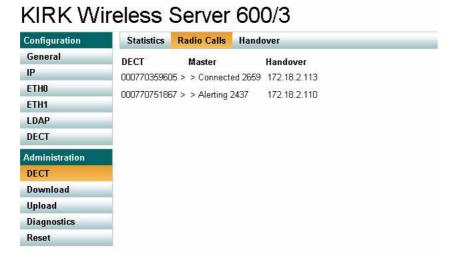

#### 10.1.2.7 Handovers

This page provides information about the handsets being in handover status.

1 Under the **Administration** menu, click **DECT**, and then click **Handover**.

Figure 121 Adm. Page: Administration/DECT/Handover page

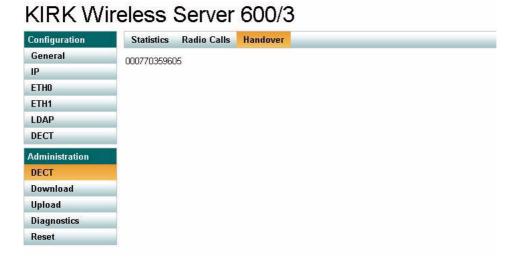

#### 10.1.3 Reading LDAP Server Status

This page provides information about the amount of replication clients connected to the LDAP Server.

Under the Configuration menu, click LDAP, and then click Server-Status.

Figure 122 Adm. Page: Configuration/LDAP/Server-Status page

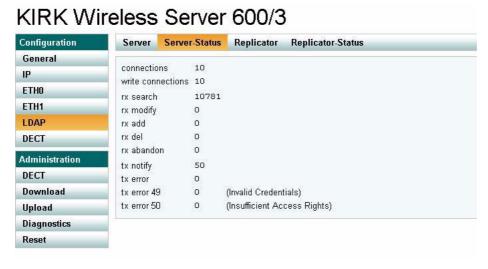

#### 10.1.4 Reading LDAP Replicator Statistics

This page provides information about the selected server.

Under the Configuration menu, click LDAP, and then click Replicator-Status.

Figure 123 Adm. Page: Configuration/LDAP/Replicator-Status page

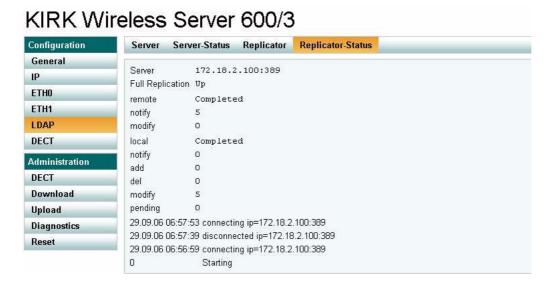

#### 10.1.5 Reading Ethernet Statistics

This page provides status information on the interface.

1 Under the Configuration menu, click ETH0/ETH1, and then click Statistics.

Figure 124 Adm. Page: Configuration/ETH/Statistics page

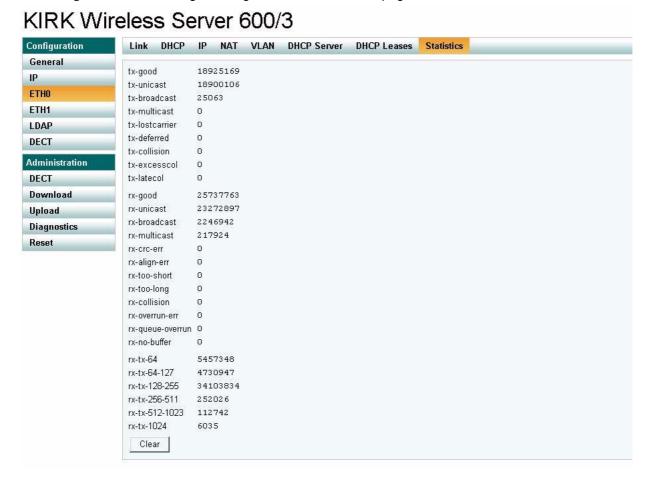

**2** Click **Clear** if you want to delete all information.

## 10.1.6 Diagnotics

In the **Diagnostics** menu, under **Administration**, it is possible to define which logs are to be generated. The logs are useful when supervising the system and in case of problem solving.

This section provides information about:

- "Logging" on page 181
- "Tracing" on page 182
- "Config Show" on page 183
- "Ping" on page 183

### 10.1.6.1 Logging

Under the Administration menu, click Diagnostics.

Figure 125 Adm. Page: Administration/Diagnostics/Logging page

# KIRK Wireless Server 600/3

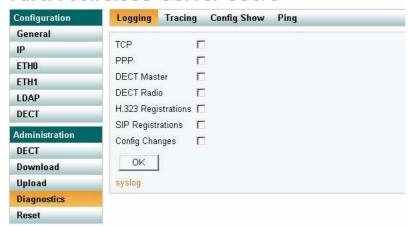

- Select which information you want to log.
  - TCP: Logs generated upon TCP connection setups in the H.225/H.245 protocol
  - **DECT Master:** Logs generated by the master software in the KIRK Wireless Server 600v3
  - **DECT Radio**: Logs generated by the radio software in the KIRK Wireless Server 600v3
  - **H.323 Registrations**: Logs generated upon RAS registration
  - **SIP Registrations**: Logs generated upon SIP user registration
  - **Config Changes:** Logs generated upon configuration changes in the KIRK Wireless Server 600v3
- 3 Click **OK**.
- Click **Syslog** to view the logs.

#### 10.1.6.2 Tracing

In this page you can define what information to trace. This information is useful when troubleshooting and when contacting service representatives.

1 Under the Administration menu, click Diagnostics, and then click Tracing.

Figure 126 Adm. Page: Administration/Diagnostics/Tracing page

# KIRK Wireless Server 600/3

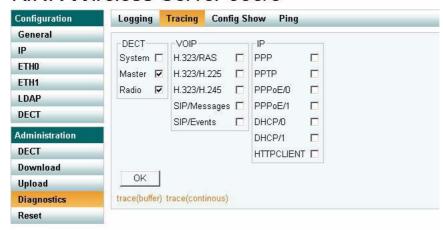

- **2** Select which information you want to trace.
- 3 Click **Trace(buffer)** if you only want to trace in a small buffer or click **Trace(continues)** if you want to trace in a large buffer.
- 4 Click OK.

### 10.1.6.3 Config Show

This page displays the KIRK Wireless Server 600v3 configuration as a text string.

Under the **Administration** menu, click **Diagnostics**, and then click **Config Show**.

Figure 127 Adm. Page: Administration/Diagnostics/Config Show page

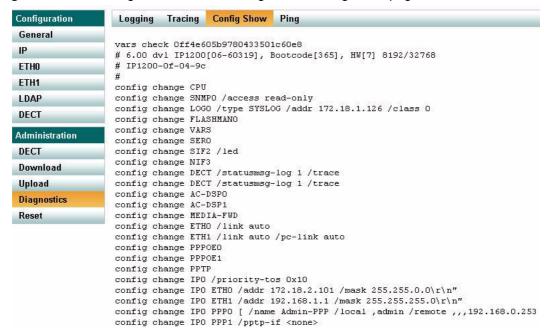

### 10.1.6.4 Ping

This page is used to determine the responce time from the KIRK Wireless Server 600v3 to a certain IP address. This is useful when checking the connection between the different system components.

Under the **Administration** menu, click **Diagnostics**, and then click **Ping**.

Figure 128 Adm. Page: Administration/Diagnostics/Ping page

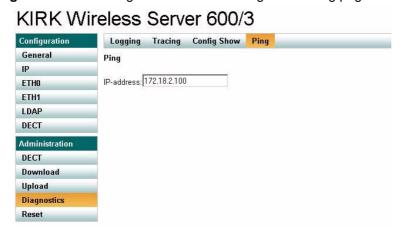

In the **IP address** field, type the IP address of another IP system on the network you want to check up against. The connection will be checked.

#### 10.1.7 Making a Back-Up of the Configuration File

This section provides information about saving the configuration data of the KIRK Wireless Server 600v3, registration and subscription data of the handset and system information.

When saving the configuration data you have an overall overview of the KIRK Wireless Server which is useful in case of problem solving.

**Note:** Making a back up of the configuration file is also useful when configuring more KIRK Wireless Server 600v3 secondaries and an identical configuration should be applied to each KIRK Wireless Server 600v3 Secondary. For information about configuring a Secondary KIRK Wireless Server 600v3 using a back-up file, refer to "Configuring Secondary KIRK Wireless Server 600v3 Using a Back-Up File" on page 123.

1 Under the **Administration** menu, click **Download**.

Figure 129 Adm. Page: Administration/Download/Config page

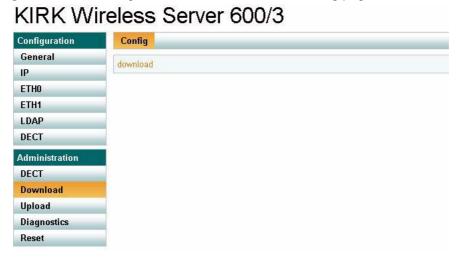

#### 2 Click Download.

A dialog box appears.

3 Indicate in which folder and under what name the file should be saved, and then click Save.

# 10.1.8 Updating the KIRK Wireless Server 600v3

This section describes how to update the following:

- "Updating Configuration File" on page 185
- "Updating Firmware" on page 186
- "Updating Radio File" on page 187
- "Updating Boot File" on page 188

#### 10.1.8.1 Updating Configuration File

Under the **Administration** menu, click **Upload**.

Figure 130 Adm. Page: Administration/Upload/Config page

#### KIRK Wireless Server 600/3 Config Firmware Configuration Radio General File: Browse... IP **ETHO** Upload ETH1 LDAP DECT Administration DECT Download Upload Diagnostics Reset

Click Browse.

A dialog box appears.

- Select the configuration file in question, and then click **Open**.
- 4 Click Upload.

Wait until the system has finished updoading.

5 Click either **Reset Immediately** or **Idle Reset**.

When resetting the KIRK Wireless Server 600v3 immediately, all calls are terminated and the KIRK Wireless Server 600v3 is reset. When resetting the KIRK Wireless Server 600v3 when the system is idle, the reset is done when there are no active calls in the KIRK Wireless Server 600v3.

### 10.1.8.2 Updating Firmware

The software of the KIRK Wireless Server 600v3 can be updated. To update the software you load a file to the system. Contact your distributor for newest software.

1 Under the **Administration** menu, click **Upload**, and then click **Firmware**.

Figure 131 Adm. Page: Administration/Upload/Firmware page

# KIRK Wireless Server 600/3

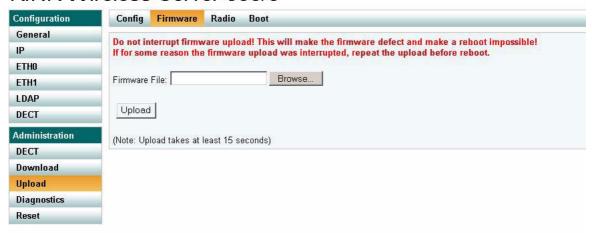

#### 2 Click Browse.

A dialog box appears.

**3** Select the firmware in question, and then click **Open**.

#### 4 Click Upload.

Wait until the system has finished updoading.

**Note:** Do not interrupt firmware upload. If this process is interrupted, the firmware in the KIRK Wireless Server 600v3 will be defect.

**Note:** If the firmware upload is interrupted, the firmware must be uploaded again before rebooting the system.

#### 5 Click either **Reset Immediately** or **Idle Reset**.

When resetting the KIRK Wireless Server 600v3 immediately, all calls are terminated and the KIRK Wireless Server 600v3 is reset. When resetting the KIRK Wireless Server 600v3 when the system is idle, the reset is done when there are no active calls in the KIRK Wireless Server 600v3.

### 10.1.8.3 Updating Radio File

The radio file of the KIRK Wireless Server 600v3 can be updated. To update the radio file you load a file to the system. Contact your distributor for newest software.

Under the Administration menu, click Upload, and then click Radio.

Figure 132 Adm. Page: Administration/Upload/Radio page

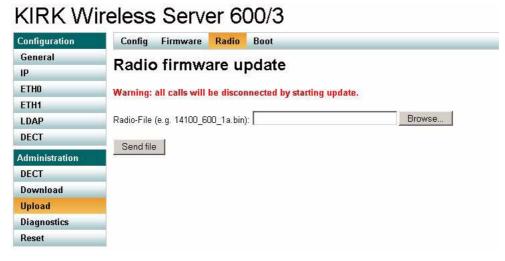

Click Browse.

A dialog box appears.

- Select the radio file in question, and then click **Open**.
- Click Send file.

Wait until the system has finished updoading.

**Note:** When updating the radio file, all calls are terminated.

### 10.1.8.4 Updating Boot File

The boot file of the KIRK Wireless Server 600v3 can be updated. To update the boot file you load a file to the system. Contact your distributor for newest software.

1 Under the **Administration** menu, click **Upload**, and then click **Boot**.

Figure 133 Adm. Page: Administration/Upload/Boot page

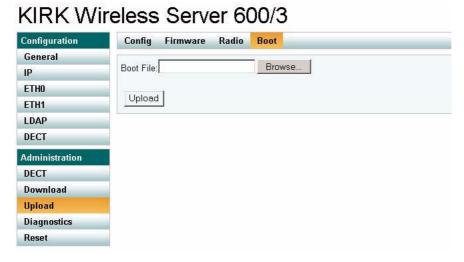

2 Click Browse.

A dialog box appears.

- **3** Select the boot file in question, and then click **Open**.
- 4 Click Upload.

Wait until the system has finished updoading.

5 Click either **Reset Immediately** or **Idle Reset**.

When resetting the KIRK Wireless Server 600v3 immediately, all calls are terminated and the KIRK Wireless Server 600v3 is reset. When resetting the KIRK Wireless Server 600v3 when the system is idle, the reset is done when there are no active calls in the KIRK Wireless Server 600v3.

### 10.1.9 Resetting the KIRK Wireless Server 600v3

Some configuration changes requires a reset in order to take effect. A reset restarts the KIRK Wireless Server 600v3 software.

You must restart the system after the following procedures:

- configuring
- uploading configuration data
- uploading firmware
- uploading radio files
- uploading boot files

There are three ways of resetting the system:

- "Resetting KIRK Wireless Server 600v3 Immediately" on page 189
- "Resetting KIRK Wireless Server 600v3 When System is Idle" on page 190
- "Resetting in TFTP Mode" on page 191

#### 10.1.9.1 Resetting KIRK Wireless Server 600v3 Immediately

When resetting the KIRK Wireless Server 600v3 immediately, all calls are terminated and the KIRK Wireless Server 600v3 is reset.

Under the **Administration** menu, click **Reset**, and then click **Reset**.

Figure 134 Adm. Page: Administration/Reset/Reset page

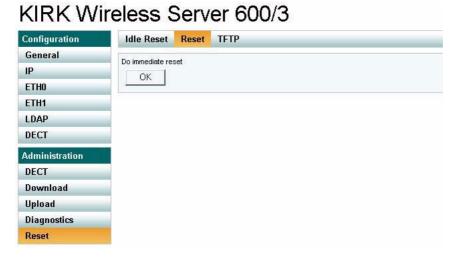

Click **OK** to reset the system immediately.

**Note:** When resetting the KIRK Wireless Server 600v3 immediately all calls are terminated.

### 10.1.9.2 Resetting KIRK Wireless Server 600v3 When System is Idle

Instead of resetting the system immediately and terminating all ongoing calls, it is also possible to reset the system, when the system is idle. The reset is done when there are no active calls in the KIRK Wireless Server 600v3.

1 Under the **Administration** menu, click **Reset**.

Figure 135 Adm. Page: Administration/Reset/Idle Reset page

# KIRK Wireless Server 600/3

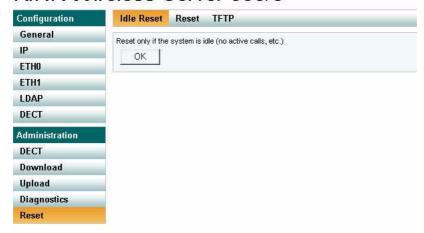

**2** Click **OK** to reset if the system is idle (no active calls, etc.).

## 10.1.9.3 Resetting in TFTP Mode

You can also reset the KIRK Wireless Server 600v3 in TFTP mode (Trivial File Transfer Protocol). The TFTP mode is used, if the KIRK Wireless Server 600v3 is to be updated through the GWLOAD program. For more information about using the GWLOAD program, refer to "Using the GWLOAD Program" on page 199.

Under the **Administration** menu, click **Reset**, and then click **TFTP**.

Figure 136 Adm. Page: Administration/Reset/TFTP page

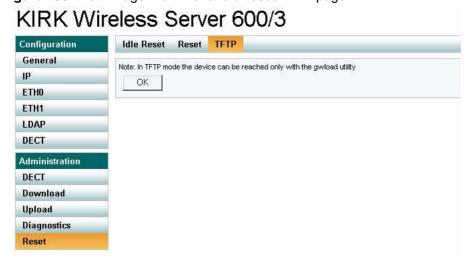

Click **OK**.

# 10.2 Using the ServiceTool

The ServiceTool is used for repeater programming and handset adjustment.

This section provides information about:

- "KIRK Repeater Programming" on page 192
- "Adjusting the KIRK Handset" on page 192

# 10.2.1 KIRK Repeater Programming

For information about repeater programming, refer to "Programming the KIRK Repeater with the ServiceTool" on page 53.

# 10.2.2 Adjusting the KIRK Handset

For information about KIRK Handset adjustment, refer to "Adjusting the KIRK Handset with the ServiceTool" on page 171.

# Chapter 11 Messaging over IP MSF

This section provides you with information about writing MSF messages (Message Service Function) using the web based Administration Page of the KIRK Wireless Server 600v3.

For information on accessing the web based Administration Page, refer to "Accessing the Web Based Administration Page" on page 75.

With the MSF messages function you can send text messages to any MSF compatible handset connected to the KIRK Wireless Server 600v3.

This section includes information about:

- "Activating MSF Messages Function" on page 193
- "Sending Text Messages" on page 194

# 11.1 Activating MSF Messages Function

This section describes how to enable the MSF messages function by activating the TELNET system.

1 Under the **Configuration** menu, click **General**, and then click **Telnet**.

Figure 137 Adm. Page: Configuration/General/Telnet page

# KIRK Wireless Server 600/3

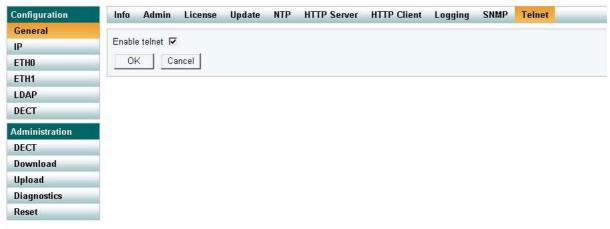

- 2 Select the **Enable Telnet** check box.
- 3 Click OK.

The configuration has now been changed and the TELNET system is activated, making it possible to send MSF messages.

# 11.2 Sending Text Messages

The MSF messages function requires the use of a third-party application, such as an alarm server.

For demonstration, KIRK telecom has a MSF package including:

- Binary dll
- Lan Manager program including the java source code
- Description of the dll interface
- Description of the MSF protocol
- Simple example in VB.net usig the dll interface including source code

**Note:** The MSF Lan Manager is a demo program using the KIRK dll interface. The KIRK dll interface is available for free use.

For more information about obtaining the KIRK telecom MSF package, contact KIRK telecom.

# **Chapter 12 Troubleshooting**

This section provides you with general troubleshooting information, frequently asked questions, and describes how to upload IP firmware using the KIRK GWLOAD program.

This section includes information about:

- "Solving Problems in KIRK Wireless Server 600v3" on page 195
- "Frequently Asked Questions" on page 198
- "Using the GWLOAD Program" on page 199

# 12.1 Solving Problems in KIRK Wireless Server 600v3

This section describes wireless troubleshooting procedures only. It is divided between KIRK Wireless Server 600v3 problems, KIRK Repeater problems and KIRK Handset problems. However, when one component is faulty, it is important to check the other parts of the installation as well.

Following is a summary of faults that may be encountered during a wireless PBX installation and the appropriate corrective actions. It is assumed that all other parts of the KIRK Wireless Server 600v3 are in order and that the user is familiar with the standard KIRK Wireless Server 600v3 troubleshooting procedures.

This section contains information about error messages/problems in:

- "Administration Page of the KIRK Wireless Server 600v3" on page 196
- "KIRK Configuration Tool for KIRK Wireless Server 600v3" on page 197
- "KIRK Repeater" on page 197
- "KIRK Handset" on page 197

# 12.1.1 Administration Page of the KIRK Wireless Server 600v3

The error messages that may occur on the KIRK Wireless Server 600v3 Administration Page are described in the following table.

Table 11 Error Messages on the Administration Page

| Problem                                                                            | Action required                                                                                                    |
|------------------------------------------------------------------------------------|----------------------------------------------------------------------------------------------------|
| LDAP replication is down/<br>stopped                                               | The LDAP replicator is not active. Check password. Check that the Master IP address of the LDAP Server is correct. Check that the LDAP replication service is enabled.                                                                                                    |
| Missing Skinny license.<br>(Skinny) not available in<br>the Prot (Protocol) field. | Obtain the Cisco Skinny licence from KIRK telecom.                                                                                                    |
| No Sys-Object                                                                      | LDAP replicator is not active. Check password. Check if LDAP replication service is enabled.                                                                                                    |
| No DECT firmware and System ARI code on all radio units with active radios.        | Check if radio firmware is missing. Check if radio is disabled                                                                                                    |
| Upload of firmware failed                                                          | Check if you are uploading valid firmware files. Check if you are uploading radio firmware as IP firmware. Check if communication between PC and radio unit is interrupted.                                                                                                    |
| Password mismatch                                                                  | Check that the password is correct (small letters, capital letters etc.). If password has been changed, the new password must be used for the whole installation.                                                                                                    |
| Long name missing                                                                  | You need to type a long name. Using Skinny and H323 Protocol, type <b>SEP</b> followed by the IPEI number of the handset. The IPEI number is found either on a label under the battery, on the packaging label, or by pressing *99984* / OK on the handset to be registered. The serial number consists of a five-digit handset type (manufacturer code) and then a seven-digit handset number. Using SIP Protocol, type any name. |
| Cn already exists                                                                  | Long name already exists.                                                                                                    |
| IPEI too long<br>IPEI too short                                                    | The serial number (IPEI) consists of a five-digit handset type (manufacturer code) and then a seven-digit handset number.                                                                                                    |

# 12.1.2 KIRK Configuration Tool for KIRK Wireless Server 600v3

The error messages that may occur in the KIRK Configuration Tool are described in the following table.

 Table 12
 Error Messages in KIRK Configuration Tool

| Problem                                        | Action required                                                                                                    |
|------------------------------------------------|----------------------------------------------------------------------------------------------------|
| Get button is grayed -<br>cannot click on it   | The <b>Get</b> button uses the IP address to look up the host name. The <b>Get</b> button is only enabled, if the <b>DHCP</b> check box is disabled.                                                                                                    |
| The application fails to resolve the host name | Check that you are online, and that IP address is correct and valid to the network.                                                                                                    |
| LDAP Server tab is not visible                 | Check that the <b>Master is LDAP Server</b> check box in the <b>Master</b> tab is deselected.                                                                                                    |
| One or more Host Names not filled!             | When trying to save configuration files, all host names for the selected devices to be saved, must be defined. On the <b>Master</b> tab/ <b>Sync Master</b> tab, empty host name fields are marked with a red exclamation mark. On the <b>Secondaries</b> tab, look for missing host names in the <b>Host Name</b> column. |

# 12.1.3 KIRK Repeater

| Problem            | Action required                           |
|--------------------|-------------------------------------------|
| LED not on         | Check if repeater programming is correct. |
| LED keeps flashing | Check if repeater programming is correct. |

#### 12.1.4 KIRK Handset

| Problem                                                         | Action required                                                                     |
|-----------------------------------------------------------------|-------------------------------------------------------------------------------------|
| The telephone freezes                                           | Remove and replace the battery pack. Press reto turn on the telephone.              |
| The telephone does not ring                                     | Check whether the ringer is SILENT or RINGER VOL. is OFF.                           |
| Not possible to turn on the telephone                           | Check if battery is connected. If yes, charge battery.                              |
| The telephone turn off when recieving a call and going off-hook | Charge the battery. If still a problem change the battery as it might be defective. |
| The telephone cannot subscribe even if system ID has been found | Check if Access Code is necessary.                                                  |

# 12.2 Frequently Asked Questions

This section contains frequently asked questions about the KIRK Wireless Server 600v3.

| Question - General                                                                                                    | Answer                                                                                                    |
|----------------------------------------------------------------------------------------------------|----------------------------------------------------------------------------------------------------|
| Why is my single cell system continuously restarting itself?                                                                                    | On the Administration Page of the KIRK Wireless Server 600v3 ( <b>Configuration</b> > <b>DECT</b> > <b>Radio</b> ) - or in the KIRK Configuration Tool, set radio ID back to default (blank).                                                          |
| How can I see that I am using a multi-cell license?                                                                                             | On the Administration Page of the KIRK Wireless Server 600v3, look in <b>Configuration</b> > <b>General</b> > <b>Info</b> for the System ARI code. If the first three numbers in the System ARI code is <b>100</b> you are using a multi-cell license. |
| How many channels does an internal call take?                                                                                                   | An internal call takes two channels, one for each handset.                                                                                                    |
| Where do I find the call statistics for my system on the Administration Page?                                                                   | On the Administration Page of the KIRK Wireless Server 600v3, look in <b>Administration</b> > <b>DECT</b> > <b>Statistics</b> for calls in, calls out, handover, and failures.                                                                         |
| Why is there no data in my call statistics on the Administration Page?                                                                          | Call statistics are erased with loss of power.                                                                                                    |
| I updated the firmware on the<br>Master KIRK Wireless Server<br>600v3. Why will the KIRK Wire-<br>less Server 600v3 secondaries<br>not sync up? | Firmware updates must be uploaded to all KIRK Wireles Server 600v3. It does not sync up with the Master KIRK Wireless Server 600v3.                                                                                                    |
| What does the Master KIRK Wireless Server 600v3 do?                                                                                             | The Master KIRK Wireless Server 600v3 connects the DECT system to the call handler at each site.                                                                                                    |

# 12.3 Using the GWLOAD Program

This section describes how to reach the KIRK Wireless Server 600v3 through the GWLOAD program. It is necessary to use the GWLOAD program if the system GW Upload is chrashed and/or if KIRK Wireless Server 600v3 is restarted in TFTP mode (refer to "Resetting the KIRK Wireless Server 600v3 Hardware" on page 44 for more information). The GWLOAD program is to be downloaded from www.kirktelecom.com.

- 1 Once you download the GWLOAD program, install it by clicking on the **setup.exe** and by following the resulting Install Wizard prompts.
- **2** Double-click the GWLOAD icon or locate the program under the Start menu to open the GWLOAD application on your desktop.

The following dialog box appears:

Figure 138 KIRK GWLOAD program

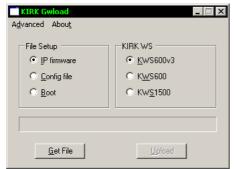

- 3 In the File Setup area, click IP firmware.
- 4 In the KIRK WS area, click KWA600v3.
- 5 Click Get File.

An **Open IP firmware file** dialog box appears.

Figure 139 KIRK GWLOAD: Open IP firmware file dialog box

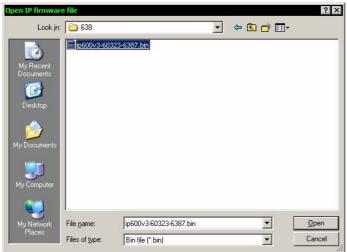

**6** Select the file in question, and then click **Open**.

The following dialog box appears.

Figure 140 KIRK GWLOAD: Upload dialog box

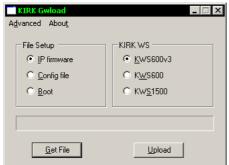

#### 7 Click Upload.

The following dialog box appears.

Figure 141 KIRK GWLOAD: Upload in progress dialog box

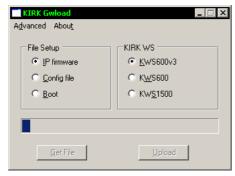

**8** When uploading has finished, the following dialog box appears.

Figure 142 KIRK GWLOAD: Uploading finished dialog box

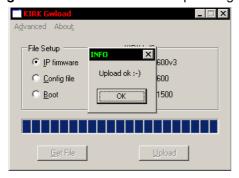

#### Click OK.

**9** When finished uploading the new firmware, it is necessary to reset the KIRK Wireless Server 600v3 by pressing the Reset button (short press) on the faceplate of the KIRK Wireless Server 600v3. This will restart the KIRK Wireless Server 600v3.

# Index

| A                                          | G                                                      |
|--------------------------------------------|--------------------------------------------------------|
| acronyms 19                                | GWLOAD program 199                                     |
| Administration Page                        |                                                        |
| accessing 77                               | Н                                                      |
| Alternative Master (Primary) 108           | Handover 24                                            |
| changing Internet Protocol 75              |                                                        |
| changing password 81                       | handset                                                |
| configuring multi-cell 89                  | deregistration 167                                     |
| configuring single-cell 79                 | •                                                      |
| default password 80<br>Master (Primary) 90 | 1                                                      |
| Secondary 114                              | installing                                             |
| single-cell 79                             | KIRK Repeater 49                                       |
| auto login 24                              | KIRK Wireless Server 600v3 45                          |
| Autologging 24                             | Internet Protocol, changing 75                         |
| Autologging 24                             | IP address 75                                          |
| В                                          | IPEI 155                                               |
| battery                                    | K                                                      |
| charging 68                                | K                                                      |
| information 65                             | KIRK Charger                                           |
| installing 65, 66                          | types 64                                               |
| boot file 188                              | using 67                                               |
|                                            | KIRK Configuration Tool                                |
| C                                          | accessing 77                                           |
| call handler 23                            | Alternative Master (Primary) 137                       |
| communication protocol 23                  | configuring multi-cell 133 configuring single-cell 130 |
|                                            | downloading 77                                         |
| capacity, system 23                        | installing 77                                          |
| Configuration 165                          | Secondary 147                                          |
| configuration data                         | single-cell 130                                        |
| saving 184                                 | starting 78                                            |
| configuration file 185                     | KIRK Handset                                           |
| copyright 2                                | adjusting 170, 192                                     |
|                                            | changing configuration 169                             |
| D                                          | charging battery 67                                    |
| danlaymant                                 | deregistering 167                                      |
| deployment<br>multi-cell 31                | description 64                                         |
|                                            | downloading software 171                               |
| downloading KIRK Configuration Tool 77     | installing battery 65<br>registering 155               |
| ServiceTool 61, 170                        | requirements 28                                        |
| Service roof of, 170                       | retrieving serial number 70                            |
| F                                          | searching information 166                              |
| Г                                          | subscribing 162                                        |
| faceplate 42                               | subscribing to different systems 163                   |
| firmware 186                               | types 64                                               |
|                                            | unpacking 63                                           |

| unsubscribing 166                         | requirements 25                             |
|-------------------------------------------|---------------------------------------------|
| viewing configuration 165                 | wireless bands 23                           |
| KIRK Handset adjustment                   | •                                           |
| hardware setup 171                        | L                                           |
| KIRK Programming Kit 170                  | LAN 23                                      |
| ServiceTool 171                           | license, multi-cell 93                      |
| KIRK Maintenance Software                 |                                             |
| requirements 28                           | lling 45                                    |
| KIRK Repeater                             |                                             |
| components 49                             | M                                           |
| description 48                            | maintenance software                        |
| downloading software 53                   | Administration Page 25                      |
| installing 49                             | KIRK Configuration Tool 25                  |
| LED indicators 49                         | ServiceTool 25                              |
| placement 30                              | MSF Messages Function                       |
| powering 52                               | activating 193                              |
| programming 52                            | sending 194                                 |
| requirements 27                           | multi-cell configuration                    |
| types 48                                  | Administration Page 89                      |
| unpacking 47                              | KIRK Configuration Tool 133                 |
| KIRK Repeater programming                 |                                             |
| hardware setup 53                         | multi-cell deployment 31                    |
| KIRK Programming Kit 52<br>ServiceTool 53 | multi-cell license 93                       |
| KIRK Wireless Server 600v3                | Р                                           |
| accessing Administration Page 75, 77      | •                                           |
| accessing KIRK Configuration Tool 77      | password, changing 81                       |
| components 41                             | placement                                   |
| configuring multi-cell 89, 133            | KIRK Repeater 30                            |
| configuring single-cell 79, 130           | KIRK Wireless Server 600v3 30               |
| connecting PC 74                          | power                                       |
| deploying 29                              | local power supply 74                       |
| description 40                            | power over ethernet 73                      |
| faceplate 42                              | Pre Call Services in Cisco call handler 171 |
| installing 46                             |                                             |
| LED indicators 43                         | primary 22                                  |
| multi-cell license 93, 134, 136           | В                                           |
| placement 30                              | R                                           |
| powering up 73                            | radio file 187                              |
| requirements 25<br>troubleshooting 195    | radio units 22                              |
| types 40                                  | registration 155                            |
| unpacking 39                              | _                                           |
| updating 185                              | regulatory information 2                    |
| KIRK Wireless Server 600v3 Solution       | requirements                                |
| components 22                             | KIRK Handsets 28                            |
| KIRK Handset 24                           | KIRK Maintenance Software 28                |
| KIRK Maintenance Software 25              | KIRK Repeater 27                            |
| KIRK Repeater 24                          | resetting                                   |
| KIRK SIO Application Interface 24         | idle 190                                    |
| KIRK Wireless Server 600v3 22             | immediately 189                             |
| overview of 21                            | TFTP mode 191                               |

# Index

RJ45 74

### S

```
secondary 22
serial number 155
  retrieving 70
single-cell configuration
  KIRK Configuration Tool 130
site survey 29
standard LAN patch cable 74
subscription 162
sync over air 31
synchronization chain 31
  alternative sync ways 34
  sync master 32
  with repeaters 38
system capacity 23
T
trademarks 2
troubleshooting 195
  Administration Page 196, 197
```

## U

updating
boot file 188
configuration file 185
firmware 186
radio file 187

#### W

wireless bands 23

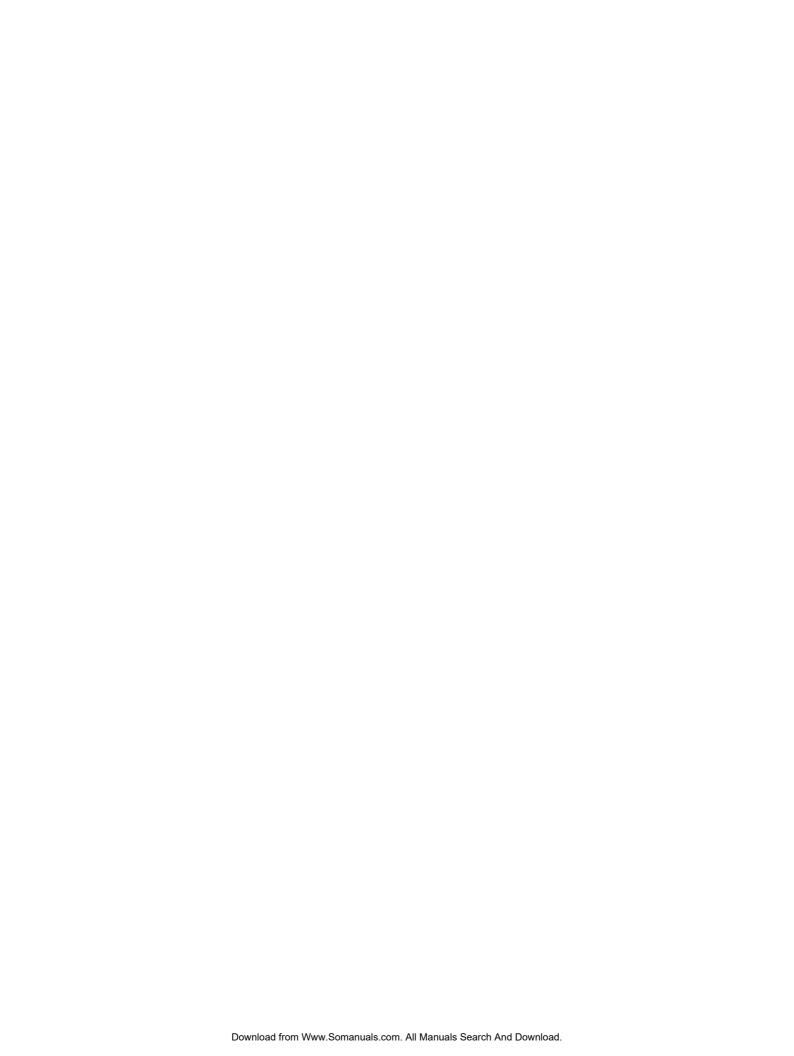

Free Manuals Download Website

http://myh66.com

http://usermanuals.us

http://www.somanuals.com

http://www.4manuals.cc

http://www.manual-lib.com

http://www.404manual.com

http://www.luxmanual.com

http://aubethermostatmanual.com

Golf course search by state

http://golfingnear.com

Email search by domain

http://emailbydomain.com

Auto manuals search

http://auto.somanuals.com

TV manuals search

http://tv.somanuals.com